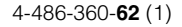

# **SONY**

# Video Projector

# Инструкция по эксплуатации

Внимательно прочтите настоящее руководство и прилагаемое краткое справочное руководство перед началом эксплуатации устройства и

# VPL-VW1100ES

сохраните их для справки на будущее.

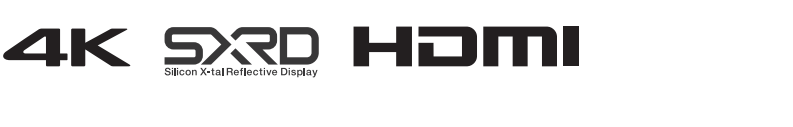

FAT

# **Оглавление**

#### **Расположение [элементов управления](#page-3-0)**

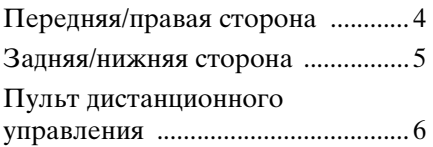

#### **[Соединения и](#page-6-0)  подготовка**

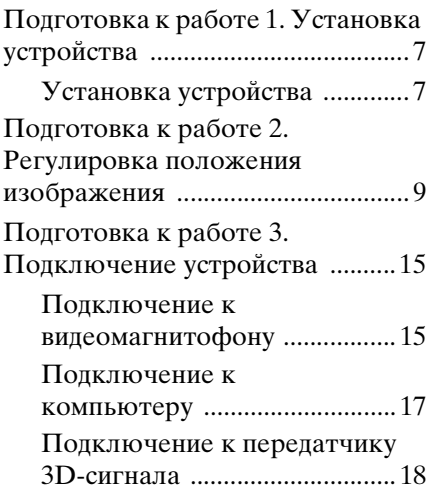

#### **[Проецирование](#page-18-0)**

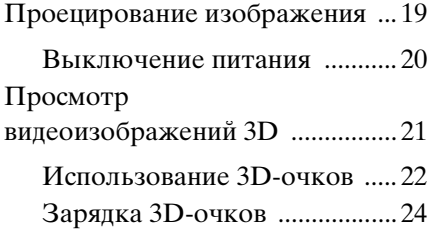

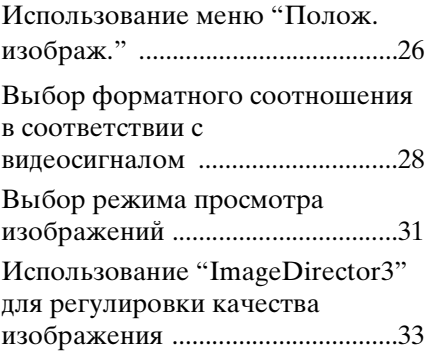

#### **[Использование меню](#page-33-0)**

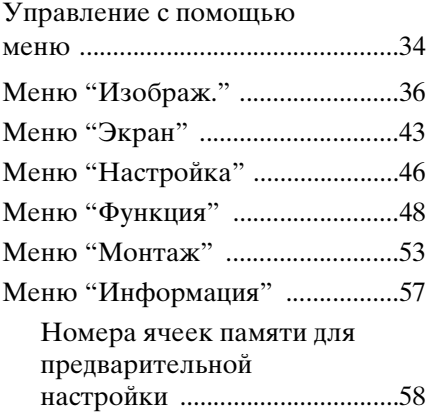

#### **[Использование сетевых](#page-58-0)  функций**

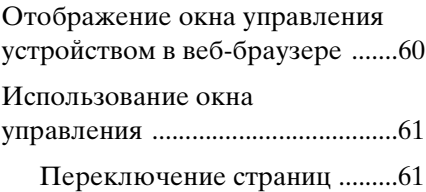

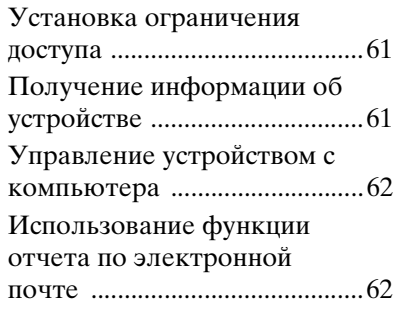

# **[Прочее](#page-63-0)**

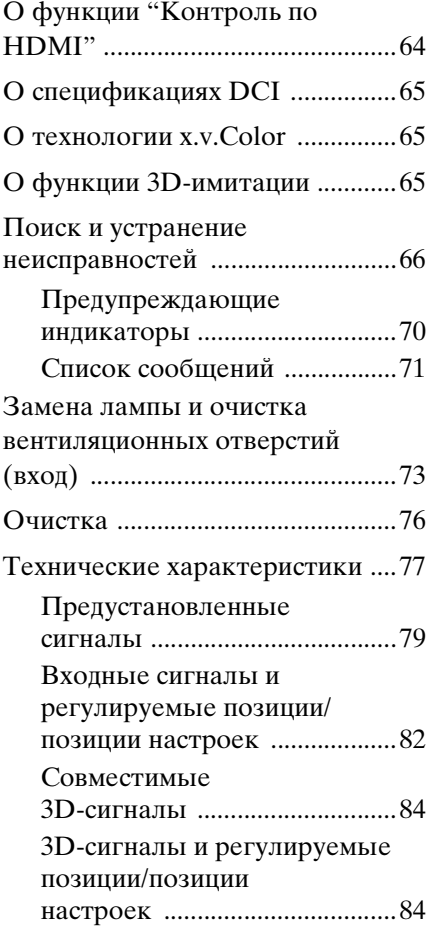

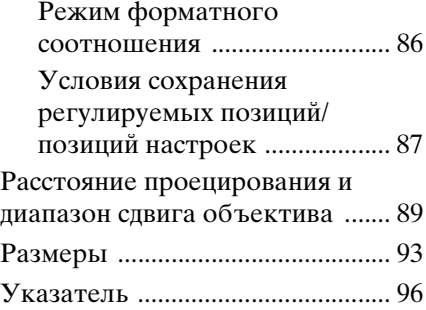

# <span id="page-3-0"></span>**Расположение элементов управления**

# <span id="page-3-1"></span>**Передняя/правая сторона**

Можно использовать кнопки на панели управления с теми же названиями, что и на пульте дистанционного управления для управления устройством.

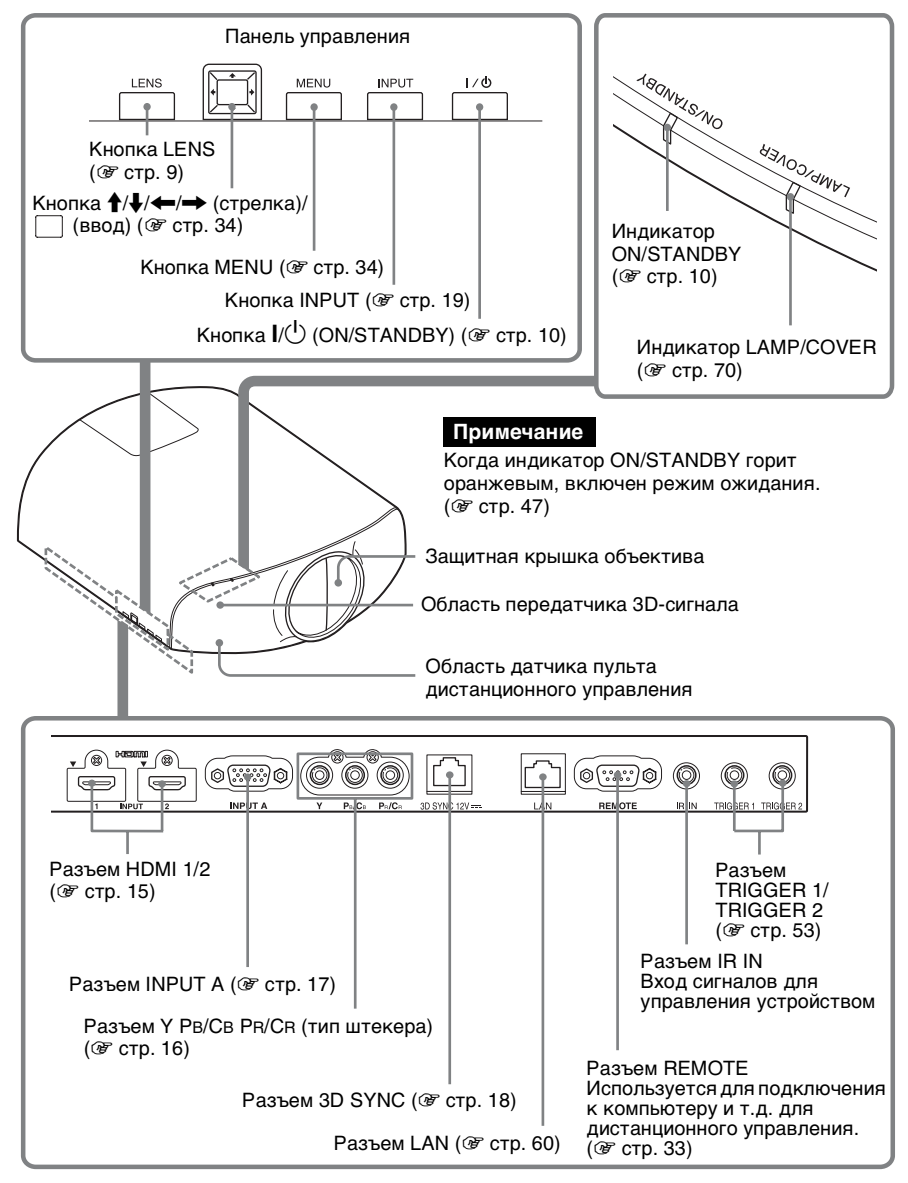

# <span id="page-4-0"></span>**Задняя/нижняя сторона**

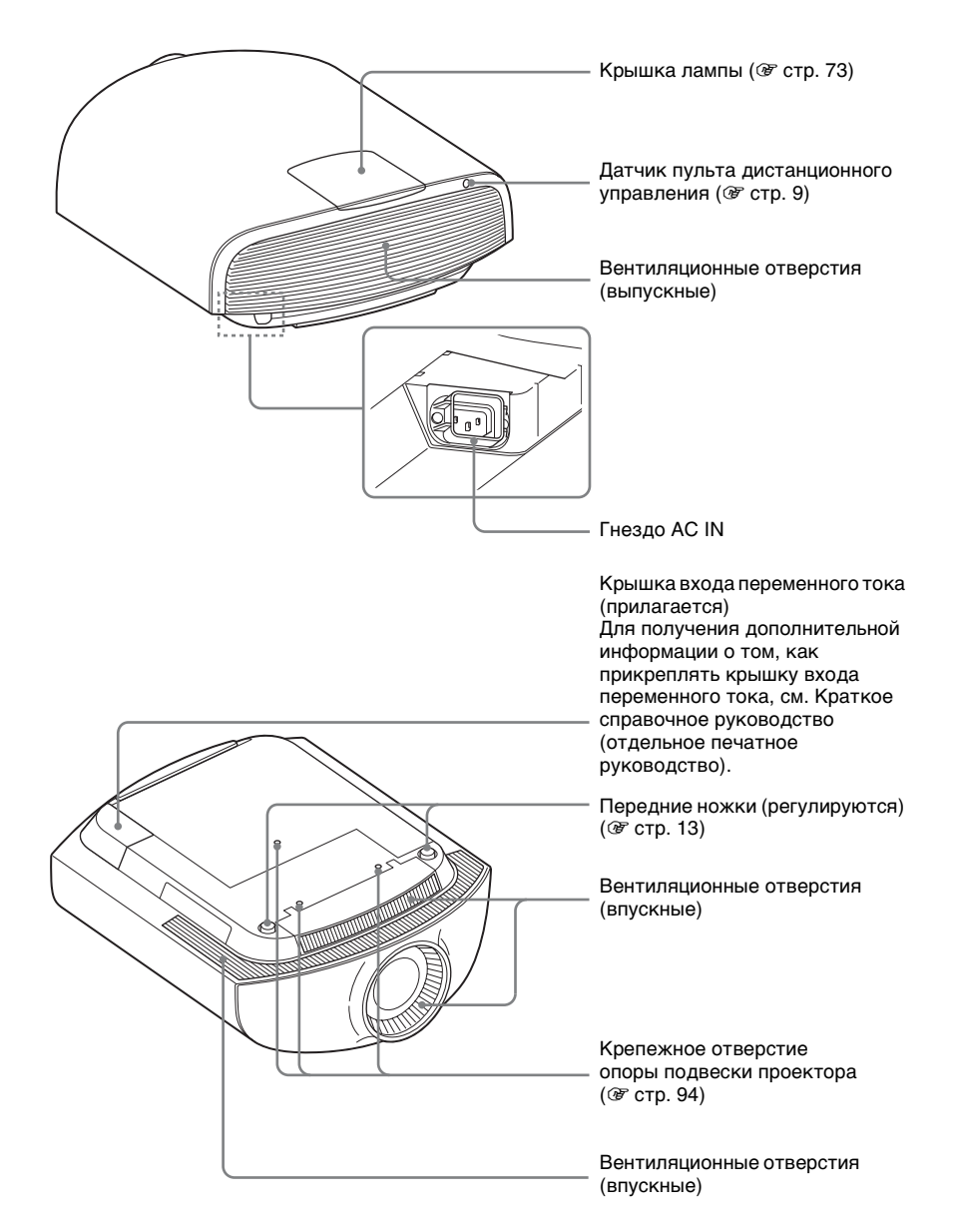

### <span id="page-5-0"></span>**Пульт дистанционного управления**

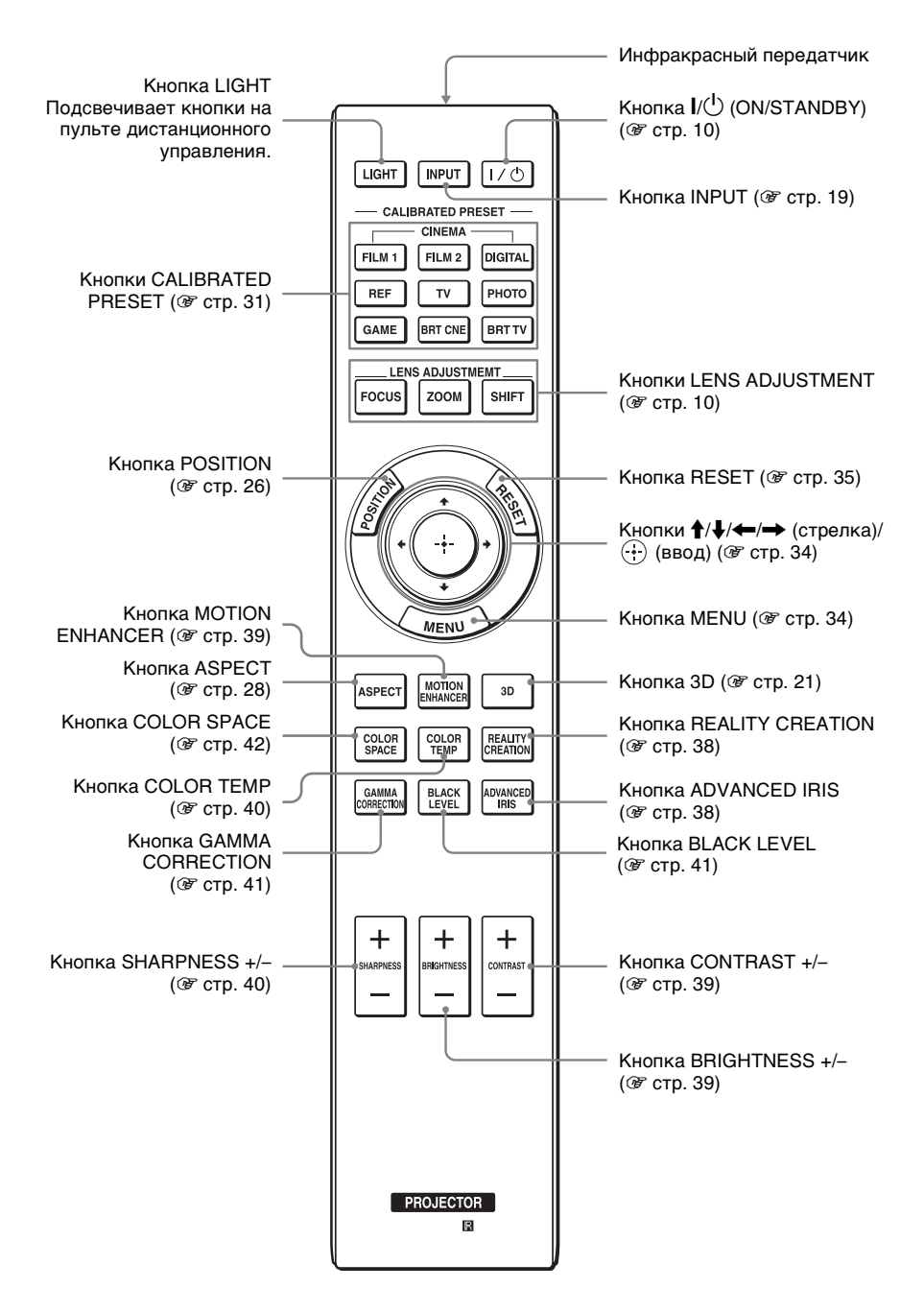

# <span id="page-6-0"></span>**Соединения и подготовка**

В данном разделе описывается установка устройства и экрана, подключение оборудования, с которого следует проецировать изображение и т.д.

# <span id="page-6-1"></span>**Подготовка к работе 1. Установка устройства**

Сдвиг объектива предоставляет больше возможностей для размещения устройства и простого просмотра изображений.

#### <span id="page-6-2"></span>**Установка устройства**

Расстояние для установки между устройством и экраном различается в зависимости от размера экрана, а также от того, используются ли функции сдвига объектива. Установите это устройство таким образом, чтобы оно соответствовало размеру экрана. Для получения дополнительной информации о расстоянии между устройством и экраном (расстояние проецирования) и размере проецированного видео см. раздел ["Расстояние](#page-88-1)  [проецирования и диапазон сдвига объектива" \(](#page-88-1)@ стр. 89).

#### **1 Расположите устройство параллельно экрану.**

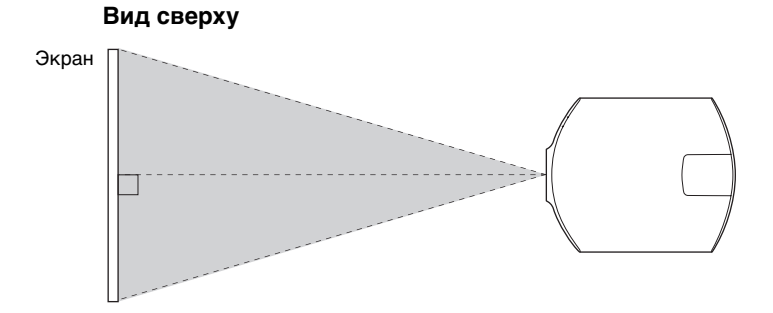

#### **2 Выполните проецирование изображения на экран и отрегулируйте изображение, чтобы оно соответствовало экрану (**1 **[стр. 9\).](#page-8-0)**

#### **Примечание**

При использовании экрана с неровной поверхностью на экране могут изредка появляться полосы в зависимости от расстояния между экраном и устройством или параметров увеличения. Это не является неисправностью устройства.

#### **Установка устройства на потолке**

#### **Для дилеров**

Используйте Опора подвески проектора Sony PSS-H10 и примите меры для предотвращения падения с помощью троса и т.д.

Для получения дополнительной информации см. руководство по установке PSS-H10 для дилеров.

## <span id="page-8-1"></span><span id="page-8-0"></span>**Подготовка к работе 2. Регулировка положения изображения**

Выполните проецирование изображения на экран, затем отрегулируйте положение изображения.

<span id="page-8-2"></span>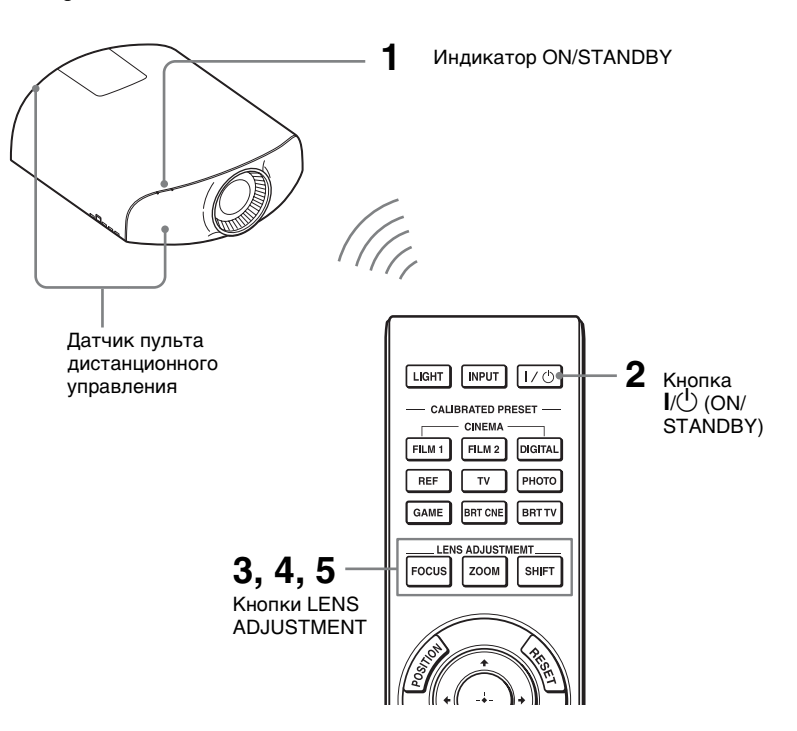

#### **Советы**

- Кнопки  $\mathsf{I}/\mathsf{U}$  (ON/STANDBY), INPUT, MENU и  $\mathsf{I}/\mathsf{U}/\mathsf{U}$  (джойстик) на боковой панели устройства выполняют те же функции, что и на пульте дистанционного управления. Кнопка LENS выполняет те же функции, что и кнопки LENS ADJUSTMENT (FOCUS, ZOOM, SHIFT) на пульте дистанционного управления.
- При регулировке объектива при каждом нажатии кнопки LENS на устройстве функция регулировки объектива переключается между параметрами "Фокус объект.", "Вариообъектив" и "Сдвиг объект.".

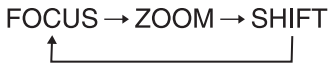

#### **Примечание**

В зависимости от расположения установки устройства, возможно, не удастся управлять устройством с помощью пульта дистанционного управления. В этом случае направьте пульт дистанционного управления на датчик дистанционного управления устройства или экрана.

<span id="page-9-1"></span>**1 После подключения кабеля питания переменного тока к устройству подключите кабель питания переменного тока к сетевой розетке.**

Индикатор ON/STANDBY загорится красным, а устройство перейдет в режим ожидания.

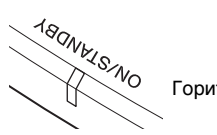

Горит красным цветом.

#### <span id="page-9-0"></span>**2 Нажмите кнопку I/**<sup>1</sup> (ON/ **STANDBY), чтобы включить устройство.**

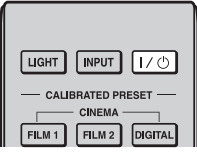

Откроется защитная крышка объектива.

Индикатор ON/STANDBY будет мигать зеленым, затем будет гореть зеленым.

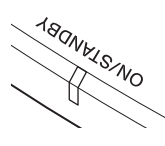

Мигает зеленым в течение нескольких десятков секунд, затем горит зеленым.

#### <span id="page-9-2"></span>**3 Отрегулируйте фокусное расстояние.**

Нажмите кнопку LENS ADJUSTMENT (FOCUS), чтобы отобразить окно регулировки "Фокус объект." (тестовый образец). Отрегулируйте затем фокус изображения с помощью кнопок  $\mathbf{A}/\mathbf{L}/\mathbf{L}/\mathbf{L}$ .

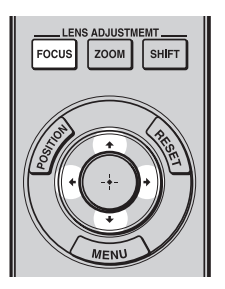

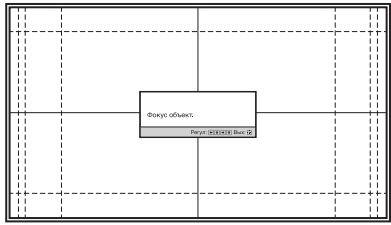

#### **Совет**

Если для параметра "Рег.объектива" установлено значение "Выкл" в меню "Монтаж" , не удастся настроить фокусировку, размер изображения или надлежащее положение нажатием кнопок FOCUS, ZOOM или SHIFT ( @ [стр. 53\).](#page-52-2)

Если для параметра "Тест. Образец" установлено значение "Выкл" в меню "Функция" , тестовый образец не отображается (@ [стр. 52\).](#page-51-0)

#### **Примечание**

Отрегулируйте объектив с помощью кнопок на пульте дистанционного управления или панели управления устройства. Никогда не регулируйте объектив, поворачивая его руками, это может стать причиной повреждения или неисправности устройства.

#### **4 Отрегулируйте размер изображения.**

Нажмите кнопку LENS ADJUSTMENT (ZOOM), чтобы отобразить окно регулировки "Вариообъектив" (тестовый образец). Отрегулируйте затем размер изображения с помощью кнопок  $\frac{A}{\sqrt{A}}$   $\leftarrow$   $\rightarrow$ . Чтобы сделать изображение больше, нажмите  $\bigoplus$ . Чтобы сделать изображение меньше, нажмите  $\bigcup$   $\leftarrow$ .

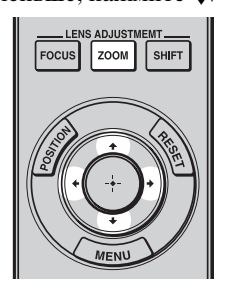

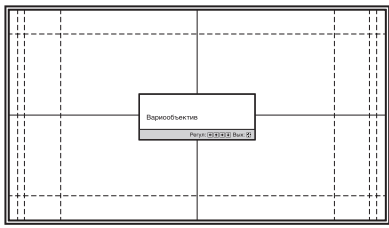

#### **5 Отрегулируйте положение изображения.**

Нажмите кнопку LENS ADJUSTMENT (SHIFT), чтобы отобразить окно регулировки "Сдвиг объект." (тестовый образец). Отрегулируйте надлежащее положение изображения с помощью кнопок ↑ $\big\langle \big\langle +\big\rangle \big\langle +\big\rangle \big\rangle \big\langle +\big\rangle$ .

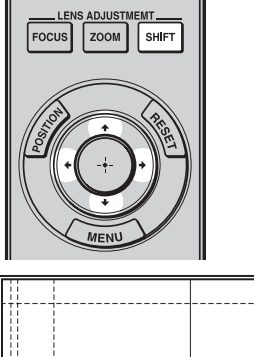

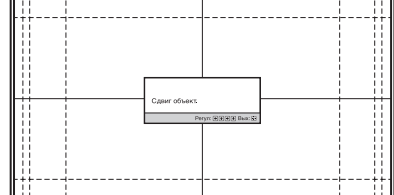

#### **Совет**

Тестовый образец пропадает, если никакие действия не выполняются в течение одной минуты. При каждом нажатии кнопки тестовый образец исчезает.

#### **Примечание**

При регулировке положения окна не касайтесь объектива, в противном случае движущиеся части могут защемить пальцы.

#### **Регулировка горизонтального положения**

#### Нажмите  $\leftarrow$ / $\rightarrow$ .

Изображение, спроецированное на экран, смещается вправо или влево максимум на 31% от ширины экрана от центра объектива.

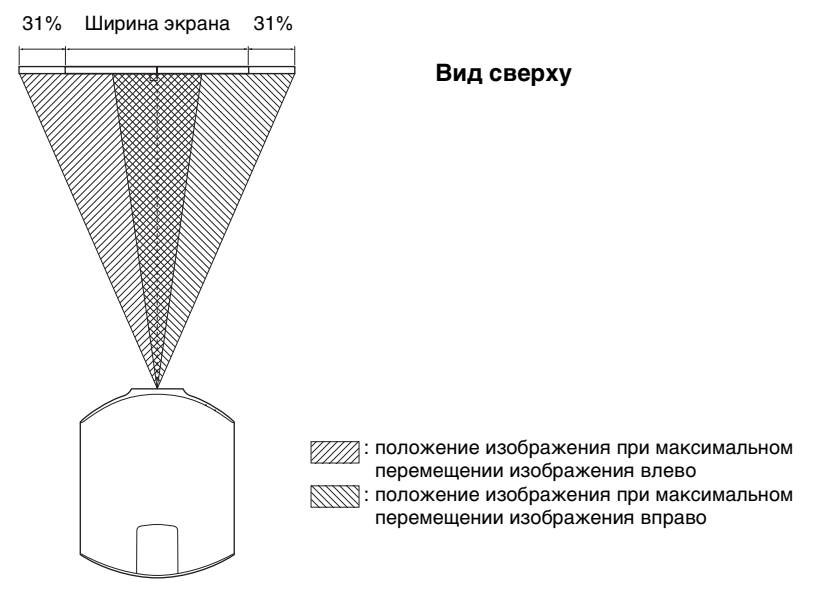

#### **Регулировка вертикального положения**

#### Нажмите  $\bigoplus$ .

Изображение, спроецированное на экран, смещается вверх или вниз максимум на 80% от высоты экрана от центра объектива.

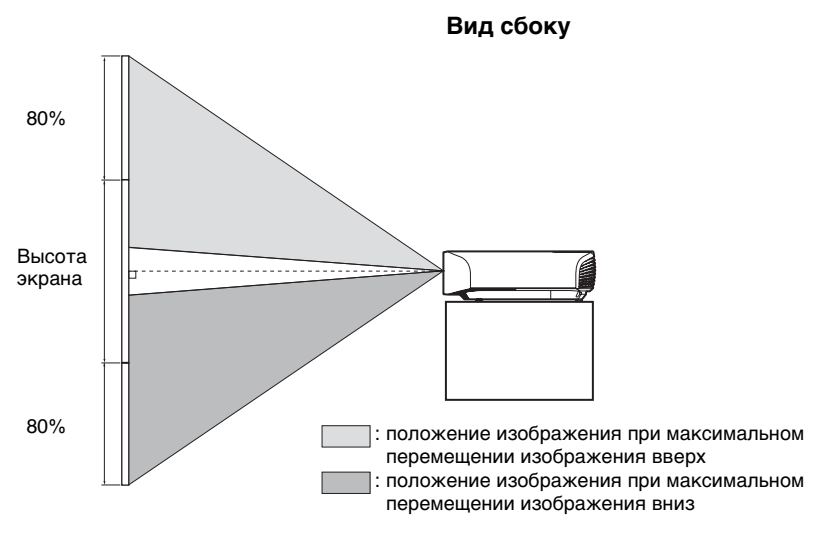

# Соединения и подготовка Соединения и подготовка

#### **Примечание**

Диапазон перемещения проецированного на экран изображения можно отрегулировать только в пределах восьмиугольной области, как показано на следующем рисунке. Для получения дополнительной информации см. раздел ["Расстояние проецирования и диапазон сдвига объектива" \(](#page-88-1)@ стр. 89).

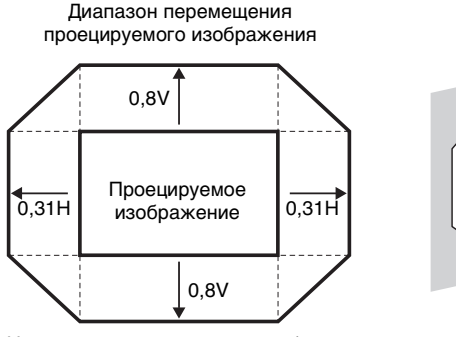

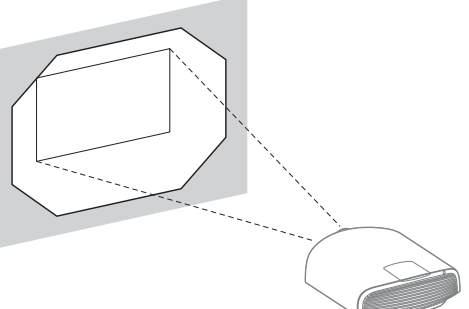

H: ширина проецируемого изображения V: высота проецируемого изображения

#### <span id="page-12-0"></span>**Регулировка наклона поверхности установки**

Если устройство установлено на неровной поверхности, используйте передние ножки (регулируемые), чтобы поддержать ровное положение устройства.

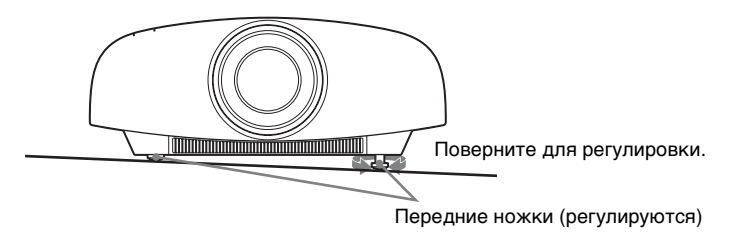

#### **Примечания**

- Если устройство наклонено вверх или вниз, проецируемое изображение может быть трапецеидальным.
- Будьте осторожны, чтобы не защемить пальцы при повороте передних ножек (регулируемые).

#### **Окно регулировки объектива (тестовый образец)**

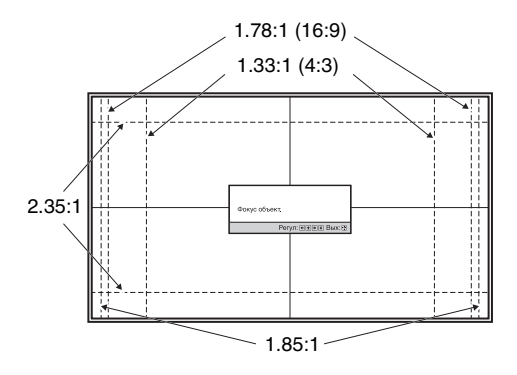

Пунктирные линии указывают на размеры экрана каждого форматного соотношения.

# <span id="page-14-0"></span>**Подготовка к работе 3. Подключение устройства**

#### **При подключении выполните следующие действия.**

- Выключите все оборудование перед выполнением любых подключений.
- Используйте соответствующий кабель для каждого соединения.
- Вставьте штекеры кабеля надлежащим образом; ненадежное соединение штекеров может привести к неисправности или низкому качеству изображения. При отсоединении кабеля тяните за штекер, а не за сам кабель.
- См. инструкции по эксплуатации подключенного оборудования.

#### <span id="page-14-2"></span><span id="page-14-1"></span>**Подключение к видеомагнитофону**

#### **Подключение оборудования с выходными разъемами HDMI**

При подключении DVD-проигрывателя/записывающего устройства, проигрывателя/записывающего устройства Blu-ray Disc или PlayStation® , оснащенных выходом HDMI, ко входу HDMI устройства обеспечивается изображение высокого качества. Кроме того, при наличии оборудования, совместимого с функцией контроля по HDMI можно управлять устройством с помощью синхронизации с оборудованием, совместимым с функцией контроля по HDMI. Для получения дополнительной информации см. раздел "Устан.HDMI" меню "Функция" **[4]** (@ [стр. 50\)](#page-49-0) и раздел "О функции контроля по HDMI" (@ [стр. 64\).](#page-63-2)

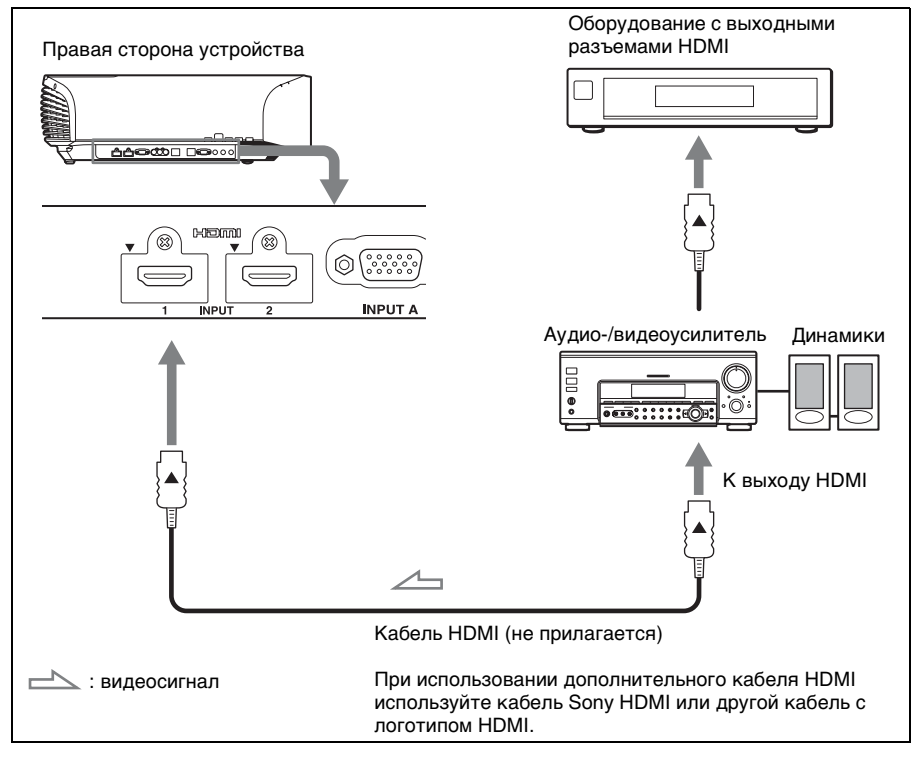

#### **Примечания**

- Используйте высокоскоростной кабель HDMI. При использовании стандартного кабеля HDMI изображения 1080p, DeepColor, видео 3D и 4K могут отображаться ненадлежащим образом.
- При подключении кабеля HDMI к устройству убедитесь, что метка  $\nabla$  на верхней части входа HDMI устройства и метка **A** на разъеме кабеля установлены в одинаковом положении.
- Если изображение с оборудования, подключенного к устройству с помощью кабеля HDMI, отображается ненадлежащим образом, проверьте настройки подключенного оборудования.

#### <span id="page-15-0"></span>**Подключение оборудования с компонентными выходными видеоразъемами**

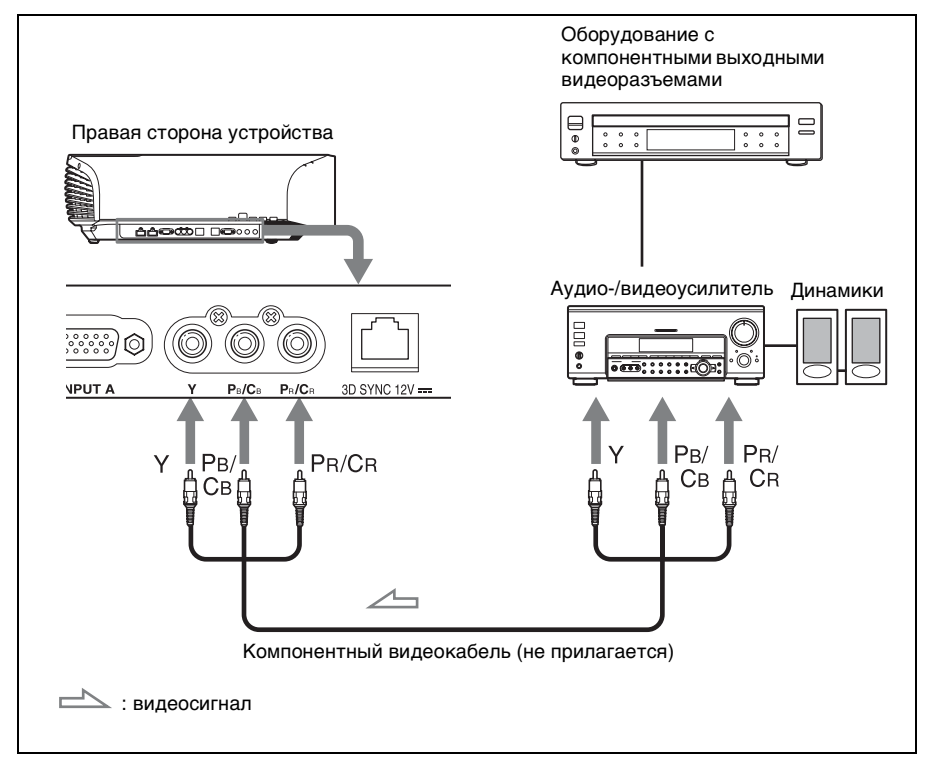

<span id="page-16-1"></span><span id="page-16-0"></span>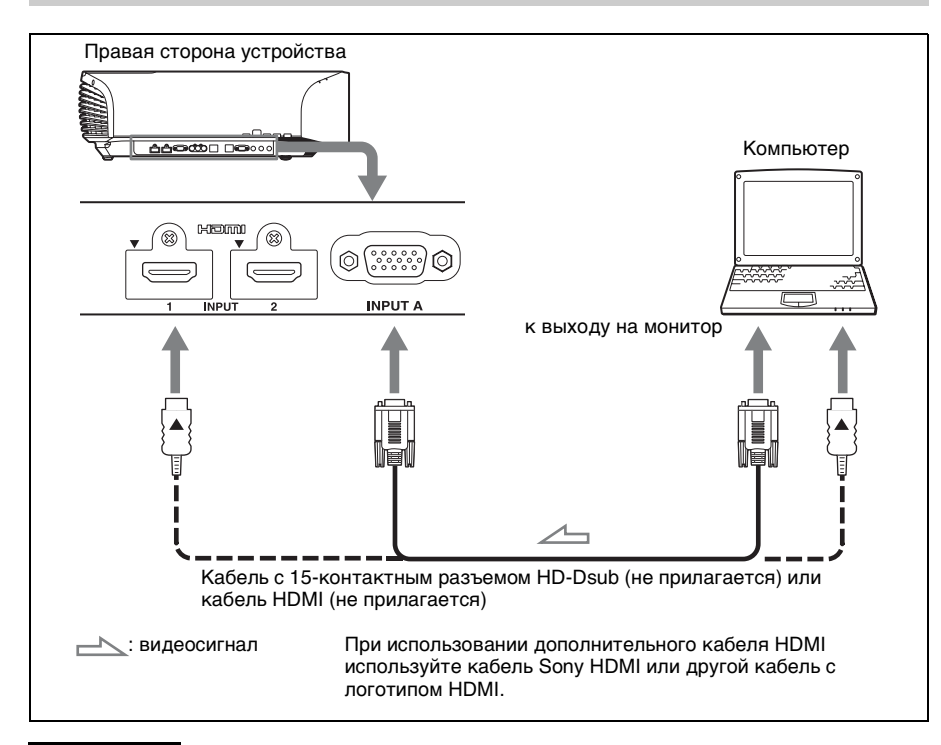

#### **Примечания**

- Используйте высокоскоростной кабель HDMI. При использовании стандартного кабеля HDMI видеоизображения формата 1080p могут отображаться некорректно.
- При подключении кабеля HDMI убедитесь, что метка  $\blacktriangledown$  на верхней части входа HDMI устройства и метка ▲ на разъеме кабеля установлены в одинаковом положении.
- Если настроить компьютер, например ноутбук, для вывода сигнала на дисплей компьютера и это оборудование, изображение с оборудования может не отображаться надлежащим образом. Настройте компьютер для вывода сигнала только на внешний монитор.

Для получения дополнительной информации см. инструкции по эксплуатации компьютера, прилагаемые к компьютеру. Для получения информации о настройках компьютера обратитесь к производителю компьютера.

• Если изображение с оборудования, подключенного к устройству с помощью кабеля HDMI, отображается ненадлежащим образом, проверьте настройки подключенного оборудования.

#### <span id="page-17-1"></span><span id="page-17-0"></span>**Подключение к передатчику 3D-сигнала**

Данное устройство оснащено передатчиком 3D-сигнала. В зависимости от условий установки устройства 3D-очки могут не получать 3D-сигнал надлежащим образом от встроенного в устройство передатчика 3D-сигнала. В данном случае подключите дополнительный передатчик 3D-сигнала и разместите его рядом с местом просмотра.

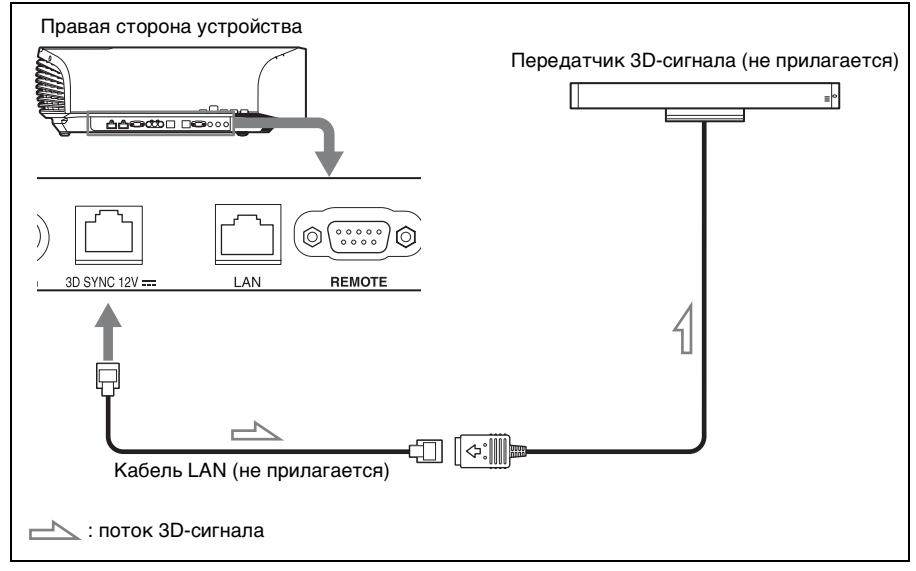

#### **Совет**

Разместите дополнительный передатчик 3D-сигнала прямо перед 3D-очками. Кроме того, для стабилизации работы 3D-очков рекомендуется размещать передатчик 3Dсигнала рядом с местом просмотра.

#### **Примечания**

- Разъем 3D SYNC предназначается для дополнительного передатчика 3D-сигнала. Не подключайте компьютеры или другие устройства, чтобы избежать неисправности.
- Можно использовать передатчик 3D-сигнала отдельно от данного устройства с помощью дополнительного кабеля LAN (прямой). Если при использовании присутствуют помехи постоянных определенных частот, синхронизация сигнала 3D-изображения и 3D-очков может быть потеряна. В данном случае используйте кабель LAN категории 7.

При просмотре 3D-изображений в среде с большим количеством помех используйте внутренний передатчик.

- Используйте кабель до 15 м и не пользуйтесь удлинителем. Кроме того, расположите кабель LAN на максимальном расстоянии от любых кабелей питания переменного тока.
- К устройству следует подключать только один передатчик 3D-сигнала. Подключение нескольких передатчиков 3D-сигнала может привести к неисправности.
- При подключении к передатчику 3D-сигнала функция встроенного передатчика 3Dсигнала устройства отключится. Не удастся использовать одновременно.

# <span id="page-18-0"></span>**Проецирование**

В данном разделе описывается, как использовать устройство для просмотра изображения с оборудования, подключенного к устройству. Кроме того, в нем описывается, как настроить качество изображения в соответствии с личными предпочтениями.

## <span id="page-18-1"></span>**Проецирование изображения**

- **1 Включите устройство и оборудование, подключенное к устройству.**
- <span id="page-18-2"></span>**2 Нажмите INPUT для отображения панели входа на экране.**

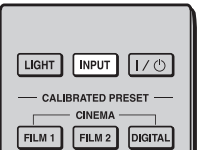

#### **3 Выберите оборудование, с которого следует отображать изображения.**

Нажимайте повторно INPUT или нажмите  $\bigoplus/\bigoplus$  (ввод) для выбора оборудования, с которого следует выполнять проецирование.

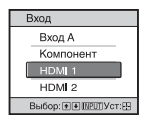

**Пример:** для просмотра изображения с видеооборудования, подключенного к разъему HDMI 1 данного устройства.

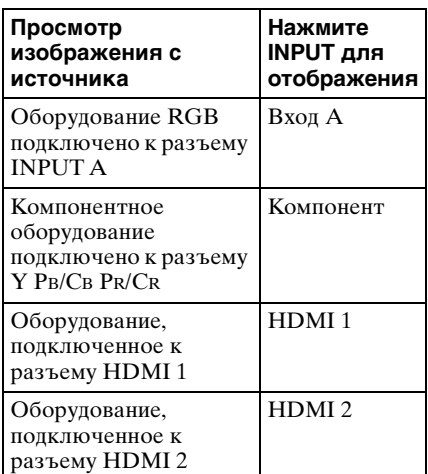

#### **Советы**

- Если для параметра "Автопоиск вх." установлено значение "Вкл" в меню "Функция" **∏**, на панели входа отображаются только входные разъемы с эффективными сигналами.
- Если для параметра "Состояния" установлено значение "Выкл" в меню "Настройка" , панель входа не будет отображаться. Нажмите кнопку INPUT для последовательного переключения между входными разъемами.

• Если для параметра "Контроль по HDMI" установлено значение "Вкл" в меню "Функция" , входной разъем с эффективным сигналом отобразится автоматически с помощью синхронизации с работой оборудования, подключенного к входу HDMI 1 или HDMI 2 устройства. (Только если подключенное оборудование совместимо с функцией Контроль по HDMI).

#### <span id="page-19-0"></span>**Выключение питания**

#### **1 Нажмите кнопку I/**<sup>1</sup> (ON/ **STANDBY).**

На экране отобразится сообщение "ПИТАНИЕ ВЫКЛ?".

#### **2 Нажмите кнопку I/**<sup>1</sup> (ON/ **STANDBY) еще раз до того, как сообщение исчезнет.**

Закроется защитная крышка объектива. Следите за тем, чтобы не защемить пальцы или другие объекты.

Индикатор ON/STANDBY будет мигать зеленым, а вентилятор продолжать работать для внутреннего охлаждения. Сначала индикатор ON/STANDBY мигает быстро, в это время не удастся зажечь индикатор ON/STANDBY нажатием кнопки  $\mathsf{I}/\mathsf{U}$  (ON/ STANDBY).

Вентилятор остановится, а индикатор ON/STANDBY изменит состояние, он перестанет мигать зеленым и будет гореть красным.

Питание будет полностью отключено, можно отсоединить кабель питания переменного тока.

#### **Примечание**

Никогда не отсоединяйте кабель питания переменного тока, когда мигает индикатор.

Можно отключить устройство, удерживая кнопку  $\dot{U}^{(1)}$  (ON/ STANDBY) в течение около 1 секунды, не выполняя вышеуказанные действия.

**The Co** 

## <span id="page-20-0"></span>**Просмотр видеоизображений 3D**

Можно просматривать потрясающие 3D-видеоизображения, например игры 3D и диски 3D Blu-ray Disc, с помощью прилагаемых 3D-очков.

**1 Включите оборудование HDMI с поддержкой 3D, подключенное к этому устройству, затем воспроизведите 3Dсодержимое.**

Для получения дополнительной информации о воспроизведении 3D-содержимого см. инструкции по эксплуатации подключенного оборудования.

#### **2 Включите устройство и спроецируйте 3Dвидеоизображение на экран.**

Для получения дополнительной информации о проецировании изображения см. раздел ["Проецирование изображения"](#page-18-1)  (  $\mathcal{F}$  [стр. 19\).](#page-18-1)

**3 Включите 3D-очки, затем наденьте их таким образом, чтобы вам было удобно.**

Для получения дополнительной информации об использовании 3Dочков см. раздел ["Использование](#page-21-0)  [3D-очков" \(](#page-21-0)Те стр. 22).

#### **Советы**

• Заводской настройкой по умолчанию для параметра "Выб. отобр. 2D-3D" является "Авто", чтобы можно было выполнить проецирование 3Dвидеоизображений автоматически при распознавании устройством 3Dсигналов.

• Для преобразования 3Dвидеоизображений в 2Dвидеоизображения установите для параметра "Выб. отобр. 2D-3D" значение "2D" (@ [стр. 48\).](#page-47-1)

#### **Примечания**

- В зависимости от типа сигнала, возможно, не удастся отобразить 3Dвидеоизображение. Установите для параметра "Выб. отобр. 2D-3D" значение "3D" и для параметра "3Dформат" значение "Рядом" или "Одна над другой" для поддержки формата 3D-содержимого, которое необходимо просмотреть (@ [стр. 48\)](#page-47-1).
- Используйте 3D-очки в диапазоне связи (@ [стр. 23\)](#page-22-0).
- Можно просматривать 3Dвидеоизображения только через вход HDMI. При подключении 3Dоборудования, например, проигрывателя 3D-игр или 3D-дисков Blu-ray, к устройству используйте кабель HDMI.
- У разных людей восприятие 3Dвидеоизображений может различаться.
- При низкой температуре окружающей среды эффект 3D может быть ослаблен.

#### <span id="page-20-1"></span>**Регулировка/настройка функций 3D**

Можно отрегулировать/настроить функции 3D, нажав кнопку 3D на пульте дистанционного управления или с помощью параметра "3Dнастройки" меню "Функция" . Для получения дополнительной информации см. раздел "3Dнастройки" (1 [стр. 48\)](#page-47-2).

#### <span id="page-21-0"></span>**Использование 3D-очков**

3D-очки получают от передатчика 3D-сигнала, встроенного в переднюю часть устройства, сигналы, которые отражаются от экрана на очки. При просмотре 3D-видеоизображения с помощью 3D-очков смотрите прямо на экран.

#### **1 Нажмите кнопку питания на 3D-очках.**

Светодиодный индикатор загорится зеленым.

Кнопка питания Светодиодный индикатор

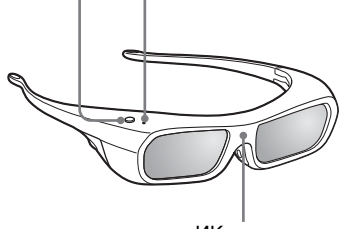

ИК-датчик

- **2 Наденьте 3D-очки.**
- **3 Повернитесь к экрану.**

#### **Меры предосторожности при использовании**

3D-очки получают от передатчика 3D-сигнала, встроенного в переднюю часть устройства, инфракрасные сигналы, которые отражаются от экрана на очки.

В следующих случаях может наблюдаться неправильная работа.

- 3D-очки не направлены на экран
- Имеются препятствия между 3Dочками и экраном
- Место просмотра находится далеко от экрана или расстояние между устройством и экраном слишком велико
- Поблизости используются другие управляемые с помощью инфракрасных лучей устройства

#### <span id="page-22-0"></span>**Диапазон связи 3D-очков**

На рисунках A и B ниже показан диапазон связи 3D-очков. При попытке просмотра 3D-видеоизображений с расстояния, превышающего диапазон связи, или при установке устройства вне диапазона связи 3D-очки могут отображать изображение ненадлежащим образом. Кроме того, пригодные углы просмотра и расстояние зависят от типа экрана, окружающей среды в помещении и условий установки устройства.

#### **Рис. A: расстояние приема 3D-сигнала (диапазон сдвига: 0,5 В)**

#### **Вид сбоку**

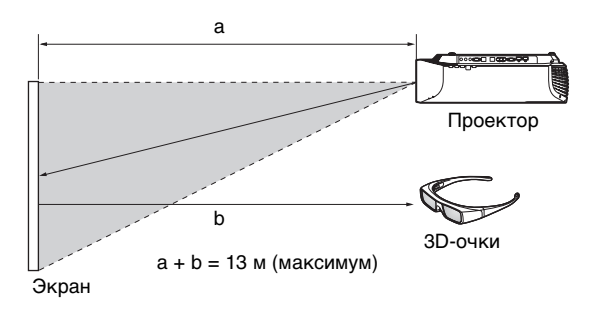

#### **Рис. B: диапазон связи 3D-очков (на рисунке показано расстояние в 8 м между экраном и проектором).**

#### **Вид сверху или сбоку**

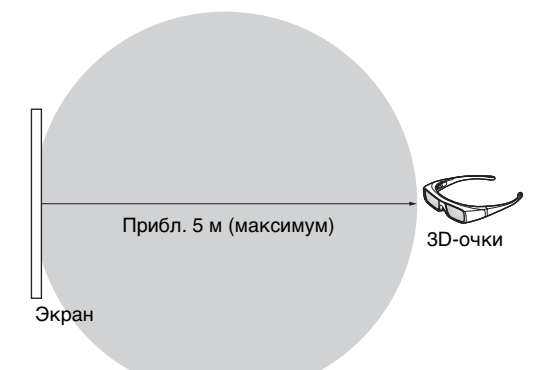

#### <span id="page-23-0"></span>**Зарядка 3D-очков**

Для зарядки 3D-очков используйте предоставленный зарядный USBадаптер переменного тока.

#### **Осторожно**

Подключайте прилагаемый к устройству зарядный USB-кабель только к прилагаемому зарядному USB-адаптеру переменного тока. Использование любого другого разъема может привести к пожару, повышению температуры или повреждению кабеля и очков.

- **1 Выключите питание 3Dочков.**
- **2 Откройте крышку 3D-очков и подключите зарядный USBкабель, прилагаемый к устройству.**

Откройте крышку.

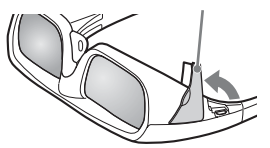

Прилагаемый кабель USB

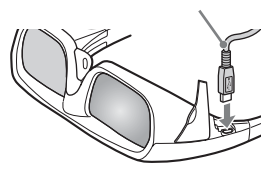

**3 Подключите USB-кабель к разъему USB прилагаемого зарядного USB-адаптера переменного тока.**

Прилагаемый зарядный USB-адаптер переменного тока

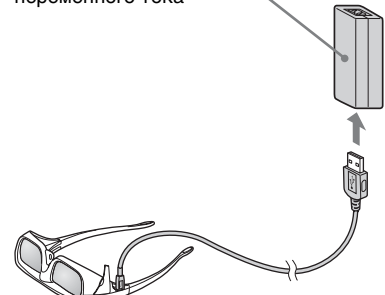

**4 Подключите кабель питания переменного тока к прилагаемому зарядному USB-адаптеру переменного тока.**

> Кабель питания переменного тока для зарядного USB-адаптера переменного тока

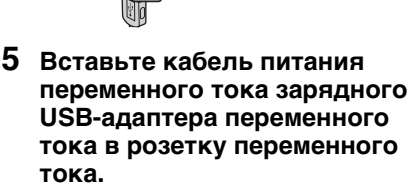

Зарядка начнется. Светодиодный индикатор на 3D-очках будет гореть оранжевым во время зарядки.

(После завершения зарядки светодиодный индикатор выключится).

#### **Меры предосторожности, касающиеся зарядного USBадаптера переменного тока**

#### **Монтаж**

Не размещайте зарядный USBадаптер переменного тока в следующих местах.

- Места, подверженные воздействию высокой температуры (например, в машине с закрытыми окнами)
- Места, подверженные воздействию прямых солнечных лучей, или рядом с источниками тепла
- Места, подверженные воздействию механических вибраций или сотрясений

#### **Эксплуатация**

- Для предотвращения повреждений соблюдайте осторожность, чтобы не уронить устройство или не подвергнуть его другим механическим воздействиям.
- После использования извлекайте устройство из розетки переменного тока и отключайте от оборудования.
- Отсоединяйте устройство от розетки переменного тока, потянув за вилку. Не тяните за шнур.
- Во избежание короткого замыкания, не допускайте касания контактов и разъемов зарядного USB-адаптера переменного тока с металлическими предметами.

#### **Очистка**

- Очистите устройство мягкой сухой тканью. Если устройство сильно загрязнено, протрите его мягкой тканью, слегка смоченной в слабом растворе очищающего средства, а затем протрите сухой мягкой тканью.
- Не пользуйтесь никакими растворителями, например спиртом, разбавителем или бензином, поскольку они могут повредить покрытие корпуса.
- При использовании химического чистящего средства соблюдайте требования инструкций, прилагаемых к данному устройству.

• Если на корпус устройства попали брызги растворителя, например инсектицида, или он длительное время находился в контакте с резиной или винилом, это может привести к повреждению покрытия корпуса.

## <span id="page-25-0"></span>**Использование меню "Полож. изображ."**

Можно сохранить до пяти комбинаций настроек объектива (фокусировка, размер окна, положение окна) и форматного соотношения, при необходимости можно вызвать эти настройки.

#### <span id="page-25-1"></span>**1 Нажмите кнопку POSITION.**

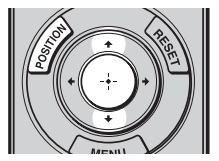

Отобразится панель выбора "Полож. изображ.".

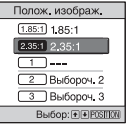

#### **2 Нажимайте повторно POSITION или нажмите 1/** $\blacklozenge$ **/** $\ldots$ **для выбора положения.**

Будут вызваны настройки выбранного положения. Сохраните или удалите настройки объектива и форматного соотношения в меню "Полож. изображ." меню "Экран" (3 [стр. 43\)](#page-42-1).

Положение, при котором настройки объектива и форматное соотношение не сохраняются, отображается как "---".

#### **Изображение движущегося объектива**

На следующем примере изображения с форматным соотношением 1.78:1 (16:9) и 2.35:1 проецируются на экране  $2.35:1.$ 

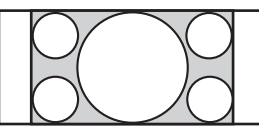

При входе изображения 1.78:1 (16:9)

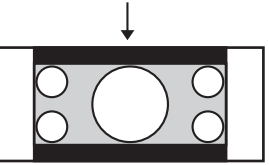

При входе изображения 2.35:1

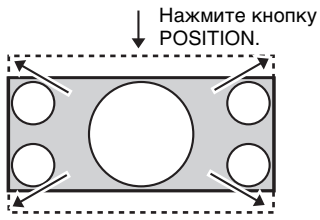

Изображение 2.35:1 расширяется для заполнения экрана.

#### **Примечания**

- После выбора и подтверждения положения объектива объектив начнет движение. Не прикасайтесь к объективу и не располагайте ничего рядом, в противном случае это может привести к травме или неисправности.
- При нажатии любой кнопки на устройстве во время движения объектива объектив остановится. В этом случае снова выберите положение объектива или вручную отрегулируйте объектив.
- При использовании функции "Полож. изображ." не гарантируется точное воспроизведение настроек объектива.

• При использовании стягиваемого угла экрана двух или нескольких форматных соотношений с помощью вариообъектива установите устройство в указанном диапазоне параметров в соответствии с "расстоянием проецирования" (@ стр. [90\).](#page-89-0) При использовании некоторых положений настройки диапазон сдвига объектива может быть ограничен, даже если устройство установлено в пределах указанных параметров.

**Contract** 

# <span id="page-27-1"></span><span id="page-27-0"></span>**Выбор форматного соотношения в соответствии с видеосигналом**

Можно выбрать форматное соотношение, которое наилучшим образом подходит к получаемому видеосигналу.

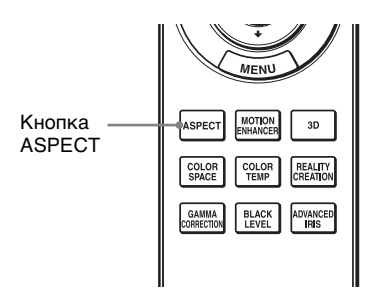

#### **Нажмите ASPECT.**

При каждом нажатии кнопки можно выбрать настройку параметра "Формат".

Ее также можно выбрать с помощью меню ( $F$  [стр. 45\).](#page-44-0)

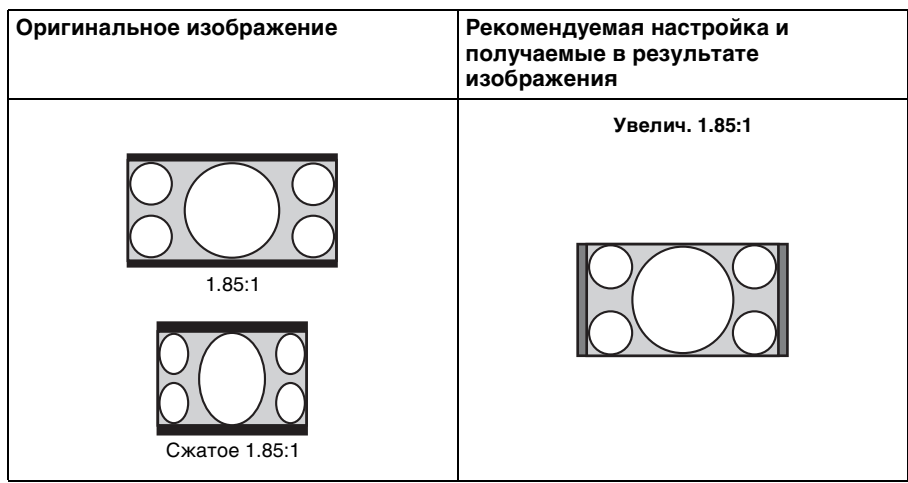

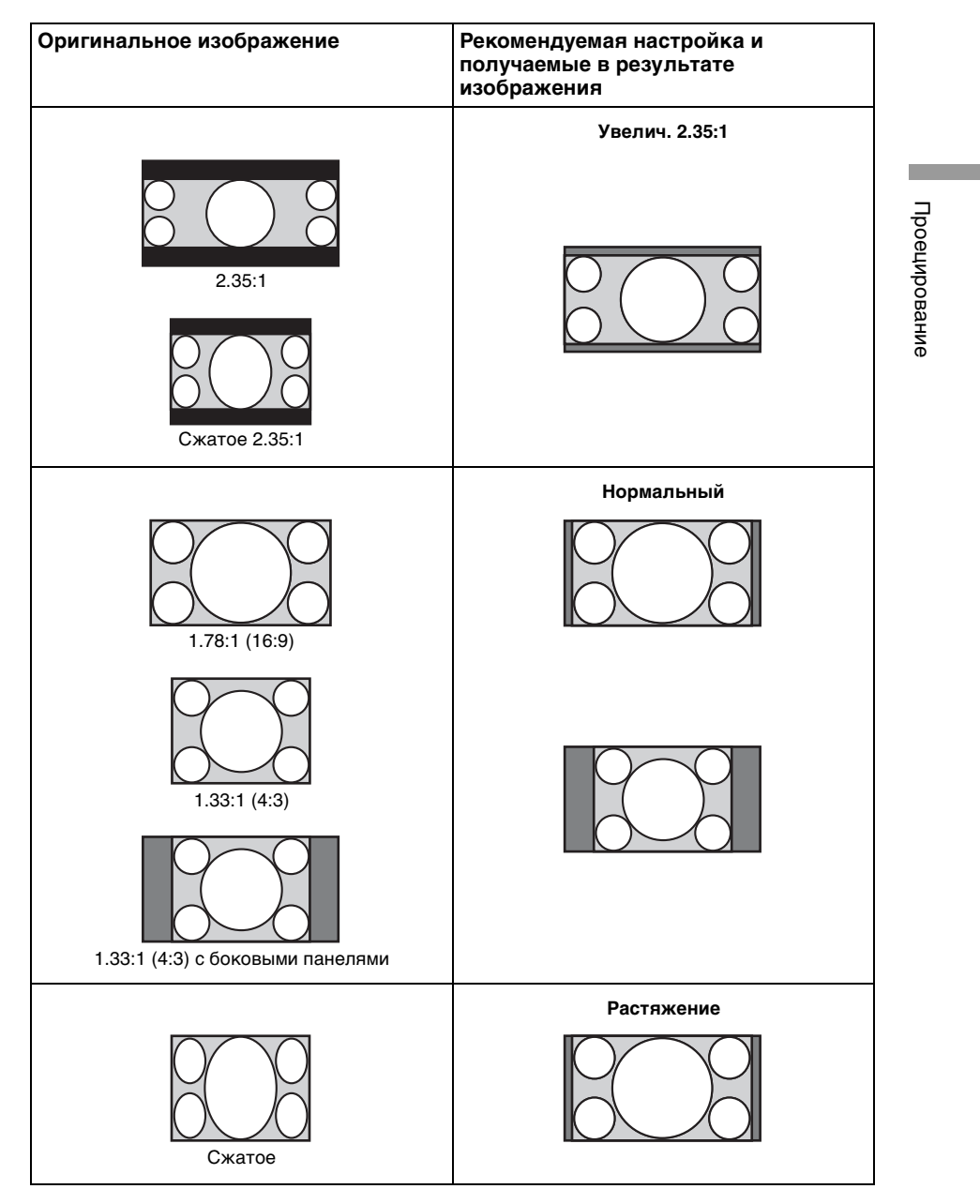

Проецирование Проецирование

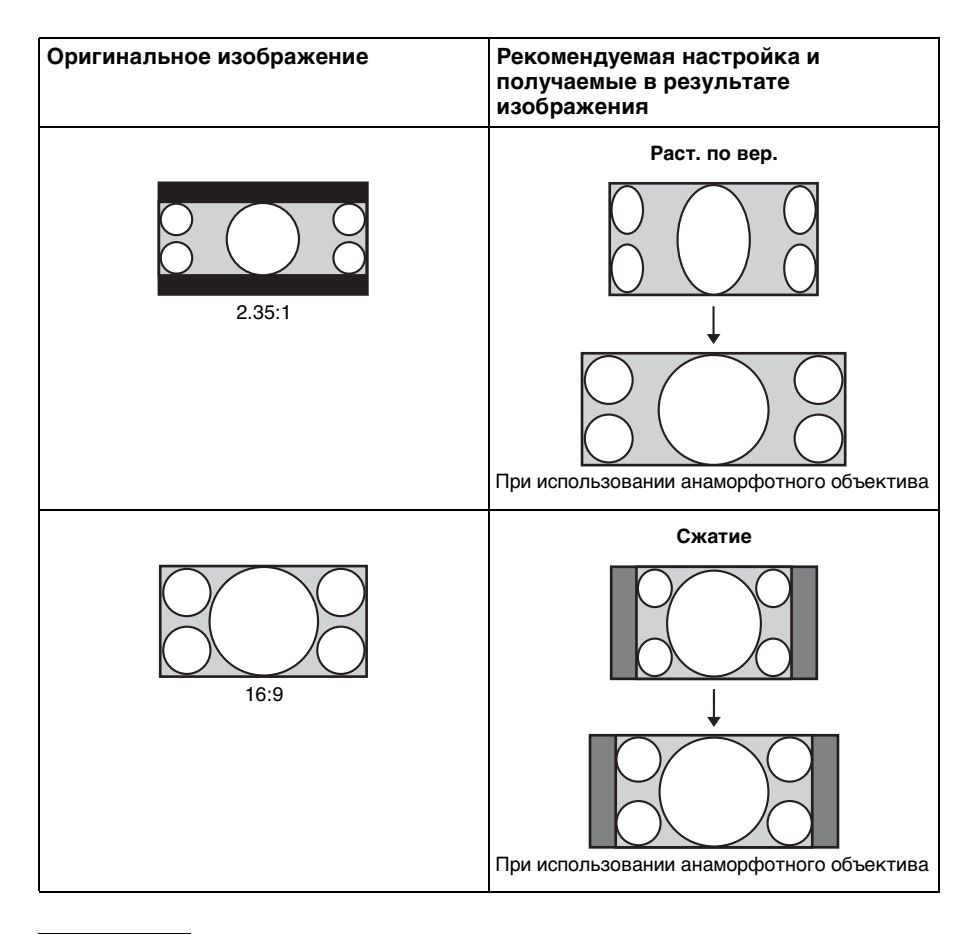

#### **Примечания**

- Режимы форматного соотношения, которые можно выбрать, зависят от входного сигнала. ( $\mathcal F$  [стр. 86\)](#page-85-1)
- Форматное соотношение не удастся выбрать для входного сигнала с компьютера или при использовании входного сигнала ячейки предварительной настройки номер 76, 77, 78, 79, или 96 (@ [стр. 80\).](#page-79-0)

#### **Примечания относительно переключения настройки "Формат"**

- Выберите режим форматного соотношения, учитывая, что изменение форматного соотношения оригинального изображения приведет к изменению его внешнего вида.
- Обратите внимание: если устройство используется в коммерческих целях или для публичного показа, изменение оригинального изображения путем переключения форматного соотношения может нарушить права авторов или продюсеров, находящихся под защитой закона.

# <span id="page-30-0"></span>**Выбор режима просмотра изображений**

Можно выбрать режим просмотра изображений, который наилучшим образом подходит к типу видеоисточника или условиям помещения. Можно сохранить и использовать различные режимы предварительных настроек для изображений 2D/3D, соответственно.

#### <span id="page-30-1"></span>**Нажмите одну из кнопок CALIBRATED PRESET.**

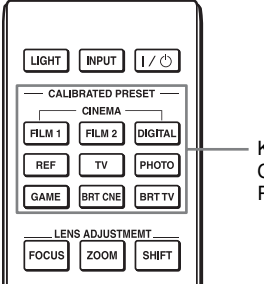

Кнопки CALIBRATED PRESET

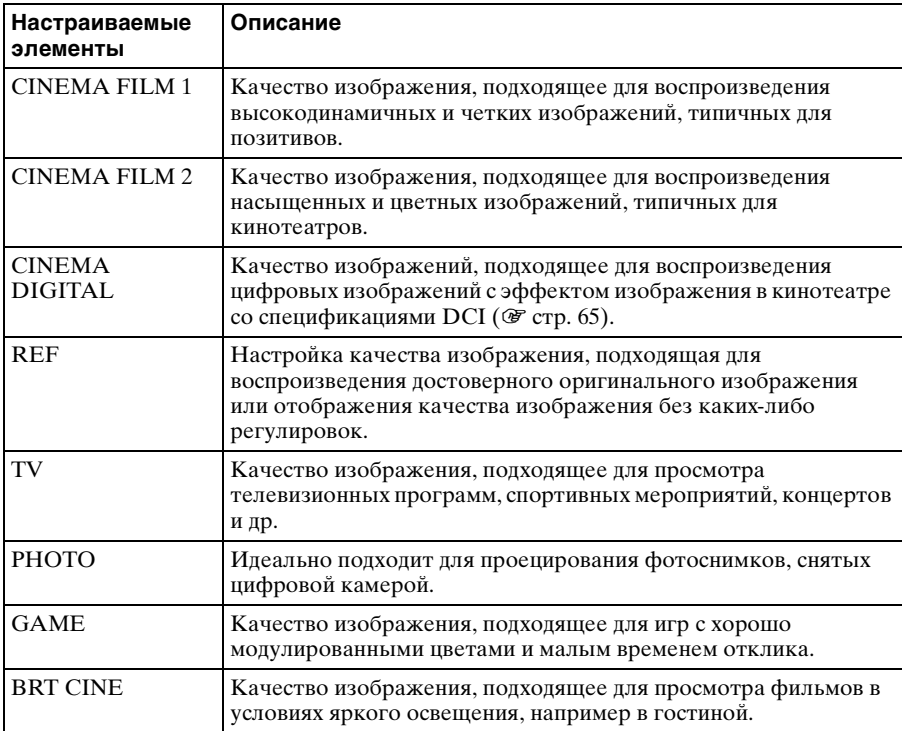

**The Co** 

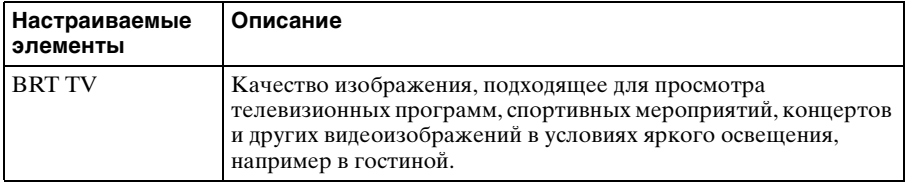

# <span id="page-32-1"></span><span id="page-32-0"></span>**Использование "ImageDirector3" для регулировки качества изображения**

При использовании "ImageDirector3" можно выполнить требуемую корректировку гаммы на компьютере, подключенном к устройству. Подключите разъем REMOTE устройства к компьютеру и запустите "ImageDirector3" на компьютере.

Для получения дополнительной информации о том, как использовать "ImageDirector3", см. справку в "ImageDirector3".

#### **Примечания**

- Необходимо заранее установить "ImageDirector3" на компьютере. "ImageDirector3" можно загрузить с веб-сайта Sony. http://esupport.sony.com/US/p/select-system.pl http://www.pro.sony.eu/pro/article/projectors-home-cinema-article
- При подключении разъемов REMOTE или LAN к компьютеру компьютер и устройство необходимо выключить.
- Можно выполнить регулировку с помощью программы "ImageDirector3", если для параметра "Гамма-корр." в меню "Изображ." **[3]** (  $\mathscr{F}$  [стр. 41\)](#page-40-1) выбрано значение 1,8, 2,0, 2,1, 2,2, 2,4 или 2,6. Регулировка невозможна, если выбраны значения с "Коэф. контр. 7" до "Коэф. контр. 10" и "Выкл".
- Перед использованием "ImageDirector3" с помощью меню "Изображ." установите для параметра "Гамма-корр." значение 1,8, 2,0, 2,1, 2,2, 2,4 или 2,6. "ImageDirector3" будет отображать "Gamma 1", "Gamma 2", "Gamma 3", "Gamma 4", "Gamma 5" и "Gamma 6", соответственно.
- При использовании "ImageDirector3" во время отображения 3D-видеоизображения или при входе 3D-сигнала изображение может быть искажено.

# <span id="page-33-0"></span>**Использование меню**

В данном разделе описывается, как выполнить различные регулировки и настройки с помощью меню.

## <span id="page-33-2"></span><span id="page-33-1"></span>**Управление с помощью меню**

В устройстве предусмотрено экранное меню для выполнения различных регулировок и настроек. Если выбрать пункт меню, после имени которого показана стрелка (B), появляется следующее окно меню с величинами настроек.

#### **1 Нажмите кнопку MENU.**

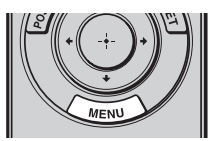

Появится окно меню.

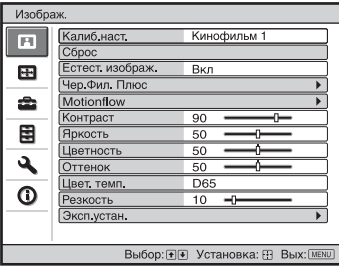

**2** Нажимайте кнопки ↑/↓ для **выбора пункта меню, и нажмите кнопку • или**  $\odot$ .

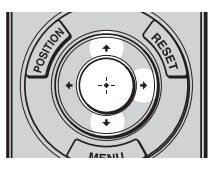

Когда появится выбранное меню, можно будет задавать или

регулировать значения. Выбранная в настоящее время позиция выделяется белым цветом.

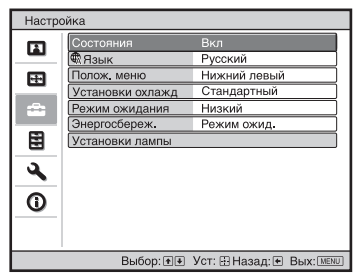

**3** Нажмите **↑/**↓ для выбора **необходимого элемента для установки или регулировки и нажмите • или**  $\langle \cdot \rangle$ .

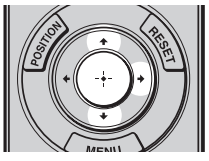

Настраиваемые позиции показаны во всплывающем меню, в меню настроек, в меню регулировок или в следующем окне меню.

Настраиваемые элементы

Всплывающее меню

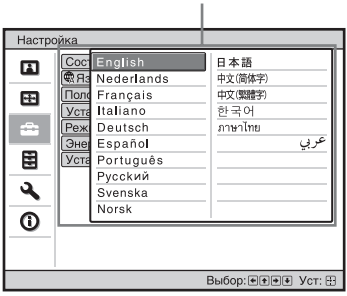

#### Меню настроек

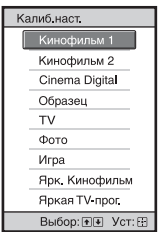

#### Меню регулировок

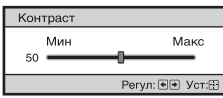

#### Следующее окно меню

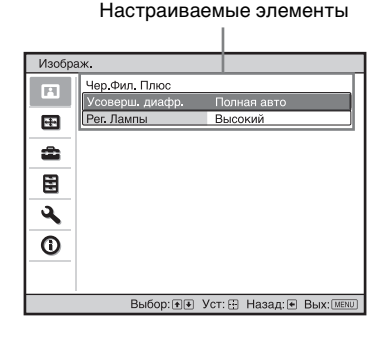

#### **4 Выполните настройку или регулировку элемента.**

#### **При регулировке уровня**

Чтобы увеличить значение, нажмите  $\uparrow$ . Чтобы уменьшить значение, нажмите  $\sqrt{\frac{1}{2}}$ . Нажмите (+), чтобы сохранить настройку и восстановить оригинальный экран меню.

#### **При изменении настройки**

Нажмите †/ , чтобы изменить настройку. Нажмите (•), чтобы восстановить оригинальный экран. Можно восстановить оригинальный экран с помощью < в зависимости от выбранного элемента.

#### **Закрытие меню**

Нажмите кнопку MENU.

#### **Сброс изображения, которое было отрегулировано**

Выберите "Сброс" в меню "Изображ."  $\blacksquare$ .

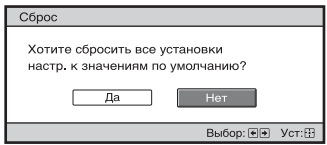

При отображении дисплея экрана выберите "Да" с помощью < и нажмите  $\left(\cdot\right)$ .

Все следующие параметры будут сброшены до заводских настроек по умолчанию:

"Естест. изображ.", "Чер.Фил. Плюс", "Motionflow", "Контраст", "Яркость", "Цветность", "Оттенок", "Цвет. темп.", "Резкость" и "Эксп.устан." в меню "Изображ."

#### <span id="page-34-0"></span>**Сброс пунктов, которые были отрегулированы**

Выберите пункт на экране меню, отобразите всплывающее меню, меню настроек или меню регулировок. Нажмите кнопку RESET на пульте дистанционного управления для сброса только выбранных параметров до заводских настроек по умолчанию.

#### **Примечание**

Кнопка RESET на пульте дистанционного управления доступна, только если выбрано меню регулировок или меню настроек.

# <span id="page-35-0"></span>**Меню "Изображ."**

Меню "Изображ." используется для настройки изображения.

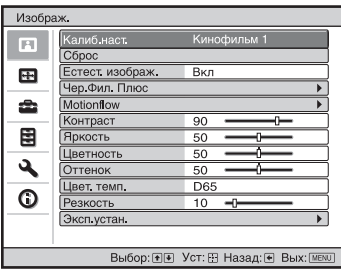

#### **Примечание**

В зависимости от типа входного сигнала эти пункты могут быть недоступны. Для получения дополнительной информации см. раздел "Входные сигналы и регулируемые позиции/позиции настроек" (1 стр. с [82](#page-81-1) по [85](#page-84-0)).

Названия пунктов в скобках указывают на названия на пульте дистанционного управления.
п

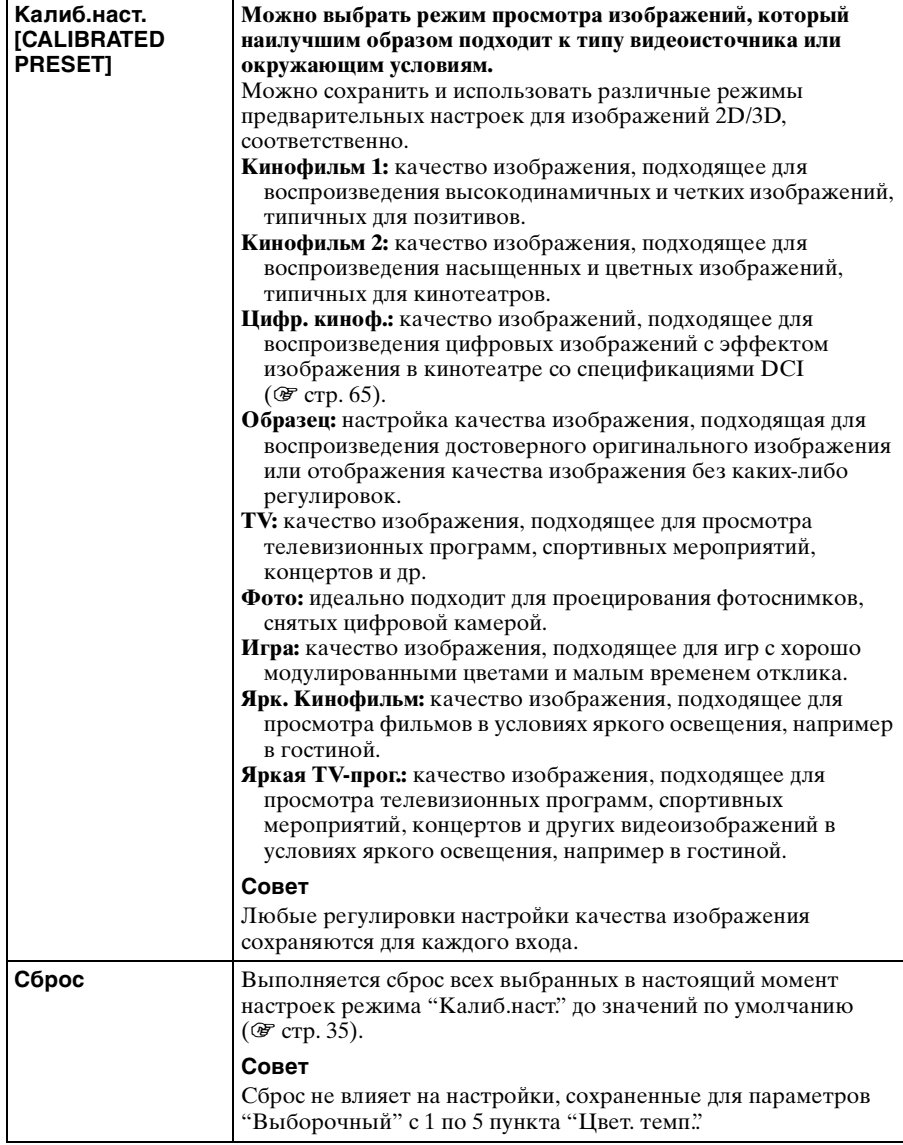

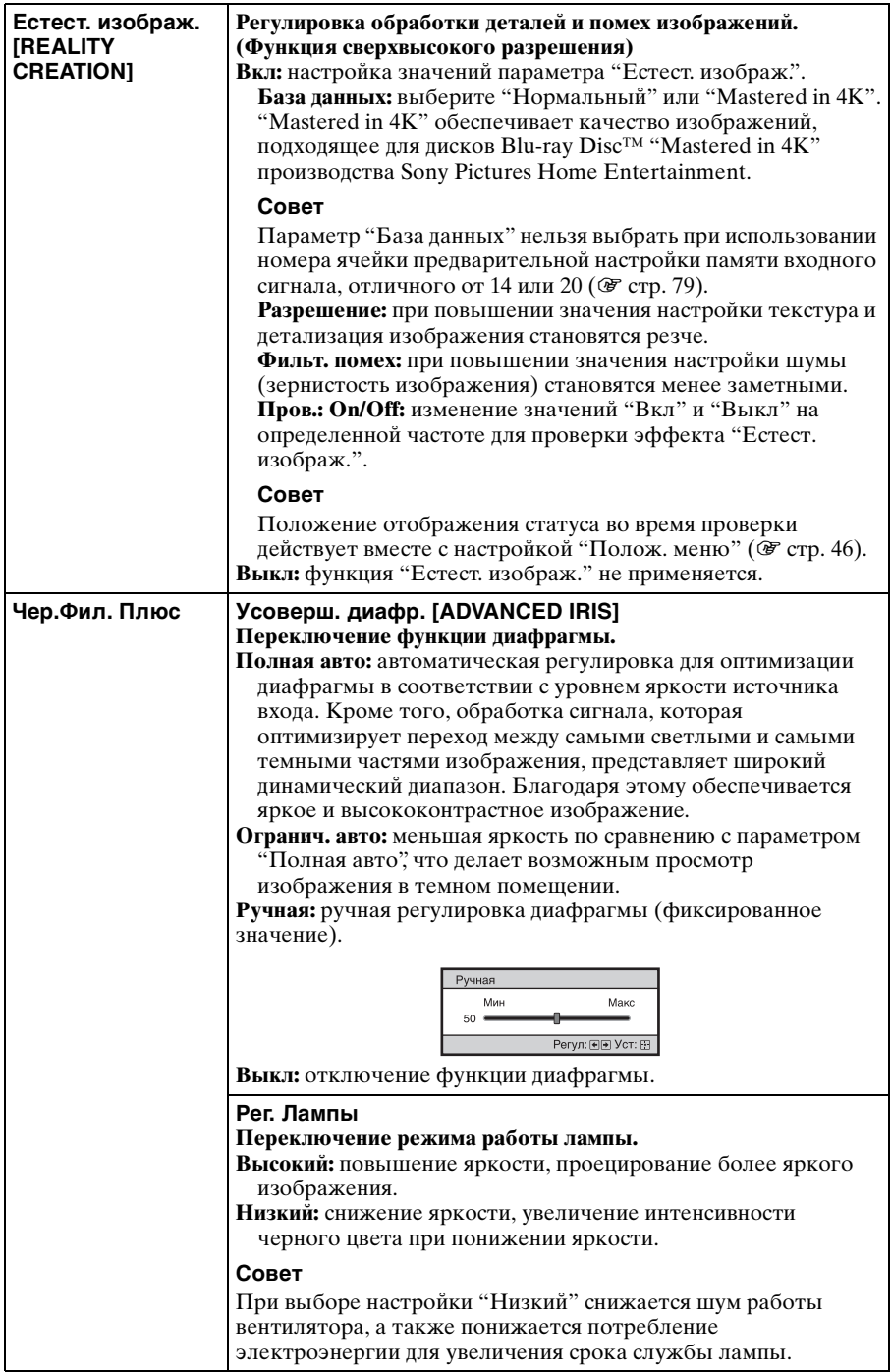

L.

<span id="page-38-0"></span>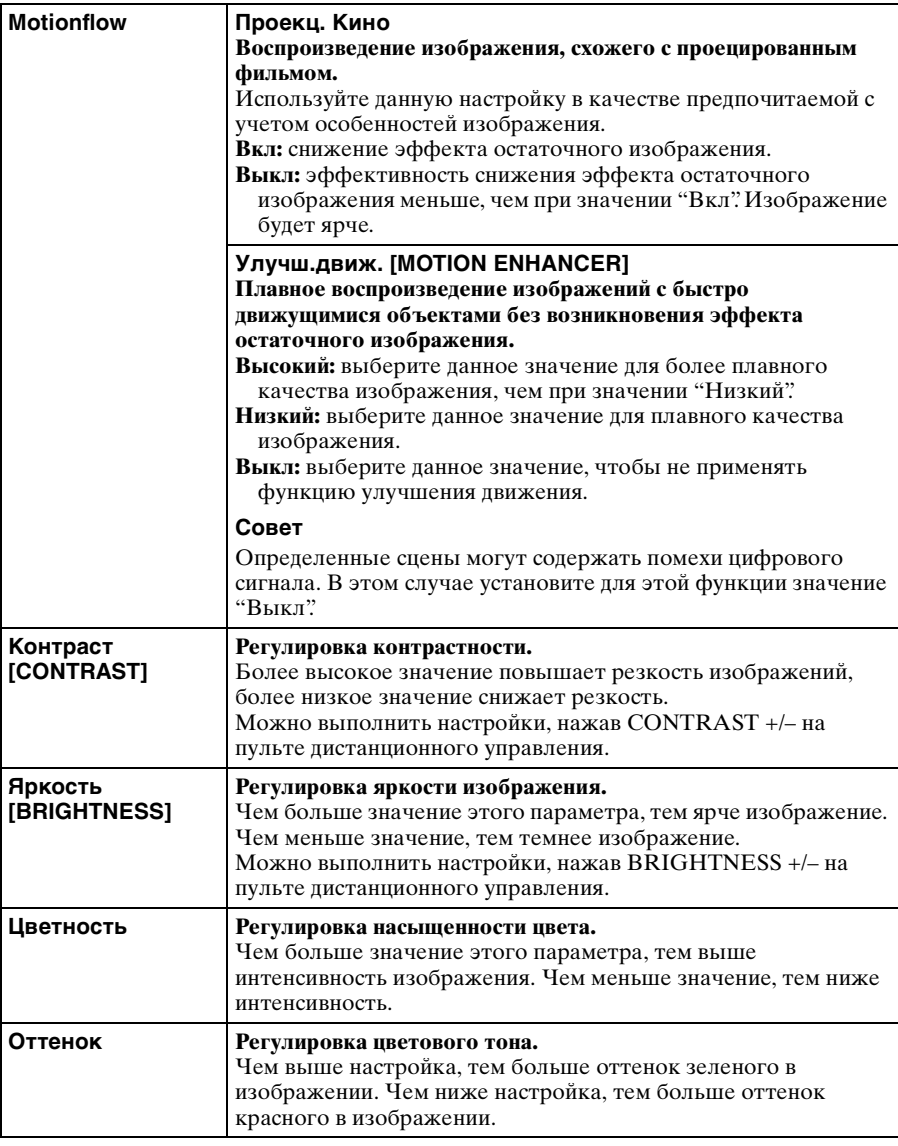

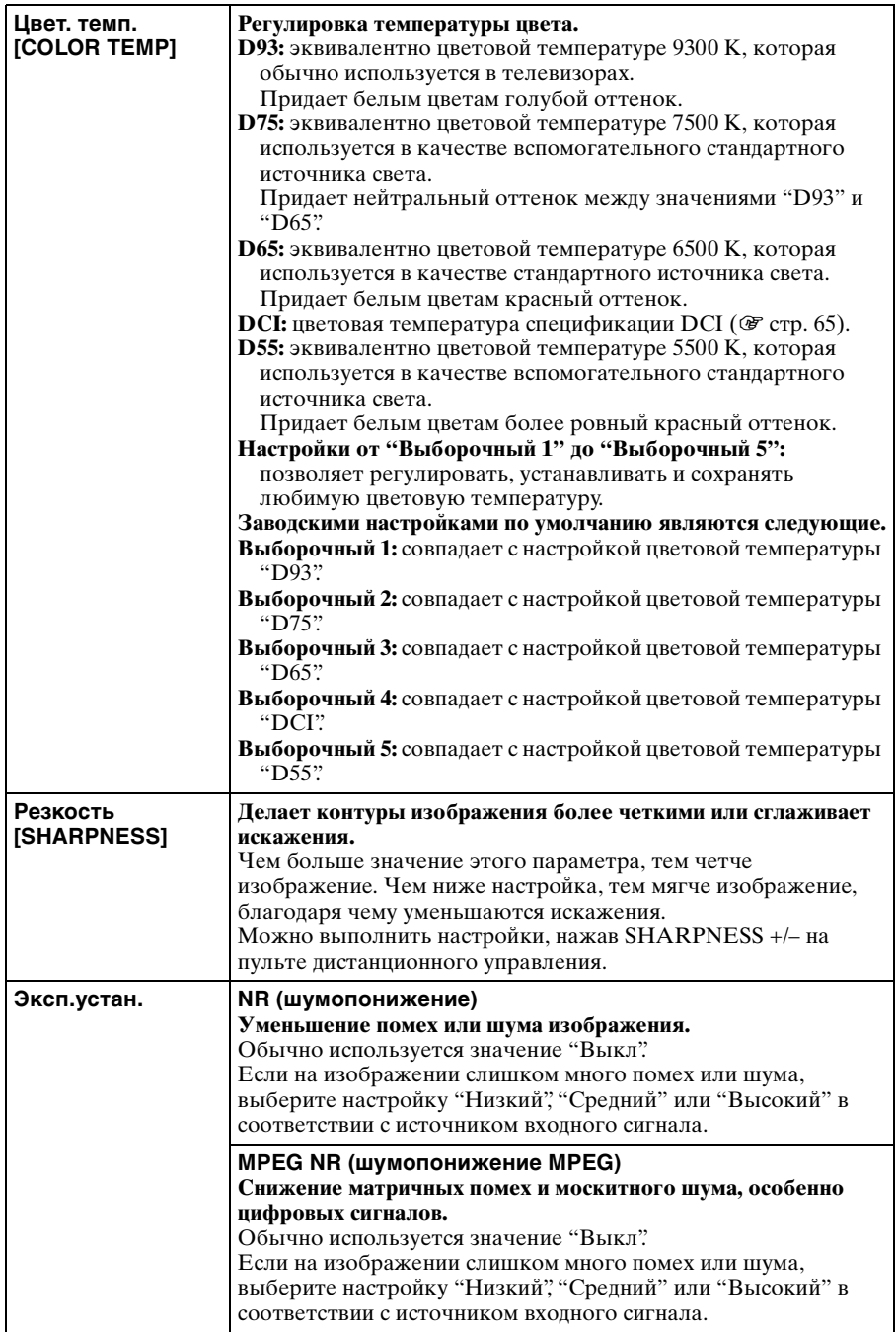

п

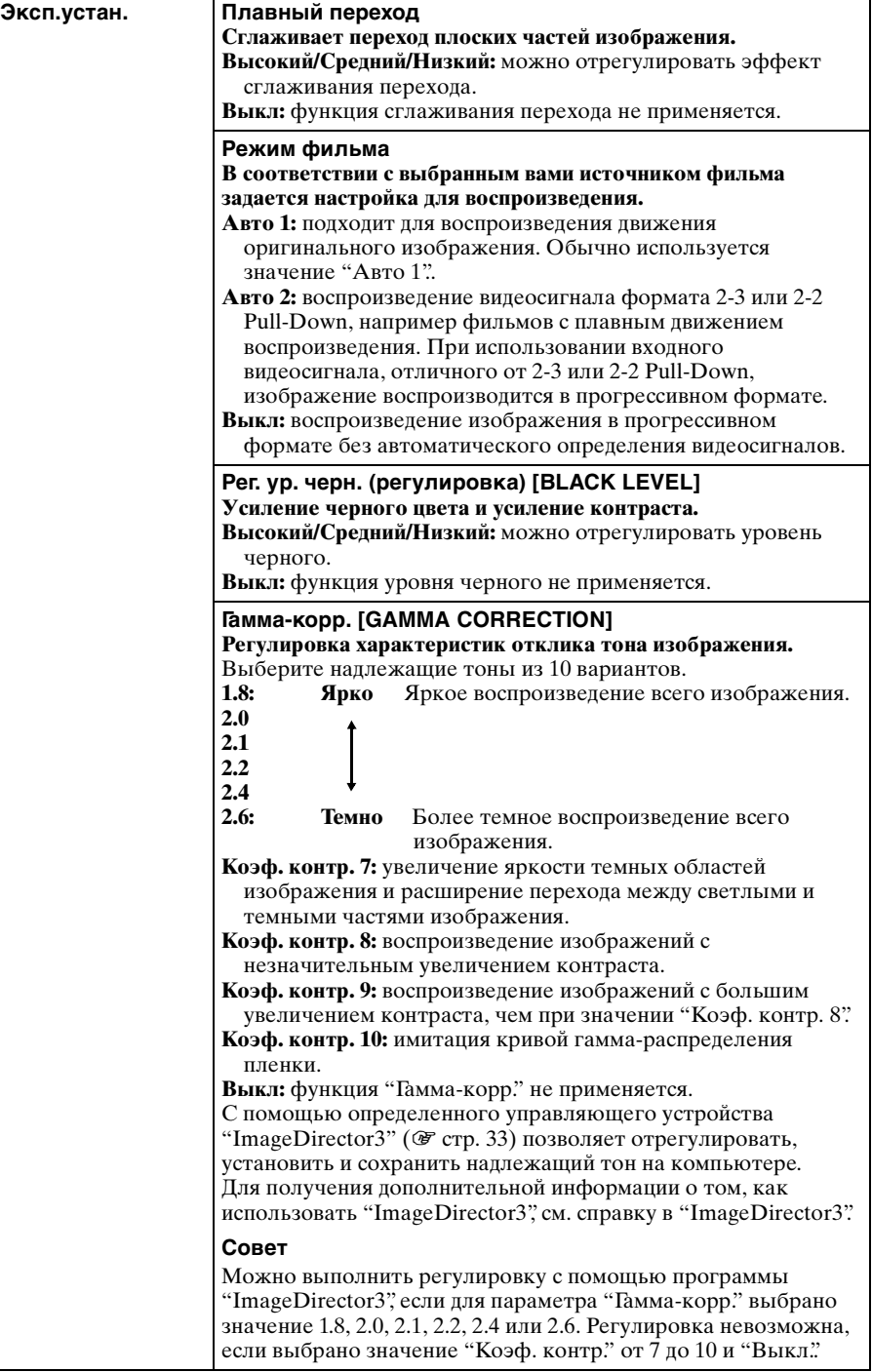

<span id="page-41-0"></span>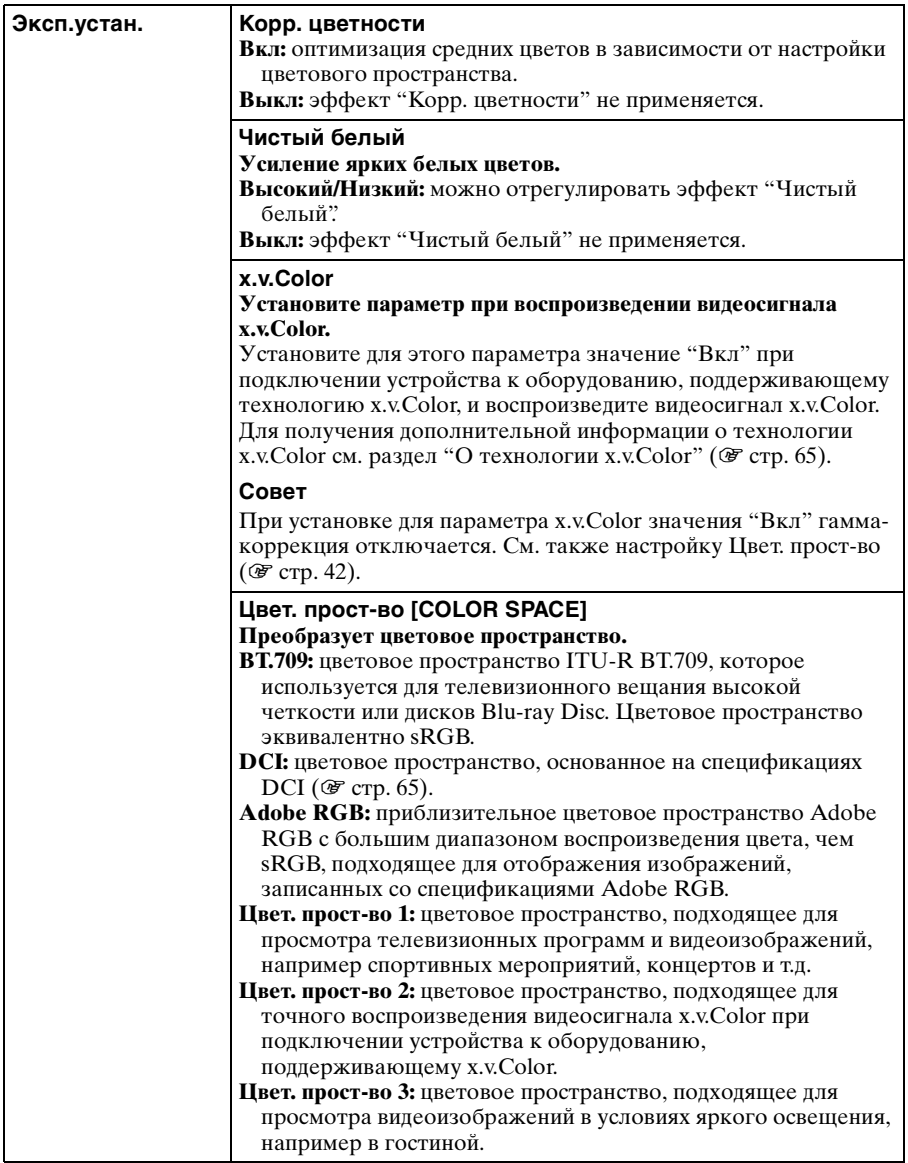

43

# **Меню "Экран"**

Можно настроить входной сигнал, размер изображения, форматное соотношение и т.д.

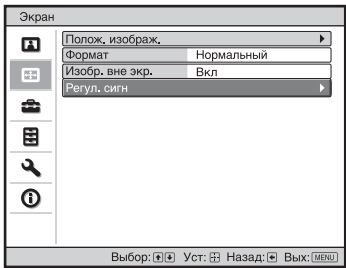

### **Примечание**

В зависимости от типа входного сигнала эти пункты могут быть недоступны. Для получения дополнительной информации см. раздел "Входные сигналы и регулируемые позиции/позиции настроек" (1 стр. с [82](#page-81-0) по [85](#page-84-0)).

Названия пунктов в скобках указывают на названия на пульте дистанционного управления.

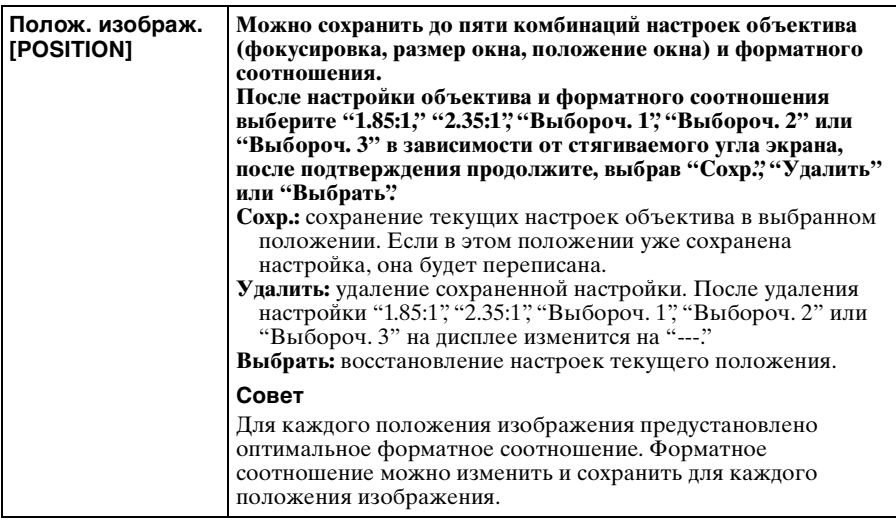

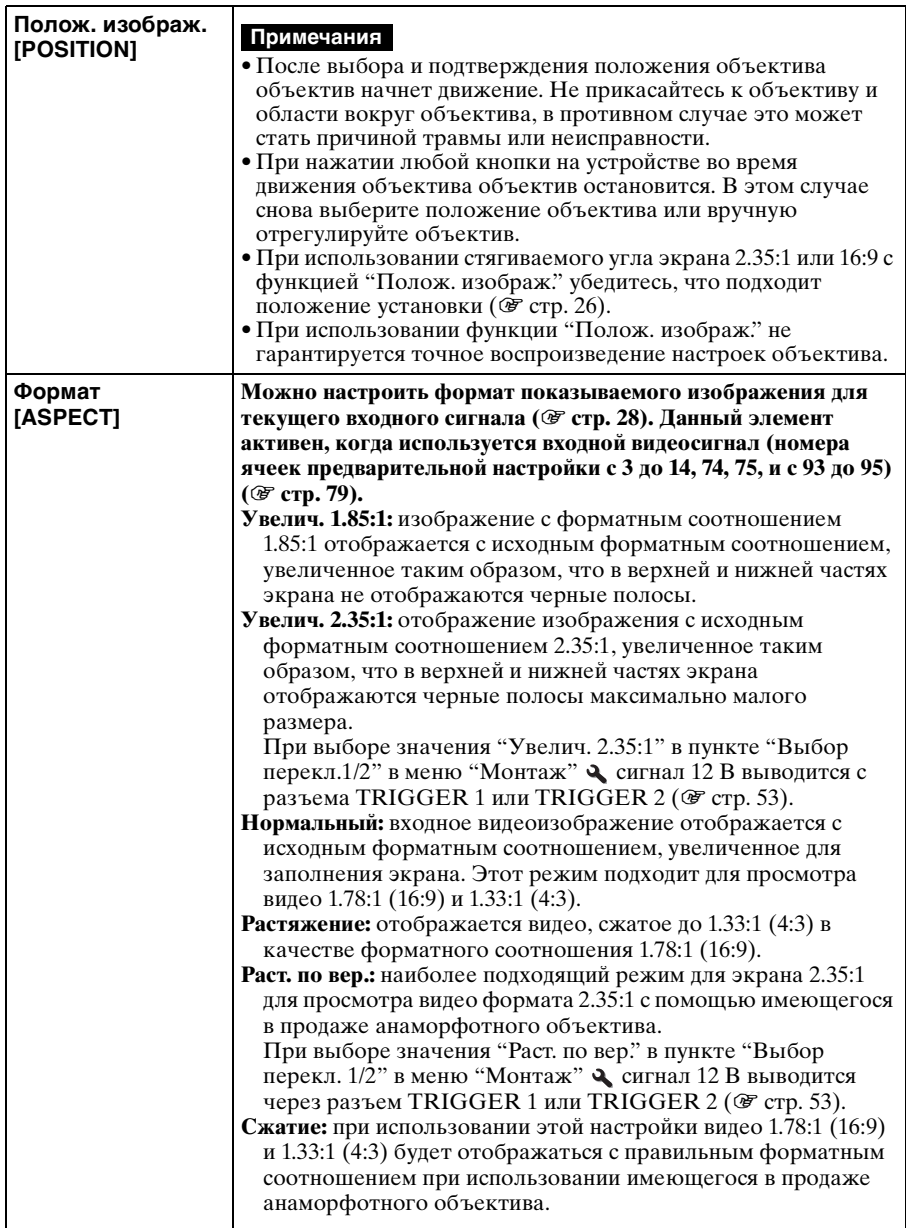

<span id="page-44-1"></span><span id="page-44-0"></span>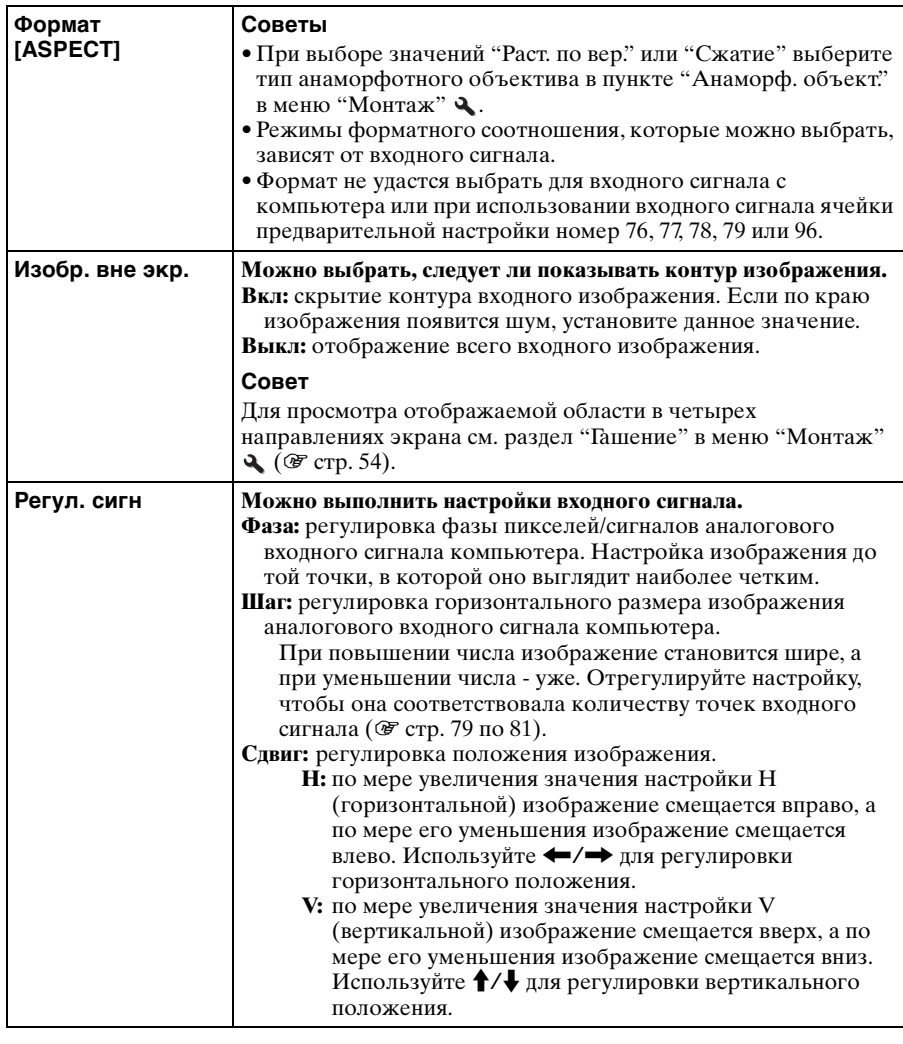

# <span id="page-45-1"></span>**Меню "Настройка"**

Меню "Настройка" используется для изменения заводских настроек про умолчанию и т.д.

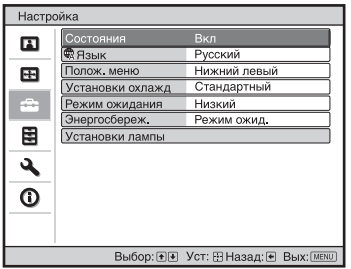

<span id="page-45-2"></span><span id="page-45-0"></span>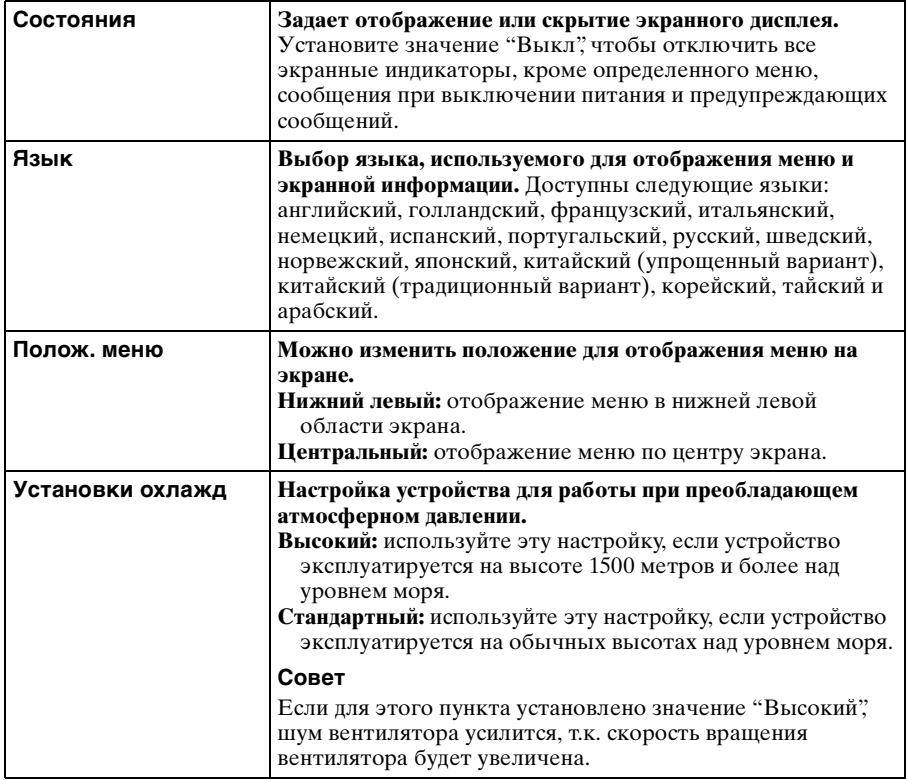

L.

<span id="page-46-2"></span><span id="page-46-1"></span><span id="page-46-0"></span>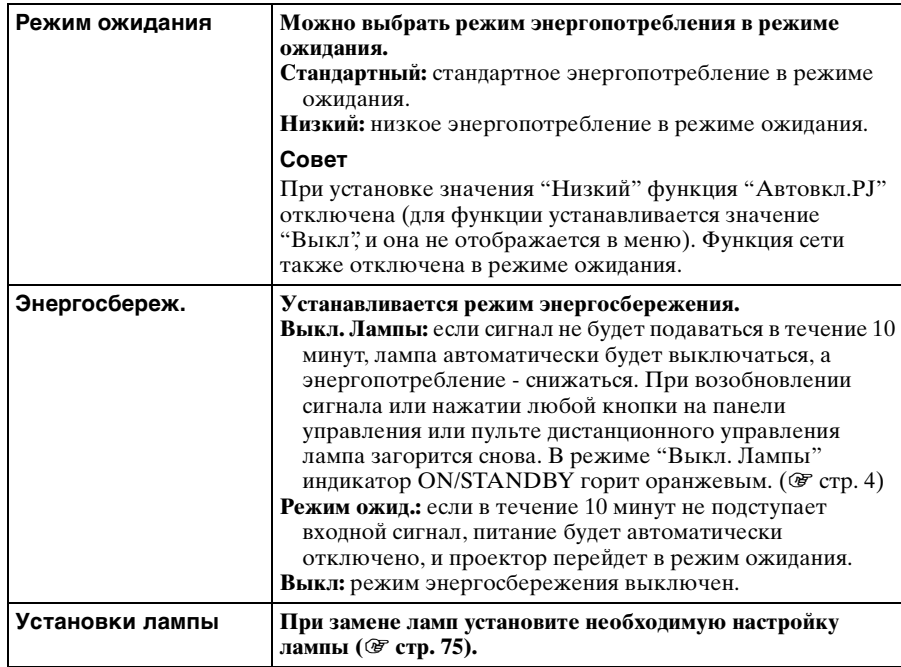

# **Меню "Функция"**

Меню "Функция" используется для изменения настроек различных функций устройства.

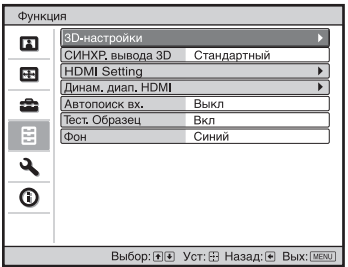

<span id="page-47-0"></span>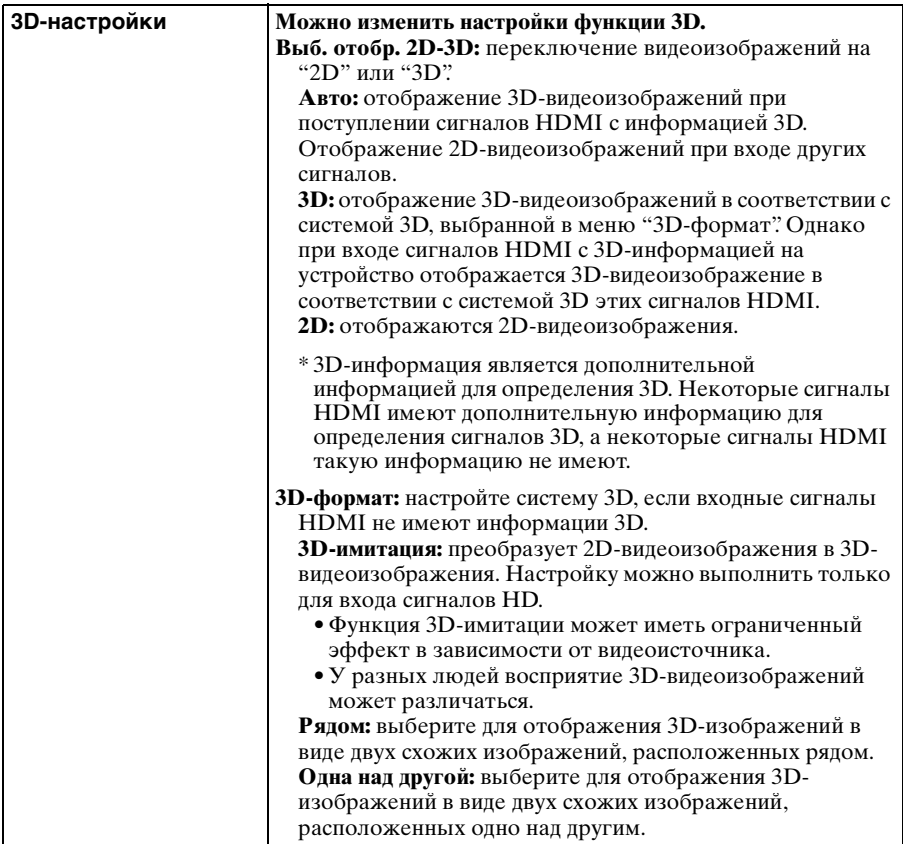

r.

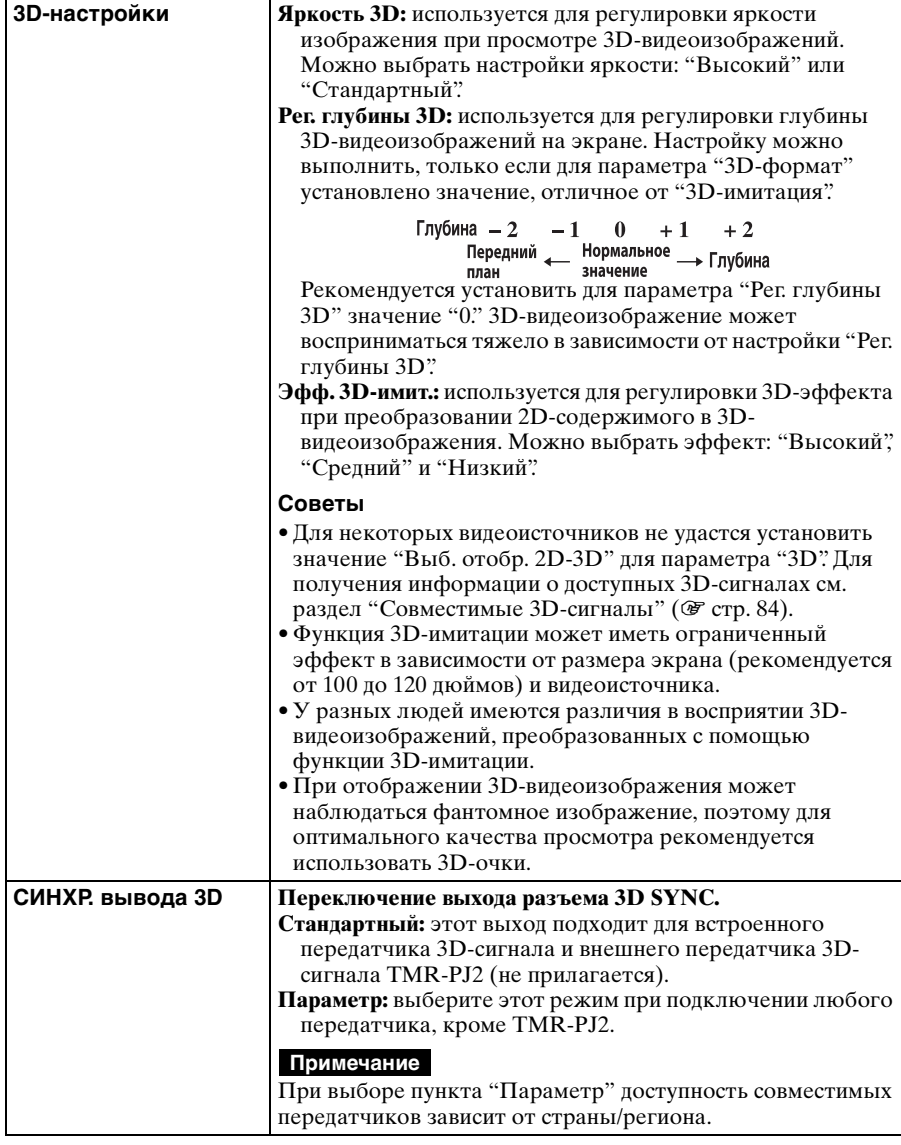

<span id="page-49-0"></span>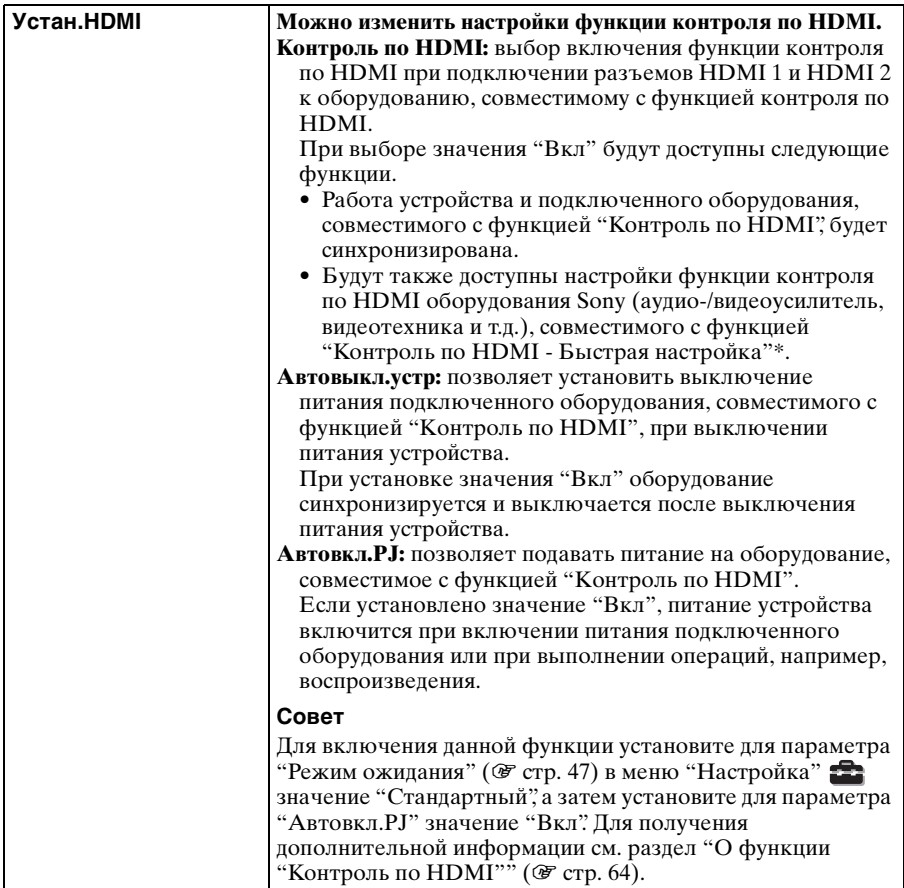

<span id="page-50-1"></span><span id="page-50-0"></span>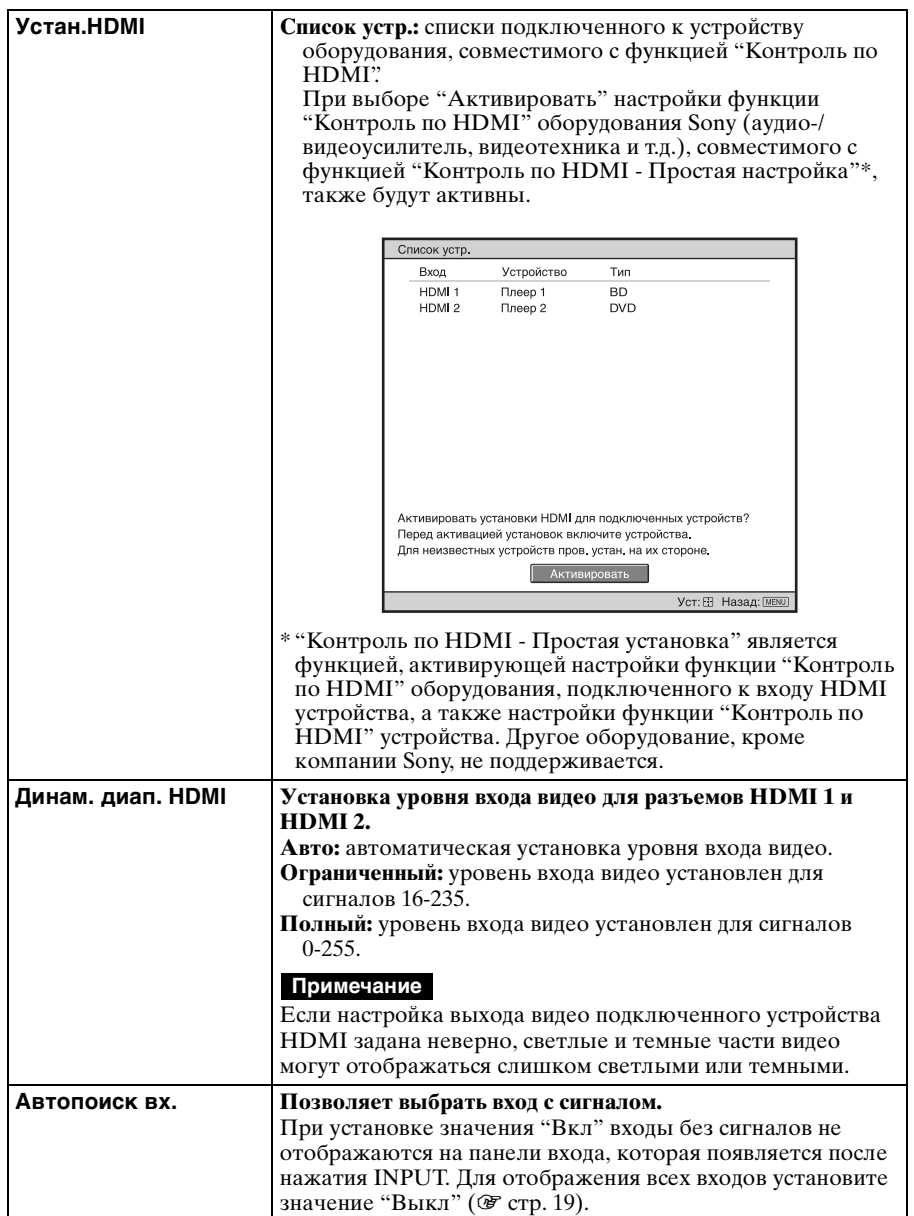

п

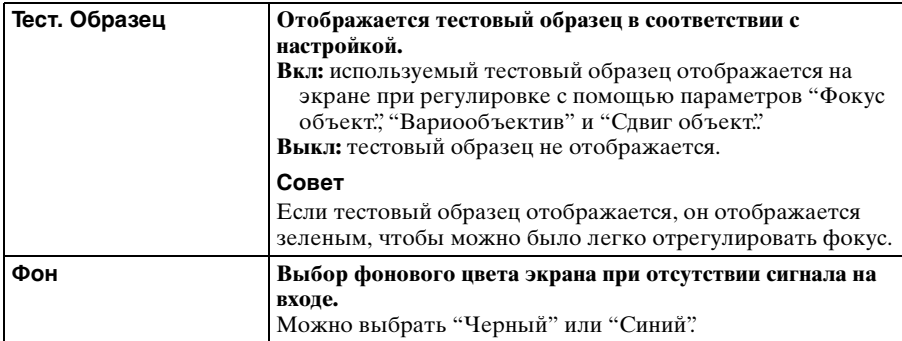

# Использование меню Использование меню

m.

# **Меню "Монтаж"**

Меню "Монтаж" используется для изменения настроек установки.

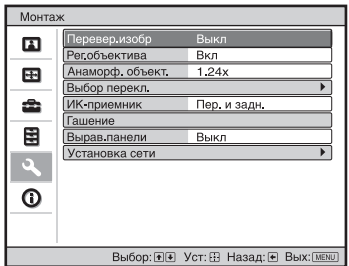

<span id="page-52-0"></span>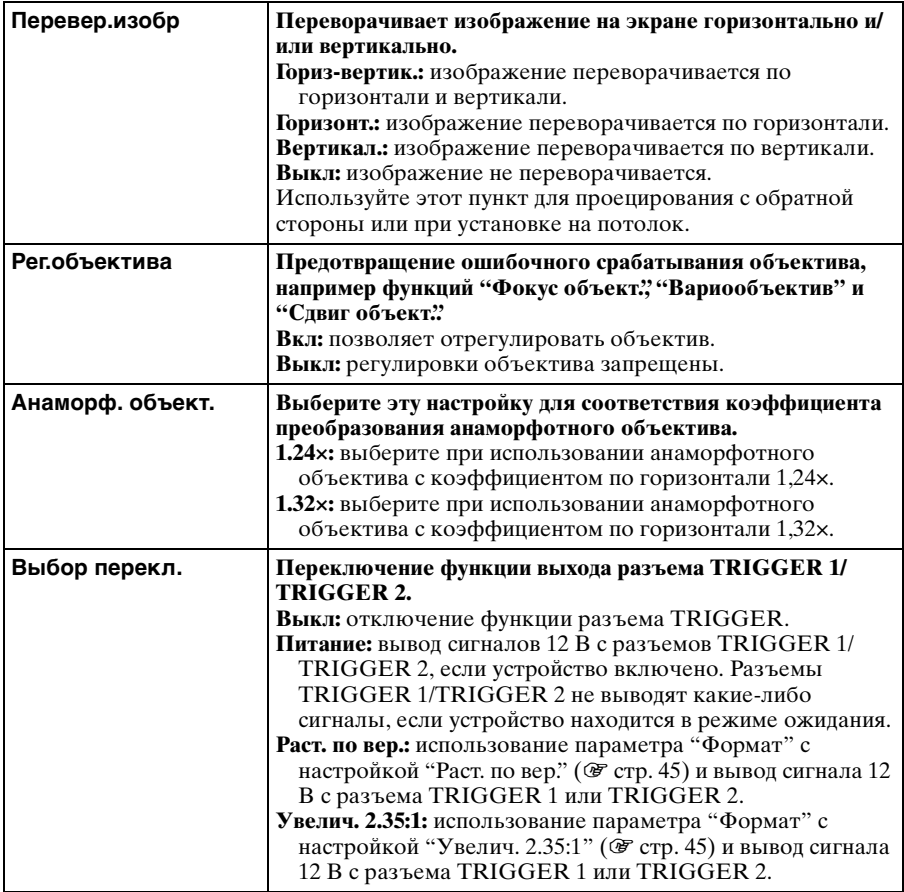

<span id="page-53-2"></span><span id="page-53-1"></span><span id="page-53-0"></span>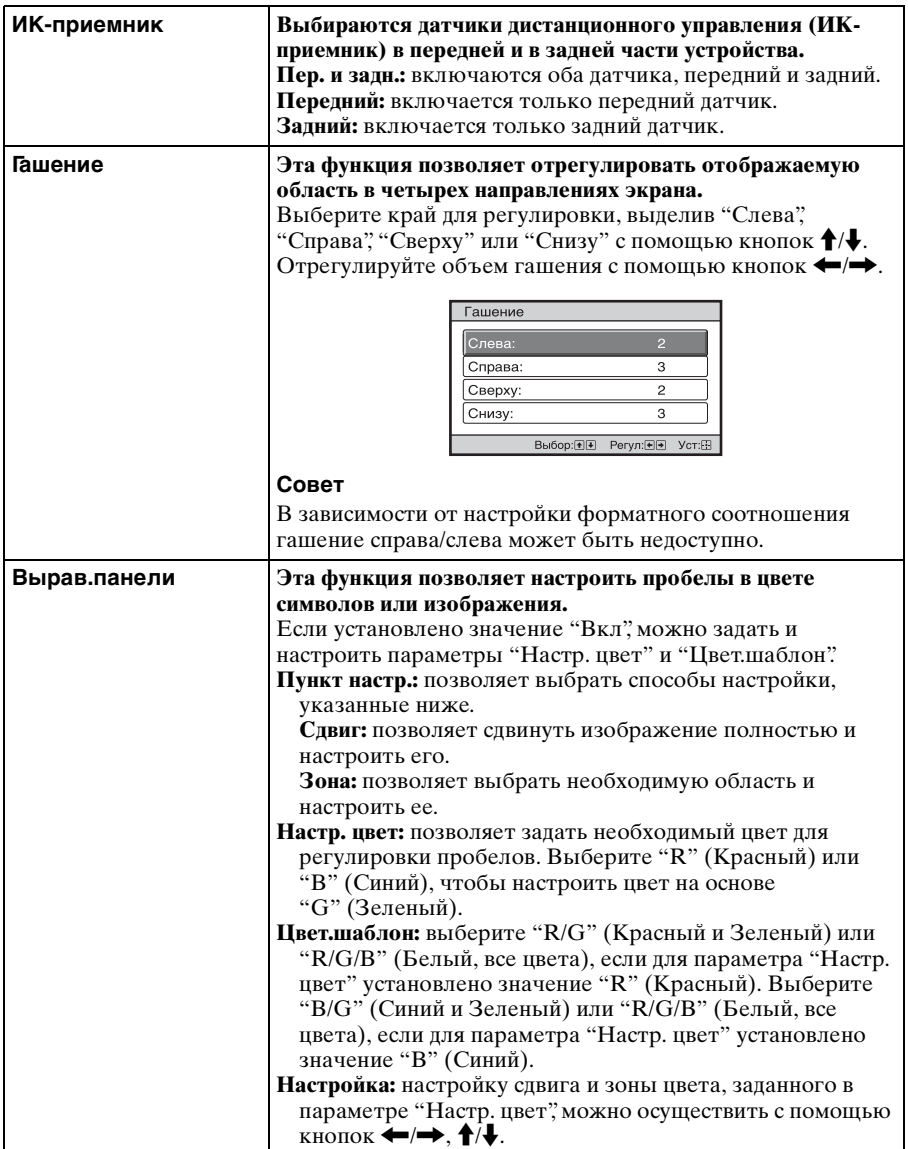

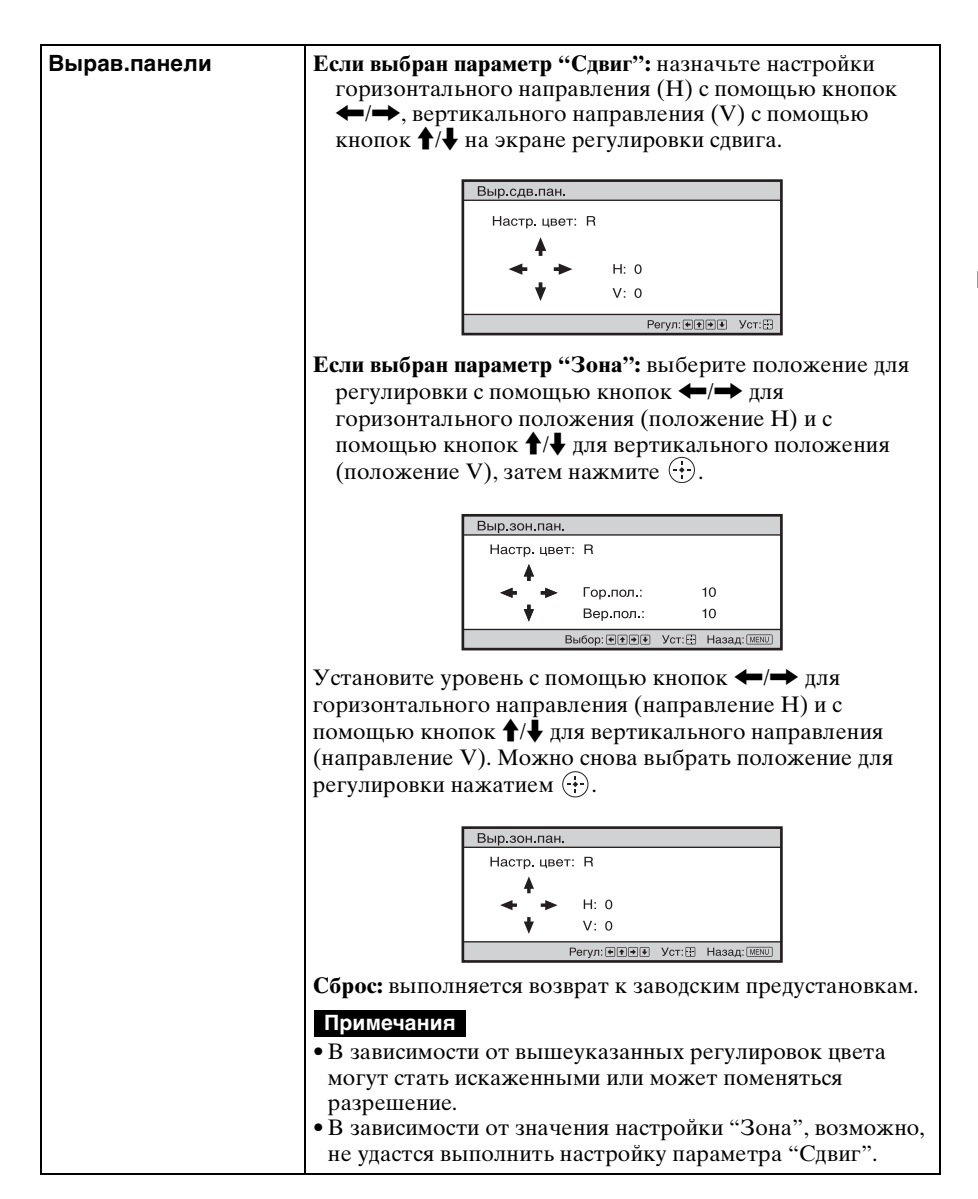

<span id="page-55-0"></span>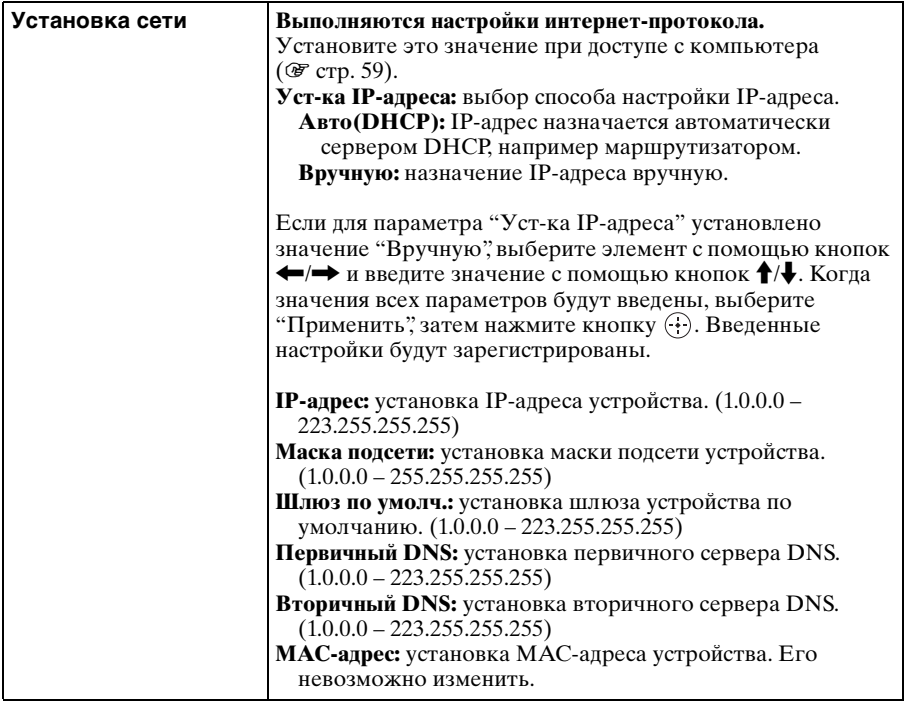

### 57

В меню "Информация" отображаются наименование модели, серийный номер, частота строк и частота кадров входного сигнала, а также суммарная наработка лампы в часах.

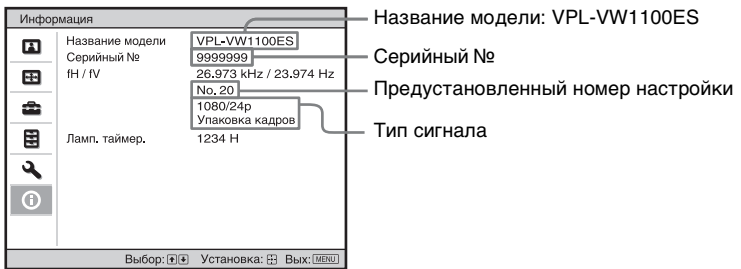

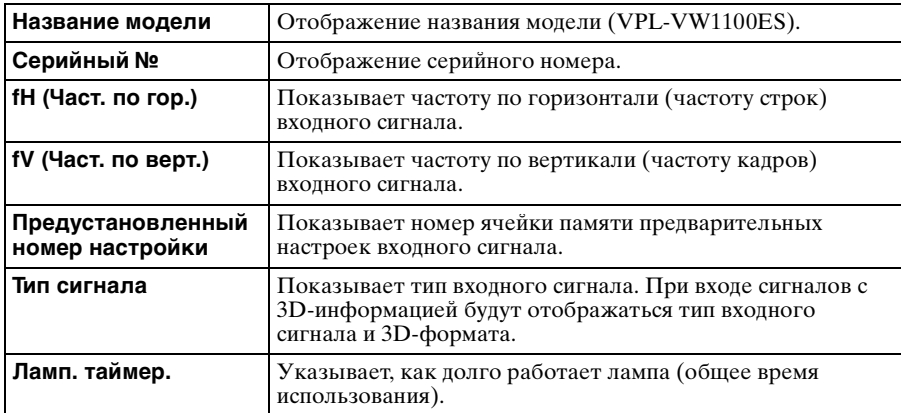

### **Примечания**

- fH (частота по горизонтали) и fV (частота по вертикали) могут не отображаться. Это зависит от входного сигнала, используемого устройством.
- Не удастся выполнить настройку и внести изменения на экранах, перечисленных выше.

### **Номера ячеек памяти для предварительной настройки**

Данное устройство имеет данные изображений по умолчанию для соответствующей настройки заданных параметров входных сигналов в соответствии с сигналами, показанными в разделе "Предустановленные сигналы" (@ [стр. 79\)](#page-78-1) (память для предварительной настройки). Когда на вход поступает предварительно настроенный сигнал, устройство автоматически определяет тип сигнала и вызывает из памяти сведения о сигнале, чтобы настроить оптимальное изображение. Номер ячейки предварительной настройки памяти и тип сигнала отображаются в меню "Информация"  $\bigcirc$ . Можно также подстраивать предварительно заданные параметры в меню "Screen" $\blacksquare$ .

Данное устройство имеет 20 различных запоминаемых пользовательских настроек помимо предустановленных для аналоговых сигналов компьютера. Можно сохранить входные сигналы, которые не были предустановлены в эти ячейки памяти пользователя. Когда на вход в первый раз поступает сигнал, для которого не заданы предварительные настройки, будет показан номер ячейки памяти 0. При обновлении настроек сигнала с помощью "Регул. сигн" меню "Screen" **• они будут записаны на устройство**. Если зарегистрировано более 20 пользовательских настроек, самые новые данные записываются поверх самых старых.

### **Примечание**

В зависимости от входного сигнала компьютера части экрана могут быть скрыты или могут отображаться неверно.

# <span id="page-58-0"></span>**Использование сетевых функций**

Подключение к сети позволяет использовать следующие функции.

- Проверка текущего состояния устройства в веб-браузере.
- Удаленное управление устройством с помощью веб-браузера.
- Получение отчетов по электронной почте для устройства.
- Выполнение настроек сети для устройства.
- Мониторинг и управление по сети с помощью протокола управления (SDAP [Advertisement], SDCP [PJ Talk], DDDP [AMX]).
- Использование программного обеспечения по управлению гаммой "ImageDirector3".

### **Примечания**

- Дисплеи меню, приведенные ниже в качестве пояснений, могут отличаться в зависимости от используемой модели.
- Поддерживаются веб-браузеры Internet Explorer 6/7/8.
- Поддерживается только английский язык.
- Когда доступ к устройству возможен с компьютера, и если в браузере на компьютере установлено значение [Использовать прокси-сервер], щелкните по флажку, чтобы установить режим доступа без прокси-сервера.

# **Отображение окна управления устройством в веббраузере**

### **1 Подсоедините кабель LAN.**

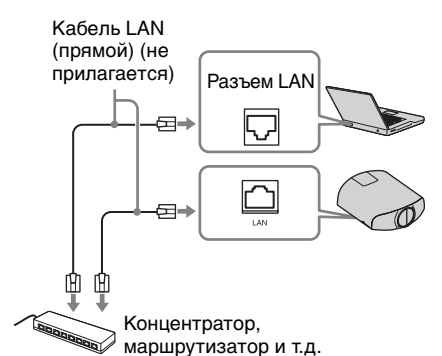

- **2 Настройте сетевые параметры проектора, выбрав параметр "Установка сети" в меню "Монтаж" (** $\circ$  **[стр. 56\)](#page-55-0).**
- **3 Запустите веб-браузер на компьютере, введите следующий адрес в адресную строку и нажмите клавишу "Ввод".**

http://xxx.xxx.xxx.xxx (xxx.xxx.xxx.xxx: IP-адрес устройства) IP-адрес проектора можно узнать в разделе "Установка сети" меню  $\cdot$ "Монтаж" •.

В веб-браузере откроется следующее окно.

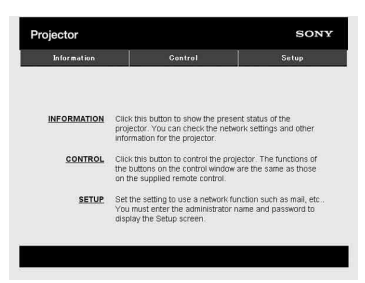

После настройки сетевых параметров открыть окно управления можно, только выполнив шаг **3** данной процедуры.

# **Использование окна управления**

### **Переключение страниц**

Нажмите одну из кнопок переключения страниц, чтобы открыть требуемую страницу настроек.

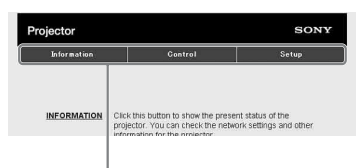

Кнопки переключения страниц

### **Установка ограничения доступа**

Можно ограничить доступ пользователя к определенным страницам.

- **Administrator:** доступ ко всем страницам
- **User:** доступ ко всем страницам, за исключением страницы Setup

Выберите параметр [Password] на странице Setup.

При первом входе на страницу Setup введите "root" в качестве имени пользователя и "Projector" в качестве пароля.

В качестве имени администратора по умолчанию установлено имя "root".

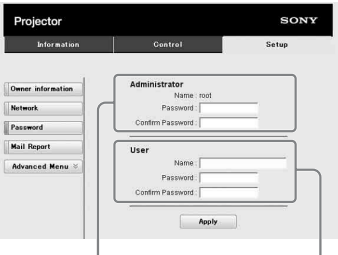

### Область входа для пользователя [Administrator] Область входа для

пользователя [User]

При изменении пароля введите новый пароль, удалив пароль (\*\*\*\*\*), установленный ранее.

### **Примечание**

Если вы забыли пароль, обратитесь за консультацией к квалифицированному персоналу Sony.

### **Получение информации об устройстве**

На странице Information можно подтвердить текущие настройки устройства.

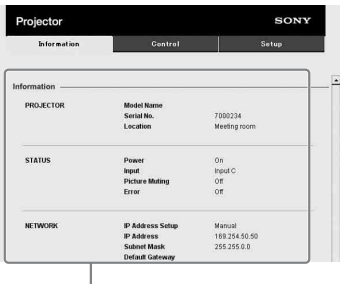

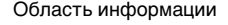

### **Управление устройством с компьютера**

На странице Control можно управлять устройством с компьютера.

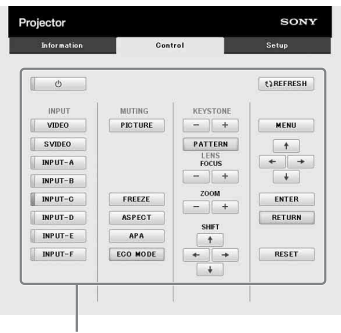

Область управления

Функции кнопок, отображаемые в области управления, такие же, как у кнопок на прилагаемом пульте дистанционного управления.

### **Использование функции отчета по электронной почте**

Установите настройки функции отчета по электронной почте на странице Setup. Введенные значения не будут применены, пока не нажата кнопка [Apply].

**1 Нажмите кнопку [Owner information], чтобы ввести информацию о владельце, которая будет записана в отчет по электронной почте.**

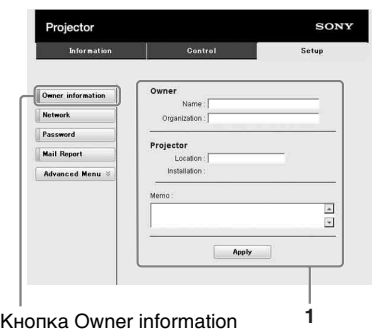

**2 Введите периодичность создания отчета по электронной почте.**

> Нажмите [Mail Report] для открытия страницы Mail Report.

**Lamp Reminder (Lamp1):**

установите время замены лампы. Для сброса параметра Lamp Reminder выполните "Установки лампы" устройства (@ [стр. 47\).](#page-46-1)

**Maintenance Reminder:** установите время технического обслуживания. Для сброса значения параметра Maintenance Reminder установите флажок RESET, а затем нажмите кнопку [Apply].

#### Кнопка Mail Report

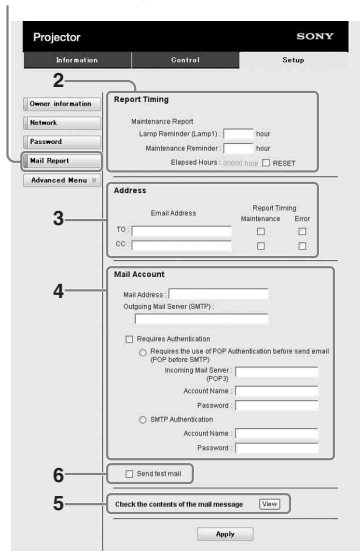

- **3 Введите исходящий адрес электронной почты в поле Email Address и установите флажок Report Timing отчета, отправляемого по электронной почте.**
- **4 Настройте учетную запись электронной почты для отправки отчетов по электронной почте.**
	- **Mail Address:** введите адрес электронной почты.

**Outgoing Mail Server (SMTP):** введите адрес сервера исходящей почты (SMTP).

- **Required Authentication:** установите этот флажок, если для отправки электронной почты требуется аутентификация.
- **Requires the use of POP Authentication before send email (POP before SMTP):** установите этот флажок, чтобы аутентификация POP выполнялась до отправки электронной почты.

### **Incoming Mail Server (POP3):**

введите адрес сервера входящей почты (POP3), который будет использоваться для аутентификации POP.

**Account Name:** введите учетную запись почты.

**Password:** введите пароль.

**SMTP Authentication:** установите этот флажок, чтобы

аутентификация SMTP выполнялась до отправки электронной почты.

**Account Name:** введите учетную запись почты.

**Password:** введите пароль.

### **5 Проверьте содержимое отчета по электронной почте.**

При нажатии кнопки [View] отобразится содержимое отчета по электронной почте.

### **6 Отправьте тестовое письмо.**

Установите флажок "Отправить тестовое письмо", а затем нажмите кнопку [Apply], чтобы отправить тестовое сообщение на указанный адрес электронной почты.

### **Примечания**

- Не удастся использовать функцию отчета по электронной почте, поскольку сеть, в которой используется Outbound Port 25 Blocking (блокировка 25-го выходного порта) не может соединиться с сервером SMTP.
- В текстовое поле не удастся ввести следующие символы: ', '', \,  $\&, \le$ , >

# **Прочее**

В данном разделе описываются другие функции, способы решения проблем, замена лампы и т.д.

# <span id="page-63-0"></span>**О функции "Контроль по HDMI"**

### **Что такое "Контроль по HDMI"?**

Контроль по HDMI является стандартной функцией взаимного контроля HDMI, использующей спецификации HDMI CEC (Consumer Electronics Control). При подключении разнообразного совместимого с функцией "Контроль по HDMI" оборудования, например, проигрывателя дисков Blu-ray Disc с жестким диском, DVDпроигрывателя/записывающего устройства, аудио-/видеоусилителя и др., к телевизору Sony с функцией "Контроль по HDMI" или проектору с кабелем HDMI происходит синхронизация подключаемого оборудования с работающим телевизором или проектором.

### **Использование функции "Контроль по HDMI"**

- Подключите и назначьте соответствующие функции для каждого типа оборудования.
- Не отключайте основное питание оборудования.
- Установите в качестве входа проектора вход HDMI, к которому подключено оборудование.
- Проверьте, что изображение оборудования соответствующим образом отображается на проекторе.

### **Подключение оборудования, совместимого с функцией "Контроль по HDMI"**

Используйте кабель HDMI для подключения проектора и оборудования, совместимого с функцией "Контроль по HDMI". Используйте кабель с логотипом HDMI.

### **Настройка функции "Контроль по HDMI".**

Назначайте соответствующие настройки для проектора и подключенного к проектору оборудования, совместимого с функцией "Контроль по HDMI". Для получения дополнительной информации о проекторе см. [стр. 50](#page-49-0). Для настройки оборудования, совместимого с функцией "Контроль по HDMI", подключенного к проектору, см. инструкции по эксплуатации оборудования. Если к входу HDMI проектора подключить оборудование, поддерживающее функцию "Контроль по HDMI - Простая настройка" и включить функцию "Контроль по HDMI" на проекторе, то функция "Контроль по HDMI" на подключенном оборудовании также будет включена.

### **Назначение функции "Контроль по HDMI"**

• При включении или воспроизведении подключенного оборудования проектор включится, а настройки входа автоматически переключаться на разъем, к которому подключено оборудование.

- При выключении питания проектора питание подключенного оборудования выключится автоматически.
- При изменении настроек языка проектора они соответствующем образом автоматически изменятся на подключенном оборудовании.

#### **Примечания**

- Доступные функции "Контроль по HDMI" отличаются в зависимости от оборудования. См. инструкции по эксплуатации каждого оборудования.
- Синхронизация с оборудованием других марок с похожими функциями возможна, но не гарантируется.

## <span id="page-64-0"></span>**О спецификациях DCI**

DCI является спецификацией для систем проецирования цифрового кино, установленной органом отраслевых нормативов DCI (Digital Cinema Initiatives), филиалом шести крупнейших студий Голливуда.

# <span id="page-64-1"></span>**О технологии x.v.Color**

- " $x.v.Color"$  это название, предназначенное для продвижения товара, присваиваемое устройствам, которые способны воспроизводить широкое цветовое пространство на основании параметров xvYCC. "x.v.Color" является товарным знаком Sony Corporation.
- xvYCC это цветовое пространство для видеосигналов с расширенной гаммой, разработанное как международный стандарт технических характеристик. Цветовая гамма пространства xvYCC является более широкой, чем гамма пространства sRGB, которая

используется в настоящей телевизионной системе.

# **О функции 3Dимитации**

- Используйте функцию 3D-имитации с учетом того, что изображение будет иметь другой вид, отличный от оригинального изображения, т.к. эта функция преобразует видеоизображения.
- Обратите внимание: если устройство используется в коммерческих целях или для публичного показа, отображение 2D-изображений в качестве 3Dвидеоизображений с преобразованием в 3D может нарушить права авторов или продюсеров, находящихся под защитой закона.

# **Поиск и устранение неисправностей**

Если устройство работает неустойчиво, попробуйте выполнить диагностику и исправить проблему с помощью следующих инструкций. Если проблему не удастся устранить, обратитесь к квалифицированному персоналу Sony.

### **Питание**

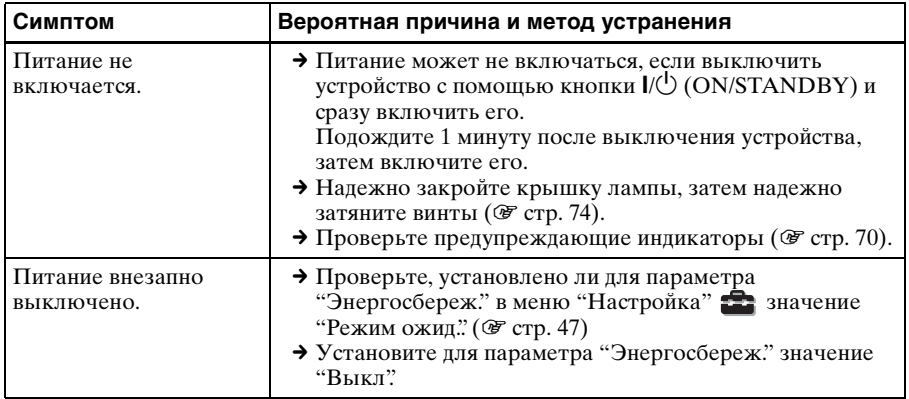

### **Изображение**

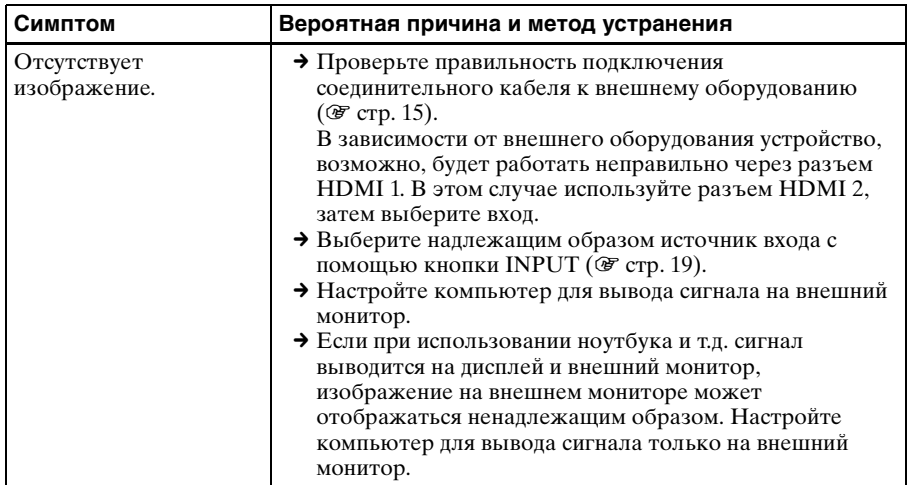

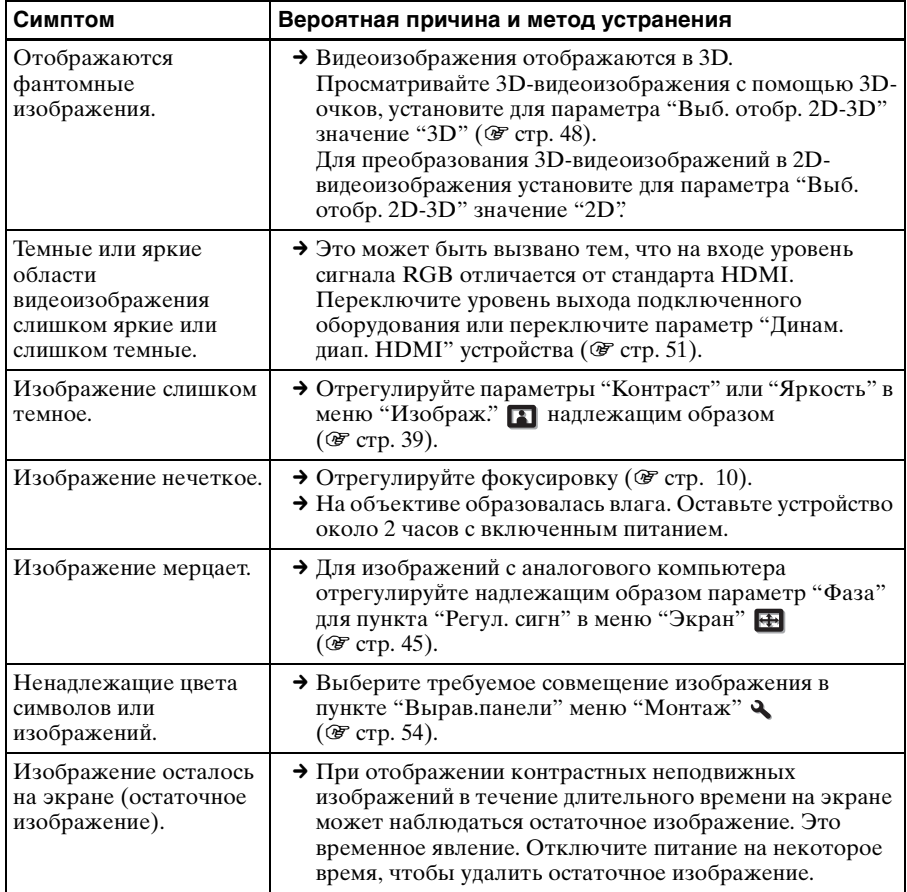

### **Экранный дисплей**

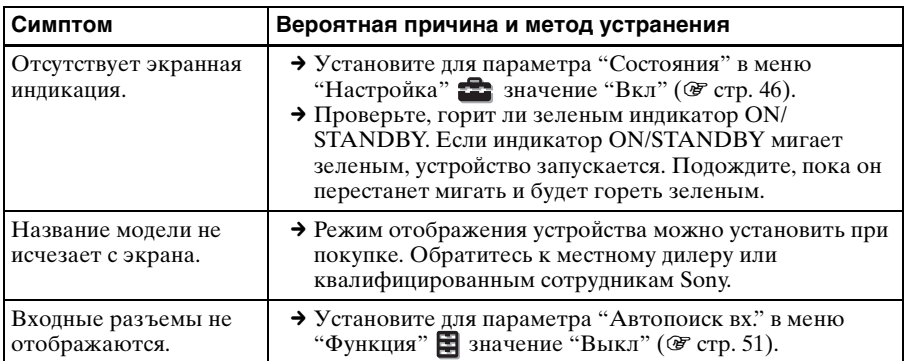

**Contract** 

### **Пульт дистанционного управления**

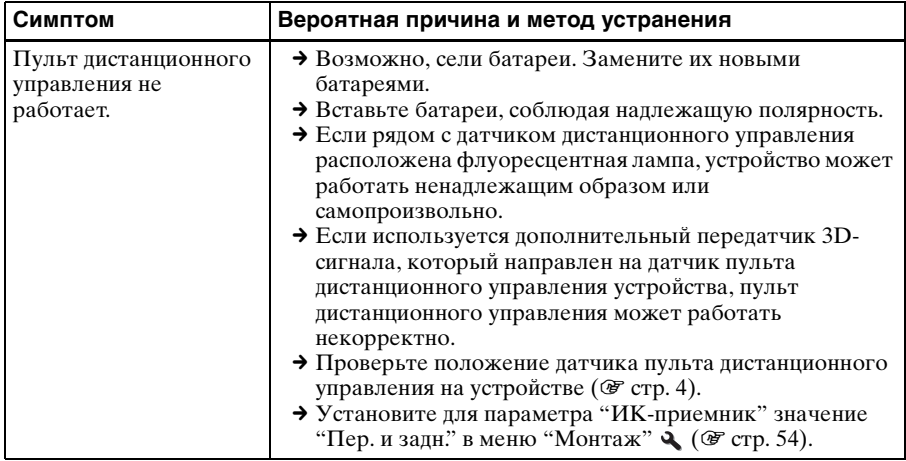

### **3D-видеоизображения**

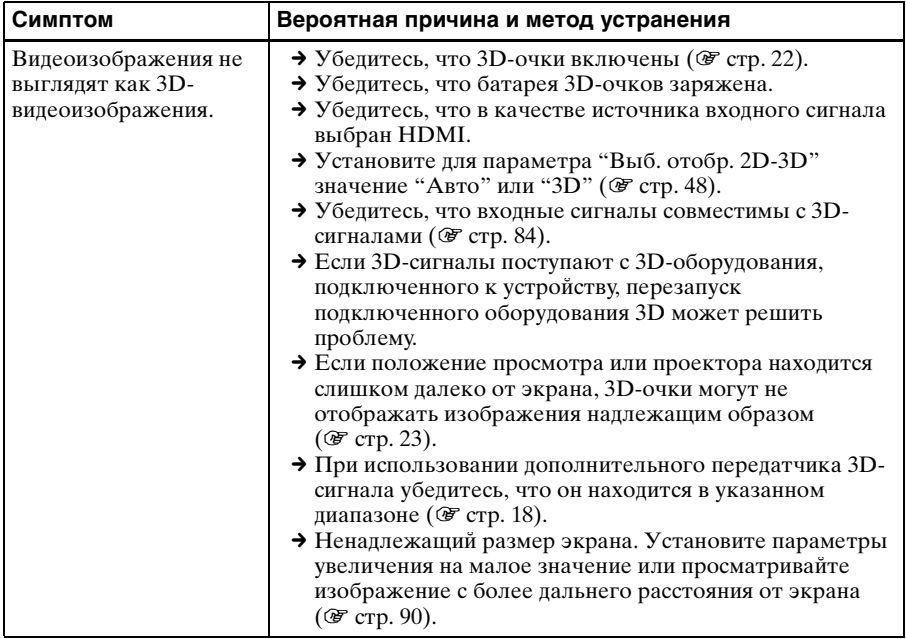

### **Прочее**

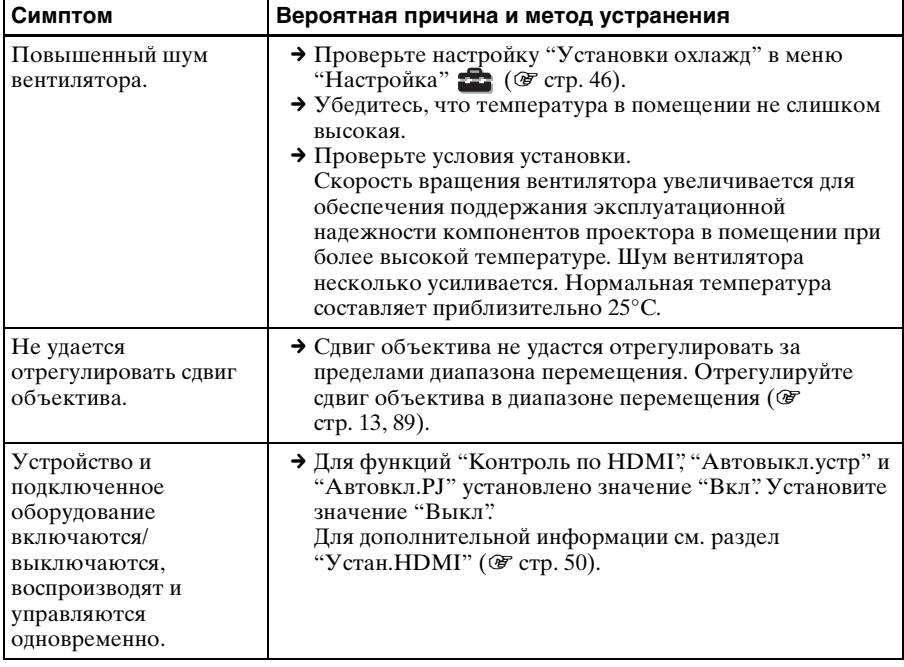

 $\mathcal{L}^{\text{max}}_{\text{max}}$ 

### <span id="page-69-0"></span>**Предупреждающие индикаторы**

Индикатор ON/STANDBY или LAMP/COVER загорается или мигает в

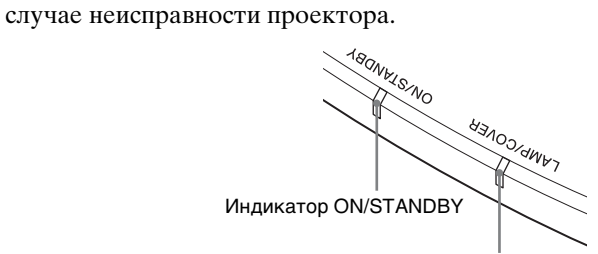

#### Индикатор LAMP/COVER

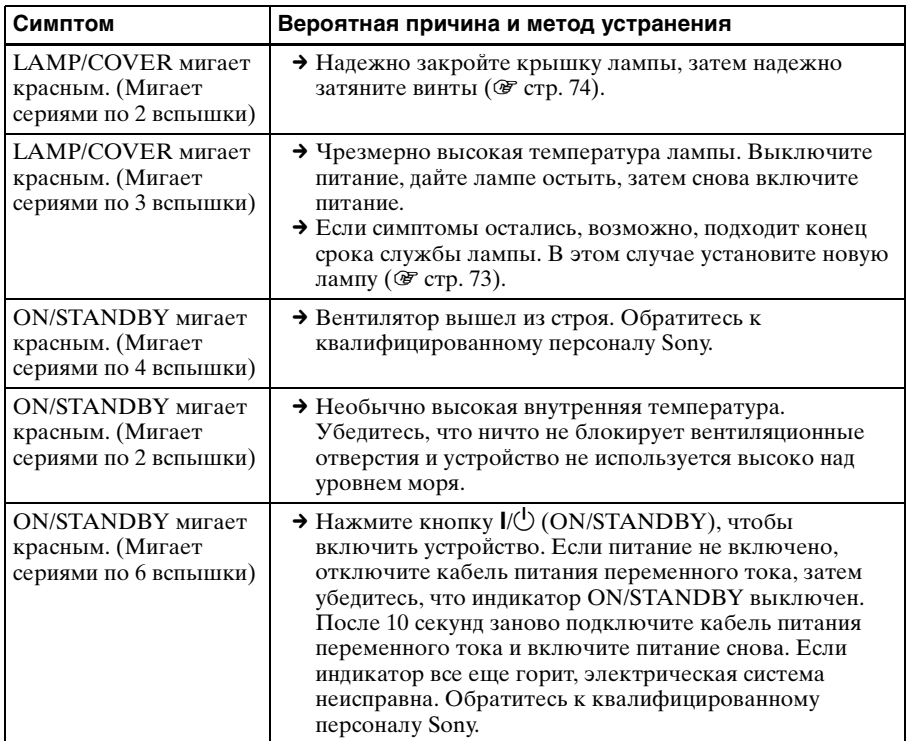

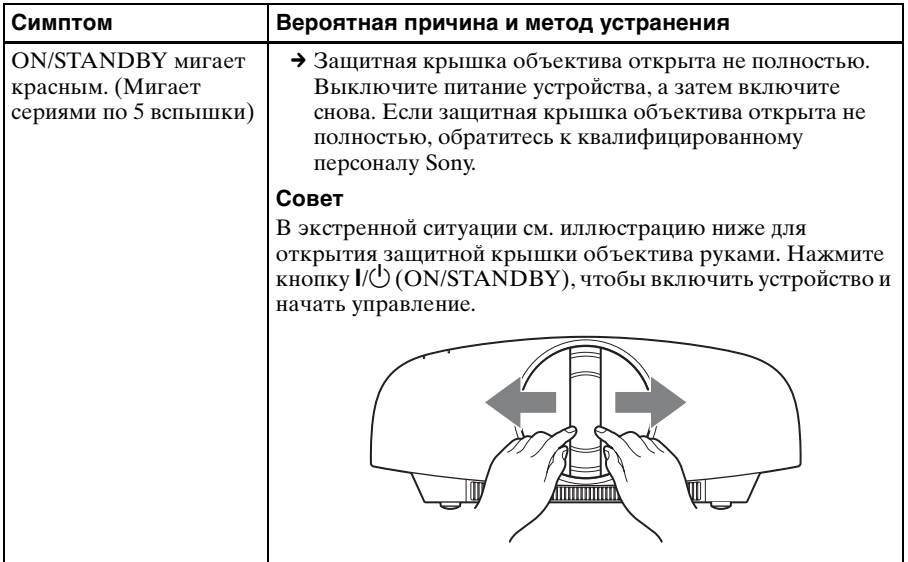

### **Примечание**

Если начинает мигать предупреждающий индикатор, отличный от вышеуказанных, и симптомы остаются даже после выполнения вышеуказанных действий, обратитесь к квалифицированному персоналу Sony.

### **Список сообщений**

### **Предупреждающие сообщения**

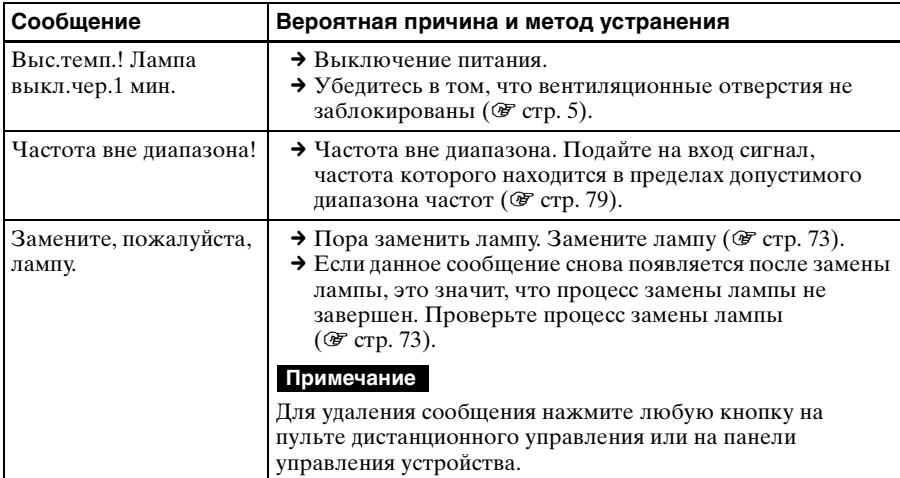

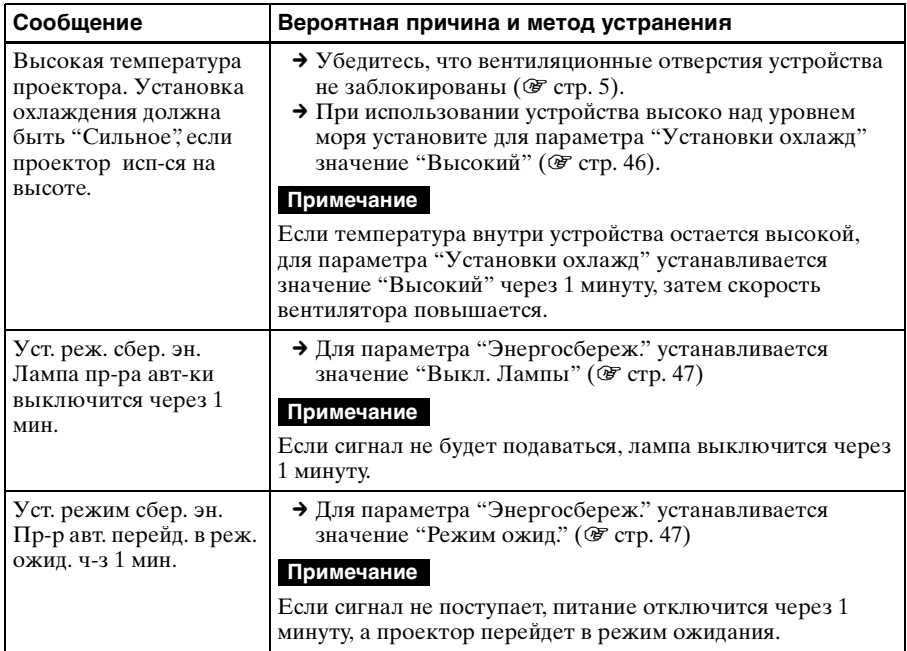

### **Предостерегающие сообщения**

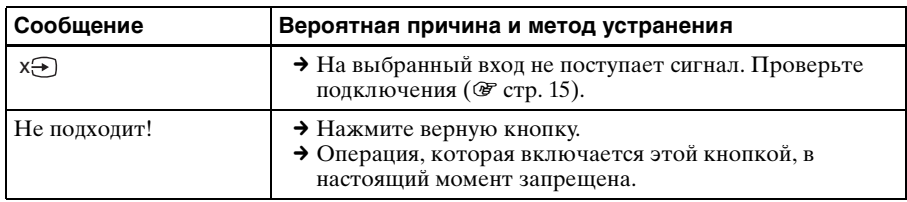
## **Замена лампы и очистка вентиляционных отверстий (вход)**

Лампа, используемая в качестве источника питания, имеет определенный срок службы. Если лампа тускнеет, баланс цвета становится странным или на экране отображается сообщение "Замените, пожалуйста, лампу.", подошел конец срока службы лампы.

Незамедлительно замените лампу на новую (не прилагается).

#### **Потребуются следующие инструменты:**

- **Лампа проектора LMP-H330 (дополнительно)**
- **Стандартная крестообразная отвертка**
- **Ткань (для защиты от царапин)**

### **Осторожно**

- После выключения устройства с помощью кнопки  $\mathsf{I\!/\!\!\!\!C\!/\!}(ON/STANDBY)$ лампа остается горячей. Касание лампы может привести к ожогу пальцев. Перед заменой лампы подождите как минимум 1 час, чтобы дать лампе остыть.
- Не прикасайтесь к поверхности объектива. При касании сотрите отпечатки пальцев мягкой тканью.
- Соблюдайте особую осторожность при замене лампы, если устройство установлено на потолке.
- При замене лампы устройства, установленного на потолке, не вставайте непосредственно под крышкой лампы. При снятии дверцы лампы (внутренняя крышка), следите, чтобы она не крутилась.

В случае взрыва лампы фрагменты могут стать причиной травмы.

- При извлечении лампы удерживайте ее в горизонтальном положении, а затем поднимите прямо вверх. Не наклоняйте лампу. Если во время извлечения лампы под наклоном лампа разобьется, разлетающиеся осколки могут причинить травму.
- **1 Выключите питание и выключите из розетки вилку кабеля питания переменного тока.**
- **2 При установке устройства на плоской поверхности, например на столе и т.д., положите ткань во избежание появления царапин на поверхности. Положите устройство на ткань.**

#### **Примечание**

Убедитесь, что устройство расположено на устойчивой поверхности.

**3** При нажатии части  $\bigcirc$ , **указанной на рисунке крышки лампы, сдвиньте** 1 **и откройте крышку лампы** 2**.**

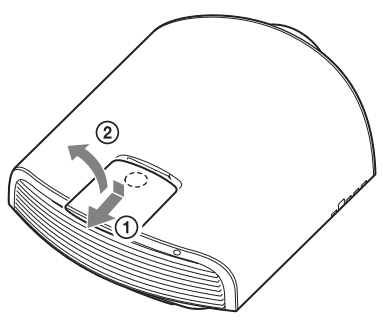

- **4 Ослабьте винт дверцы лампы (внутренняя крышка) крестообразной отверткой, затем откройте дверцу лампы.**
	-
- **5 Ослабьте 3 винта на лампе крестообразной отверткой. Удерживая зажим, извлеките лампу без перекоса.**

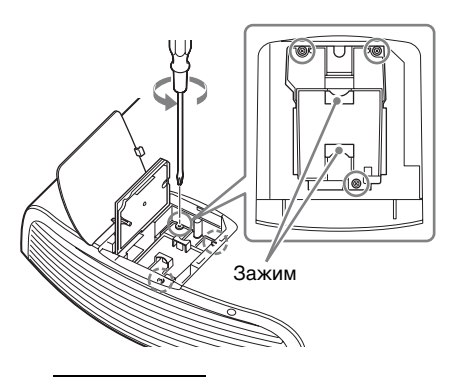

**Примечание**

Удерживайте лампу за зажим при извлечении и установке лампы.

**6 Вставьте новую лампу, надежно удерживая за зажим, до конца, затем затяните 3 винта.**

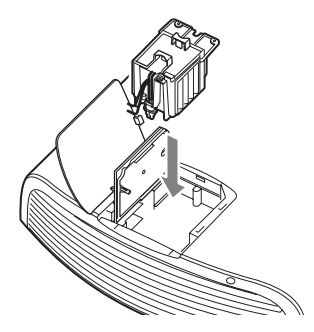

## **Примечание**

Соблюдайте осторожность, не прикасайтесь к оптическому блоку внутри устройства.

**7 Закройте дверцу лампы (внутренняя крышка), затем затяните винт.**

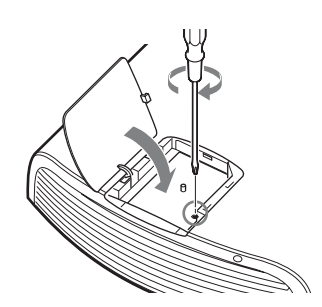

**8 Закройте крышку лампы.**

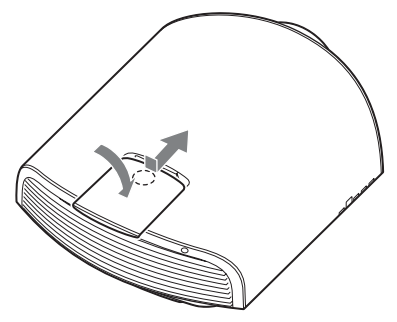

**9 Сотрите пыль с вентиляционных отверстий (впускные) мягкой тканью.**

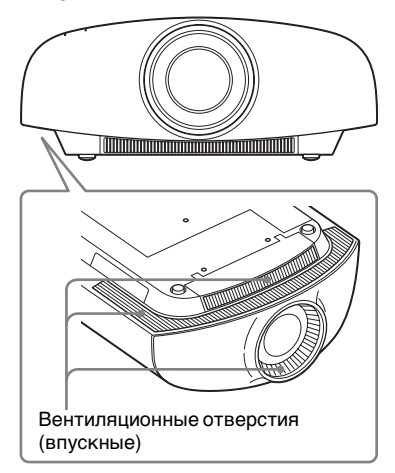

## **10Включите устройство, затем выберите требуемый элемент в меню "Настройка" .**

Отобразится следующий экран.

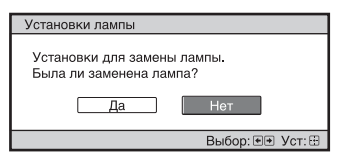

## **11 Выберите "Да".**

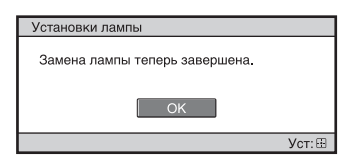

## **Осторожно**

Не засовывайте руки внутрь паза, служащего для замены лампы, и не допускайте попадания в паз жидкостей или инородных предметов, чтобы исключить риск возгорания и поражения электрическим током.

## **Примечания**

- Используйте лампу проектора LMP-H330 для замены. При использовании ламп, отличных от LMP-H330, это может привести к повреждению устройства.
- Выключайте устройство и отсоедините кабель питания перед заменой лампы, убедитесь, что индикатор ON/STANDBY не горит.
- Устройство не включится, пока лампа не будет надежно установлена.
- Устройство не включится, пока не будет надежно закрыта крышка лампы.
- Для отмена отображения сообщения на экране нажмите любую кнопку на пульте дистанционного управления или на панели управления устройства.

#### **Примечание относительно замены разбитой лампы при установке устройства на потолке**

Если лампа разобьется, разлетающиеся осколки могут причинить травму.

Если устройство установлено на потолке, снимите дверцу лампы (внутренняя крышка), медленно сдвинув ее по горизонтали и подняв в открытом положении на 30 градусов. Следите, чтобы дверца лампы (внутренняя крышка) не крутилась.

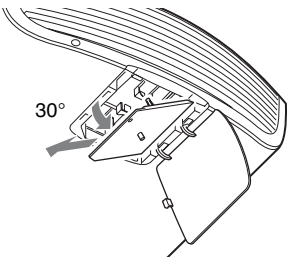

### **Примечание**

Лампа содержит ртуть. Правила утилизации использованных люминесцентных ламп зависят от места проживания. Следуйте политике утилизации отходов, применяемой в области проживания.

## **Очистка**

## **Чистка корпуса**

- Для удаления пыли с корпуса осторожно протирайте его мягкой тканью. Если пыль не удаляется полностью, протрите мягкой тканью, слегка смоченной в слабом растворе мягкого моющего средства.
- Ни в коем случае не используйте никакие абразивные материалы, щелочные/кислотные очистители, чистящие порошки и такие летучие растворители, как спирт, бензин, разбавитель или инсектициды.
- Очищайте поверхность устройства чистой тканью. Очистка устройства грязной тряпкой может привести к образованию царапин.
- Применение этих веществ или длительный контакт с изделиями из резины/винила могут повредить покрытие корпуса или поверхность экрана.

## <span id="page-76-0"></span>**Технические характеристики**

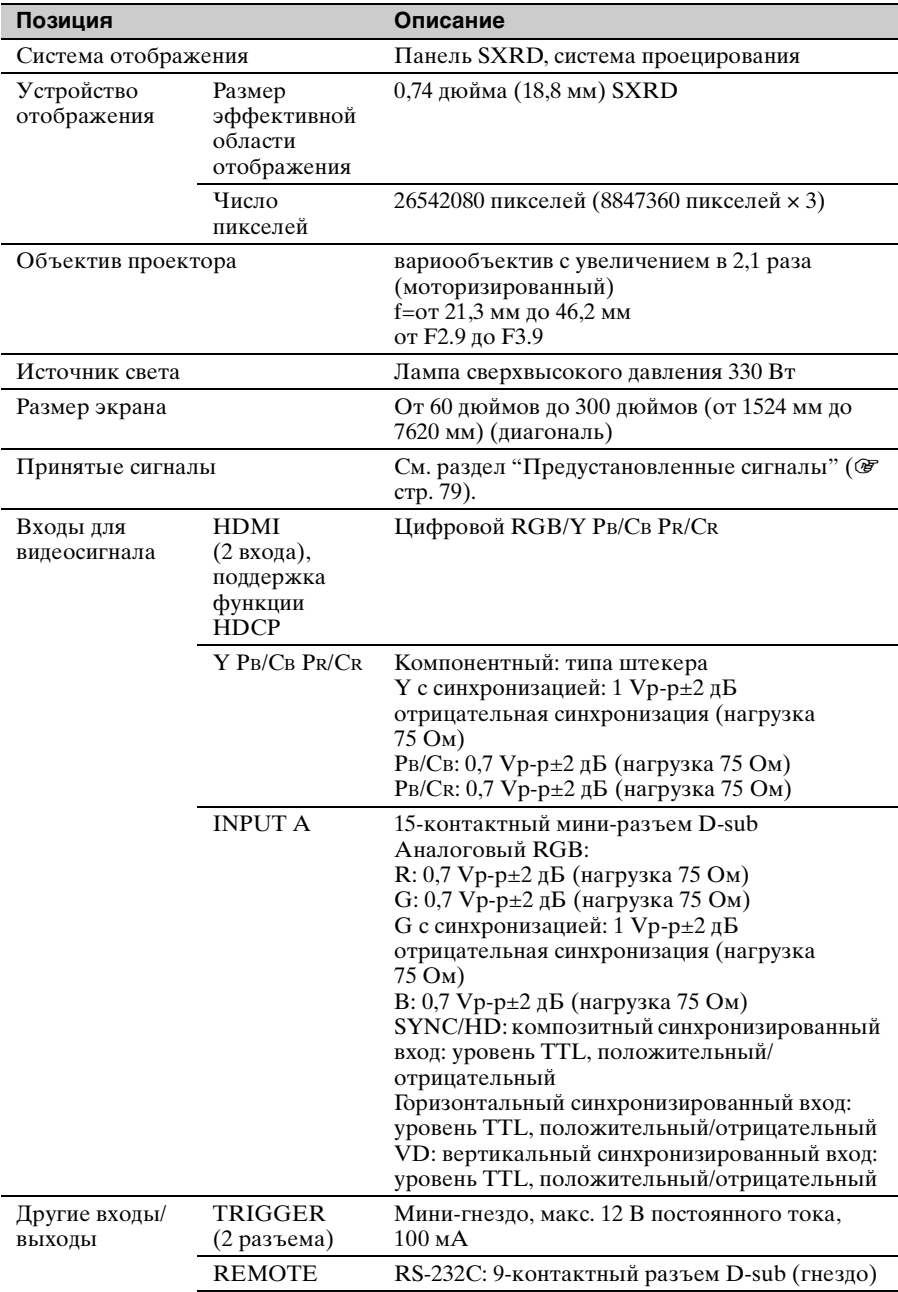

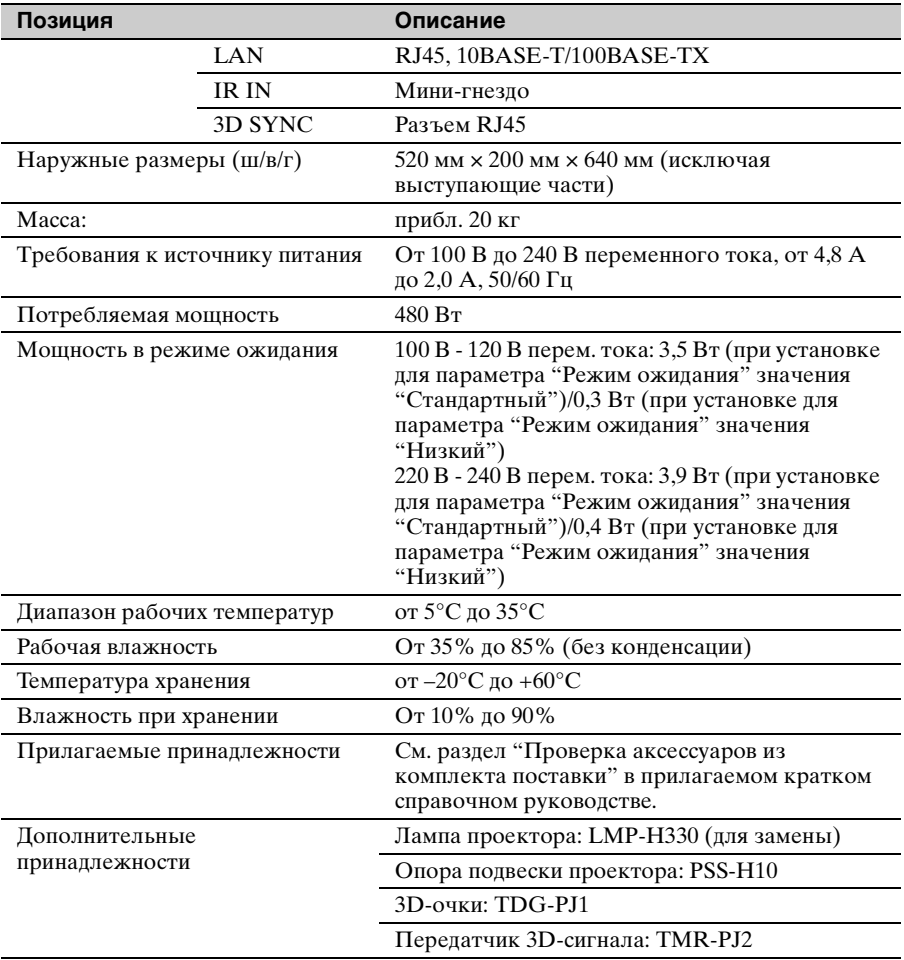

## **Примечания**

- Для массы и размеров указаны приблизительные значения.
- Не все дополнительные принадлежности доступны во всех странах и регионах. Обратитесь к местному уполномоченному дилеру Sony.
- Информация о дополнительных принадлежностях в этом руководстве приводится по состоянию на октябрь 2013 года.

Конструкция и технические характеристики устройства и дополнительных принадлежностей могут быть изменены без предварительного уведомления.

## <span id="page-78-2"></span><span id="page-78-0"></span>**Предустановленные сигналы**

В следующей таблице содержатся сигналы и форматы видео, проецирование которых можно выполнить с помощью данного устройства.

Если поступает сигнал, отличный от следующих предустановленных сигналов, изображение может не отображаться надлежащим образом.

<span id="page-78-1"></span>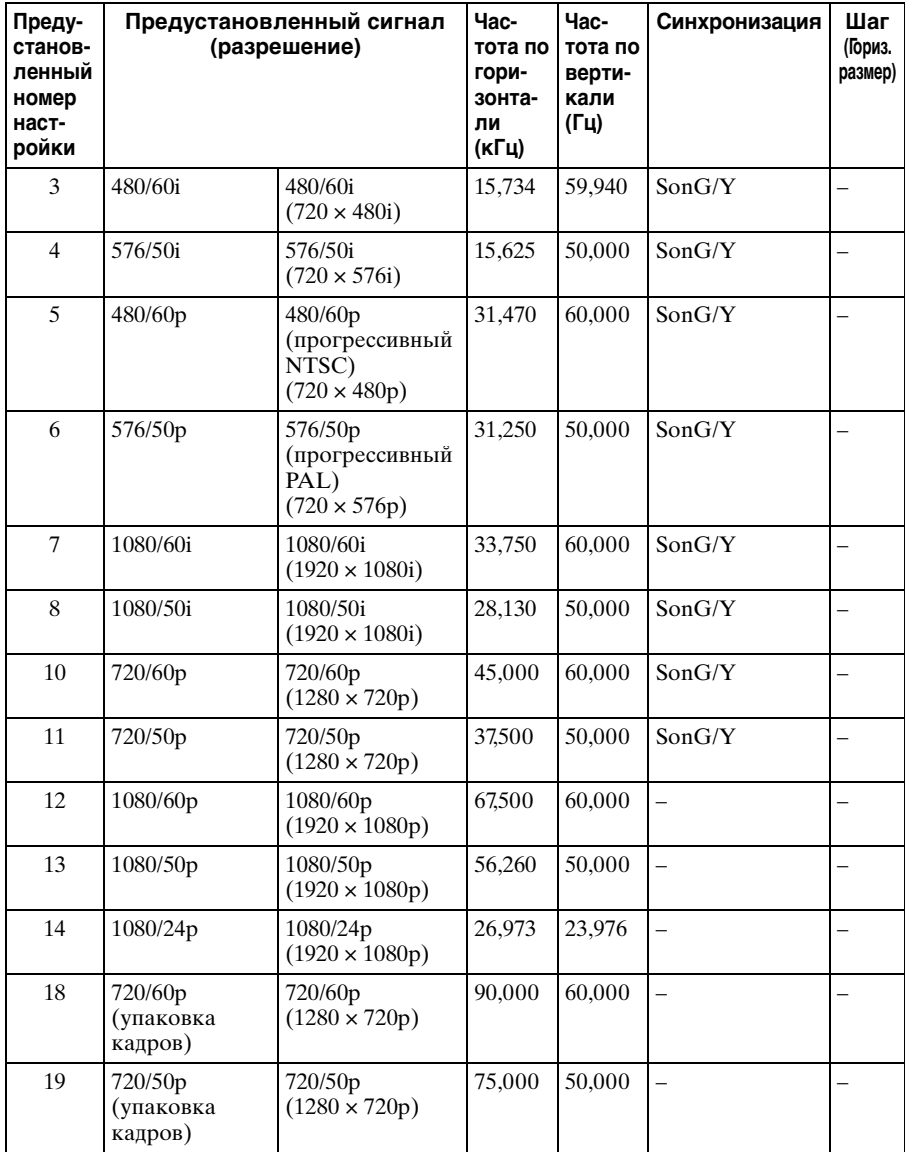

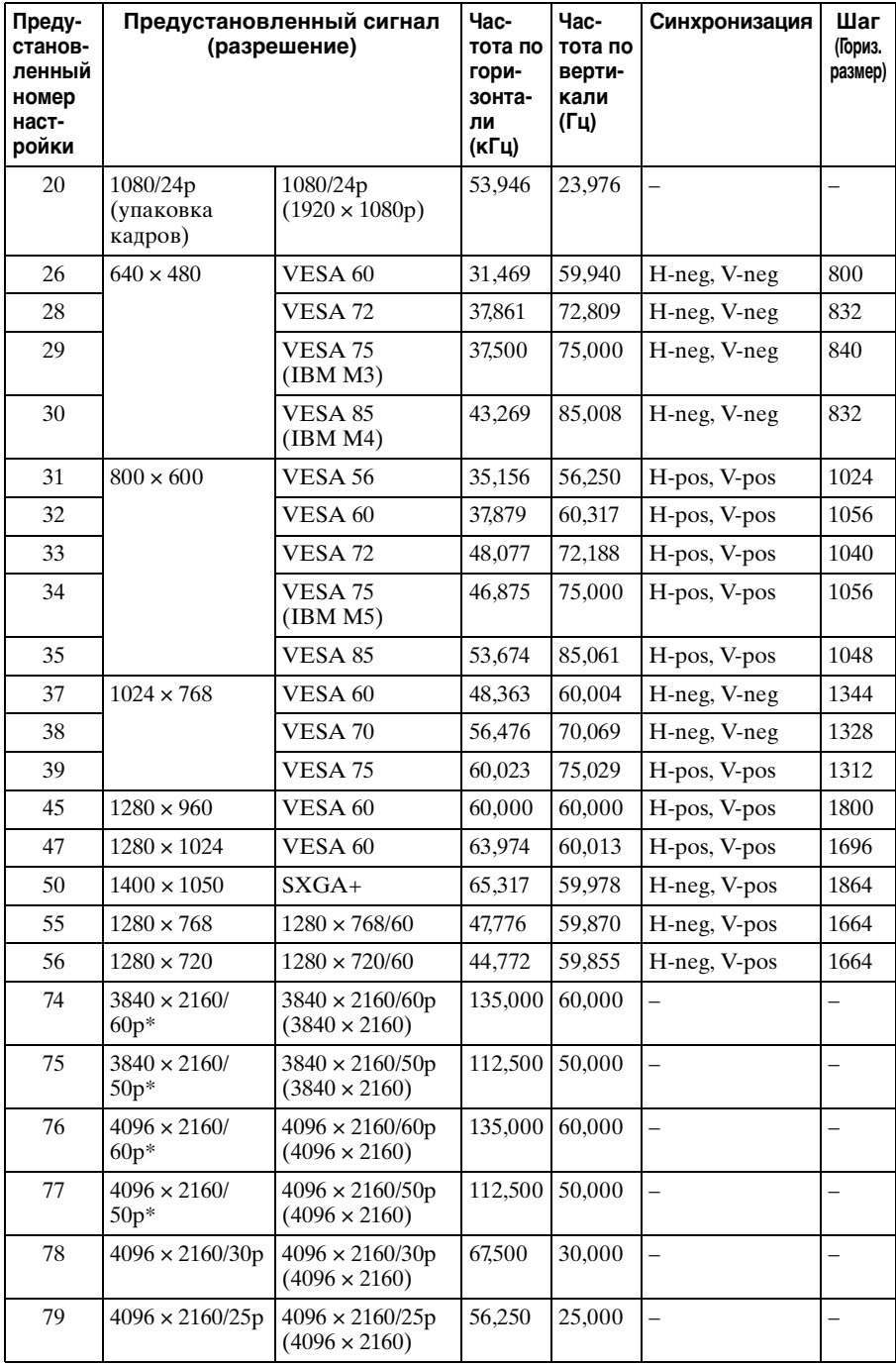

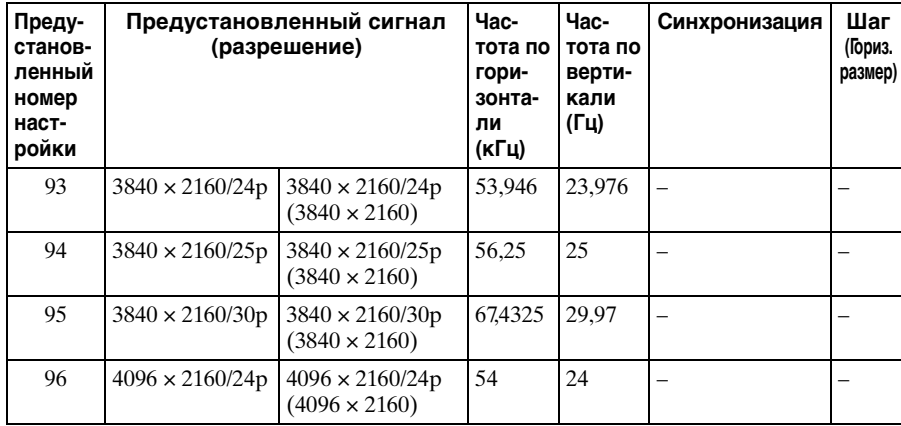

\* Доступно только для сигнала формата "YCbCr 4:2:0/8 бит".

## **Номера ячеек предварительной настройки для каждого входного сигнала**

## **Аналоговой сигнал**

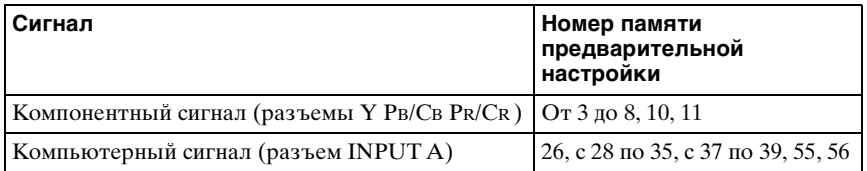

## <span id="page-80-0"></span>**Цифровой сигнал**

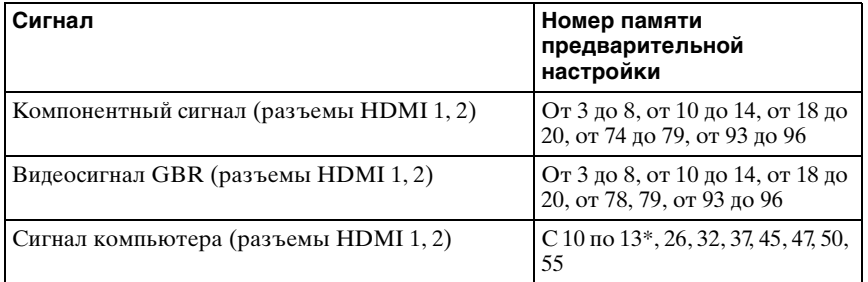

\* Вход некоторых цифровых сигналов с компьютера может отображаться в качестве номера ячейки памяти предварительных настроек компонентного или видеосигнала GBR.

Прочее

## **Входные сигналы и регулируемые позиции/позиции настроек**

Доступные элементы в меню для регулировки различаются в зависимости от входного сигнала. Они указаны в следующей таблице.

Те позиции, которые невозможно отрегулировать, не показаны в меню.

## **Меню "Изображ."**

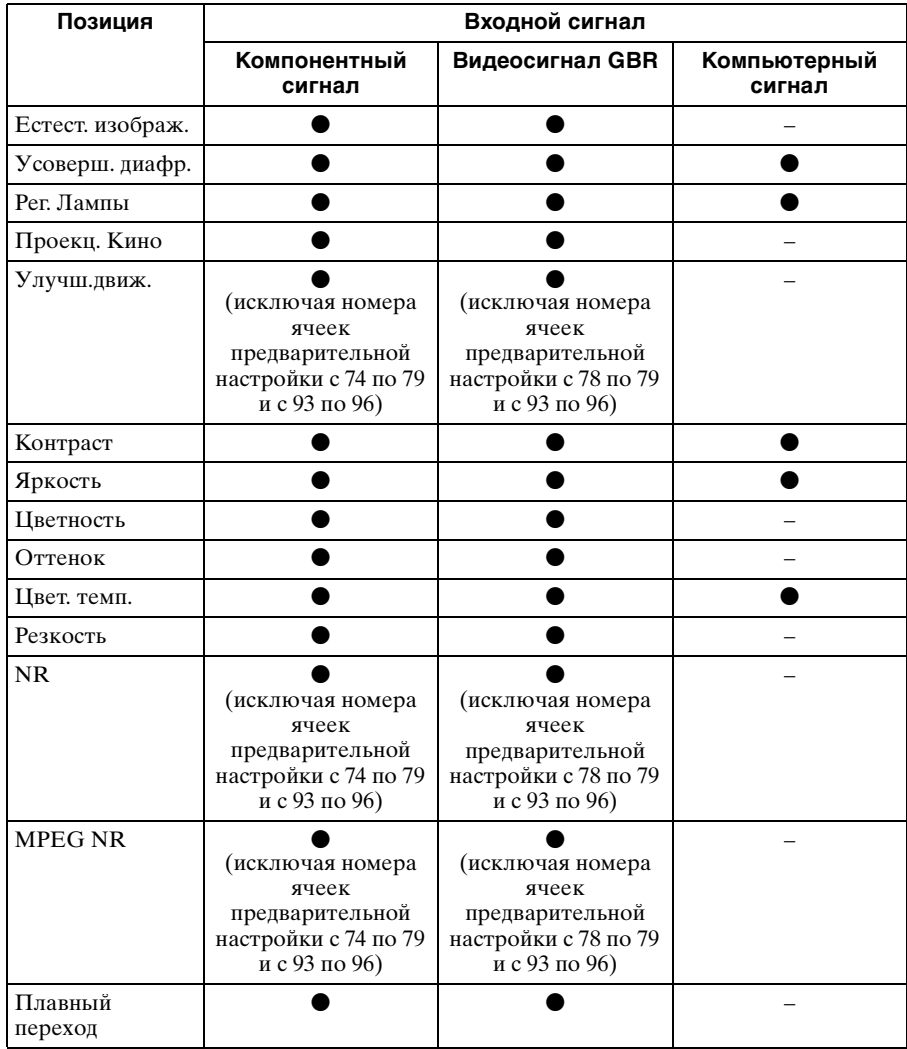

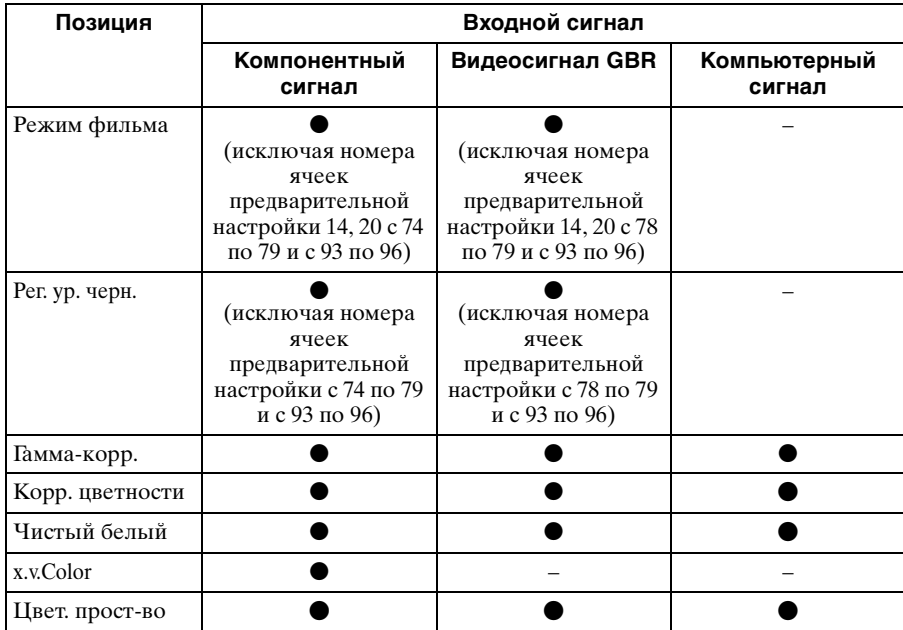

• возможна регулировка/настройка

–: регулировка/настройка невозможна

## **Меню "Экран"**

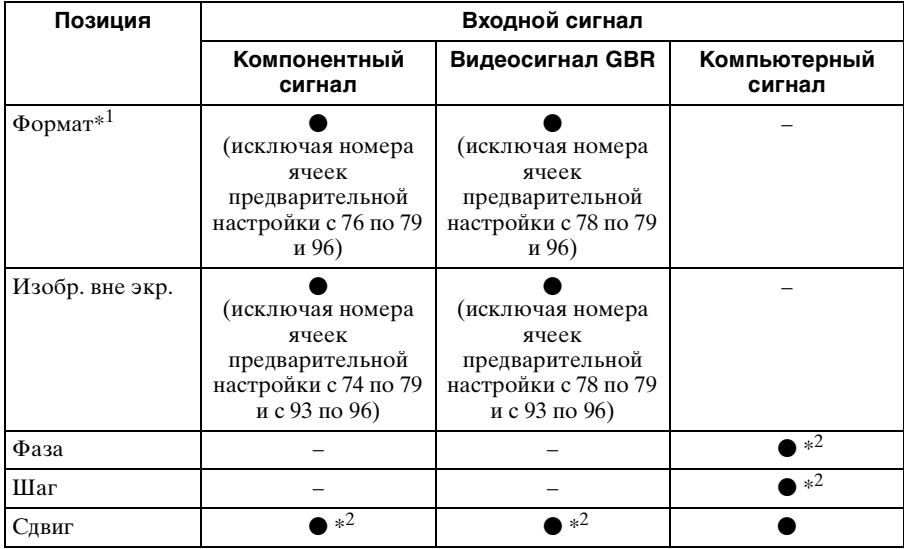

• возможна регулировка/настройка

–: регулировка/настройка невозможна

- $^{*1}$ : для получения дополнительной информации см. таблицы в разделе "Режим форматного соотношения". ( $\mathcal{F}$  [стр. 86\)](#page-85-0)
- \*2: настройку можно выполнить только для аналогового сигнала.

### **Примечание**

При подключении кабеля, например HDMI и т.д., проверьте тип сигнала в меню "Информация"  $\bigcirc$  ( $\circledast$  [стр. 57\)](#page-56-0) и цифровой сигнал ( $\circledast$  [стр. 81\)](#page-80-0), проверьте элементы, которые можно отрегулировать/установить.

## <span id="page-83-0"></span>**Совместимые 3D-сигналы**

Данное устройство поддерживает следующие типы 3D-сигналов.

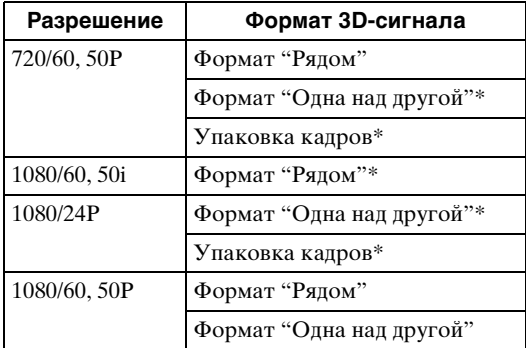

\*: обязательный формат 3D стандартов HDMI.

## **3D-сигналы и регулируемые позиции/позиции настроек**

Некоторые элементы меню не удастся отрегулировать/установить в зависимости от 3D-сигналов.

Те позиции, которые невозможно отрегулировать, не показаны в меню. Они указаны в следующей таблице.

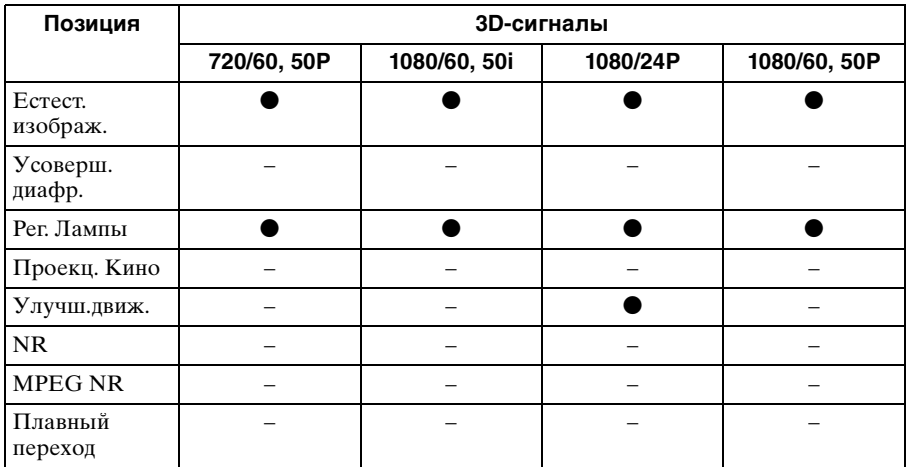

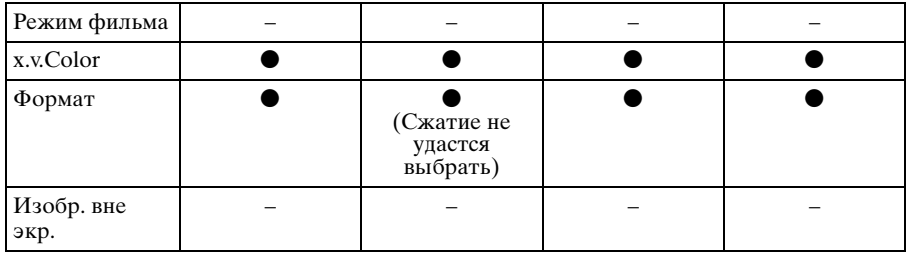

z: возможна регулировка/настройка

–: регулировка/настройка невозможна

Если устройство настроено на преобразование 2D-видеоизображений в 3Dвидеоизображения, некоторые элементы меню не удастся отрегулировать/ установить в зависимости от настроек параметра "3D-формат" в меню "Функция" . Те позиции, которые невозможно отрегулировать, не показаны в меню. Они указаны в следующей таблице.

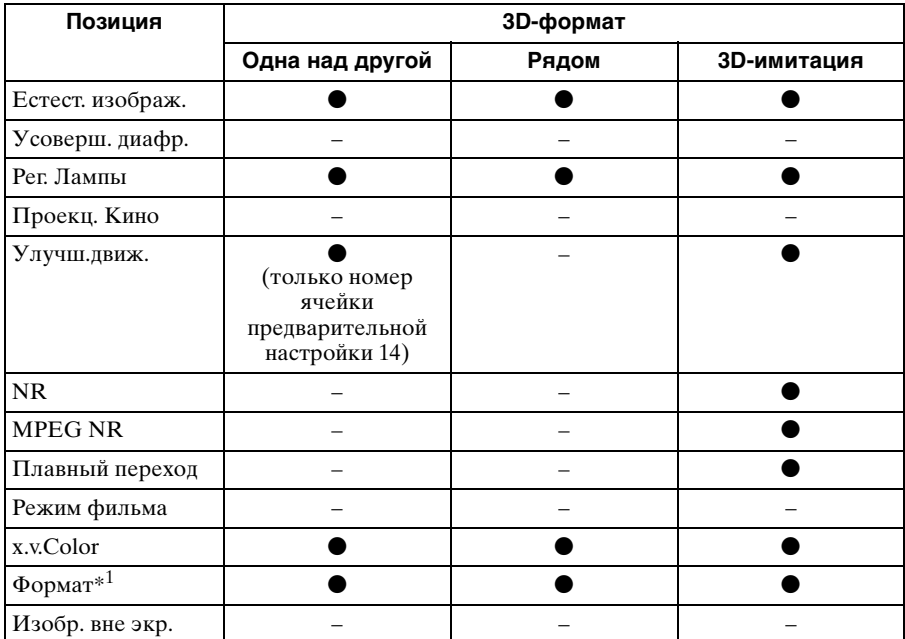

 $\ast 1:$ для получения дополнительной информации см. таблицы в разделе "Режим форматного соотношения". ( $\mathcal{F}$  [стр. 86\)](#page-85-0)

## <span id="page-85-0"></span>**Режим форматного соотношения**

Элементы, которые можно выбрать, различаются в зависимости от типа входного сигнала или 3D-формата.

Для получения дополнительной информации см. следующие таблицы. Те позиции, которые невозможно выбрать, не показаны в меню.

## **2D**

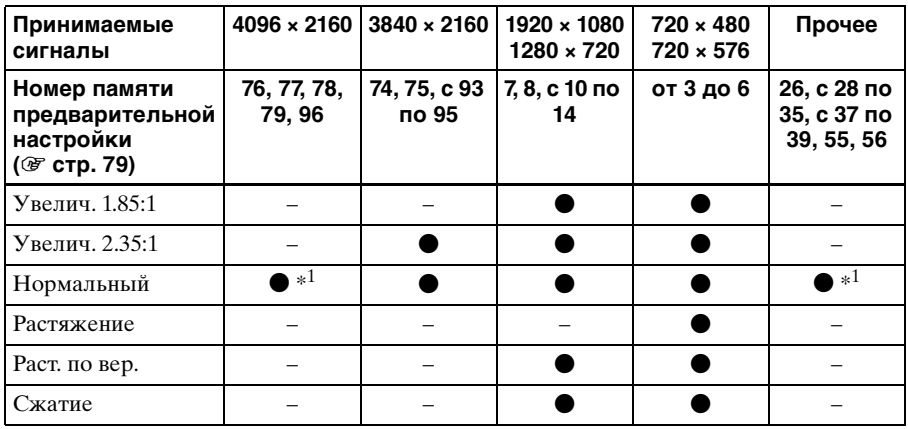

 $*1$ : не отображается в меню с фиксированным значением "Нормальный".

### **3D**

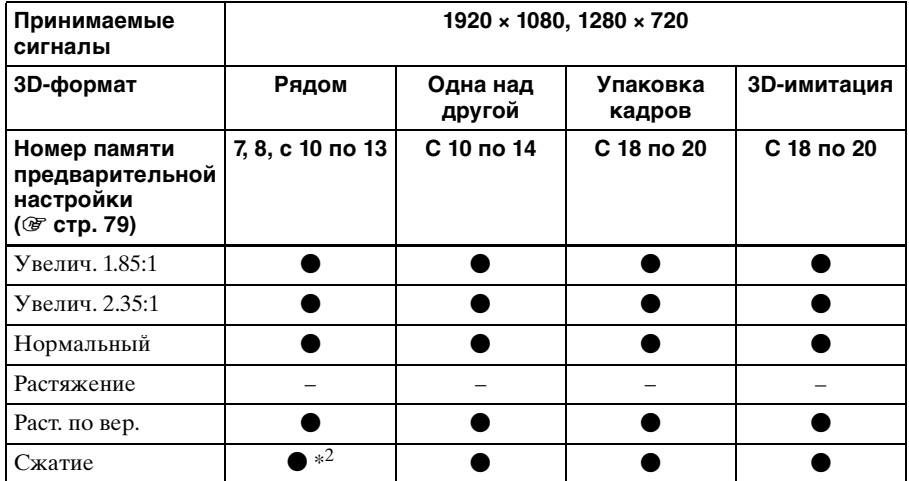

 $^{*2}:$  сжатие не удастся выбрать, если на входе номер ячейки предварительной настройки 7, 8 или 13 (@ [стр. 79\).](#page-78-1)

## **Условия сохранения регулируемых позиций/позиций настроек**

Каждая регулируемая позиция/позиция настроек отдельно сохраняется для каждого входного разъема или предустановленного сигнала. Для получения дополнительной информации см. следующие таблицы.

## **Номера ячеек предварительной настройки для каждого входного сигнала**

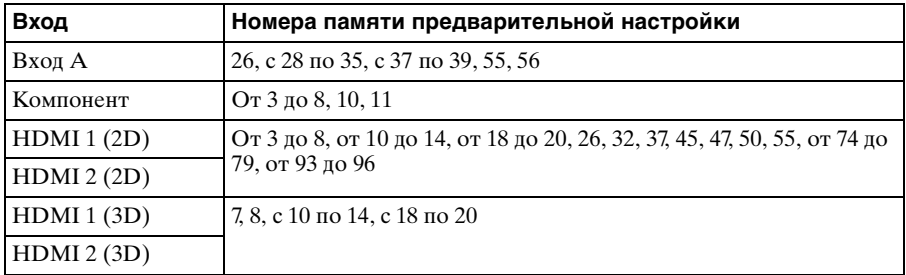

## **Меню "Изображ."**

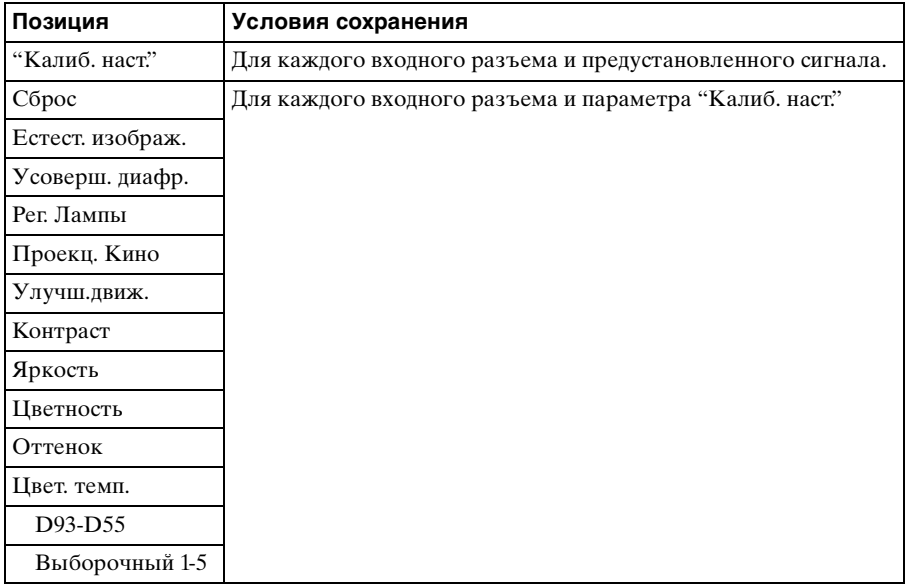

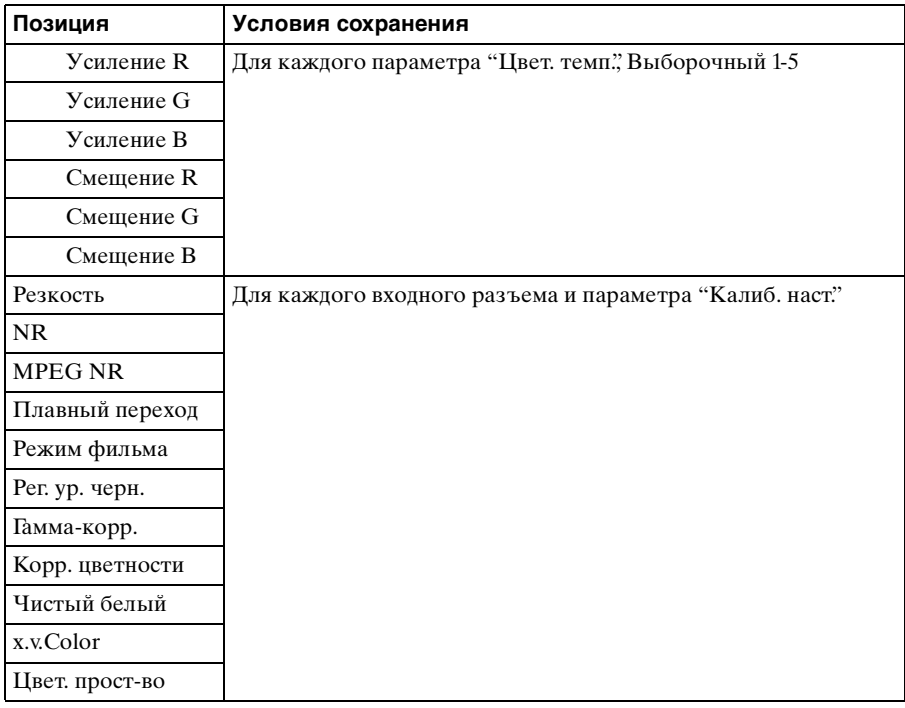

## **Меню "Экран"**

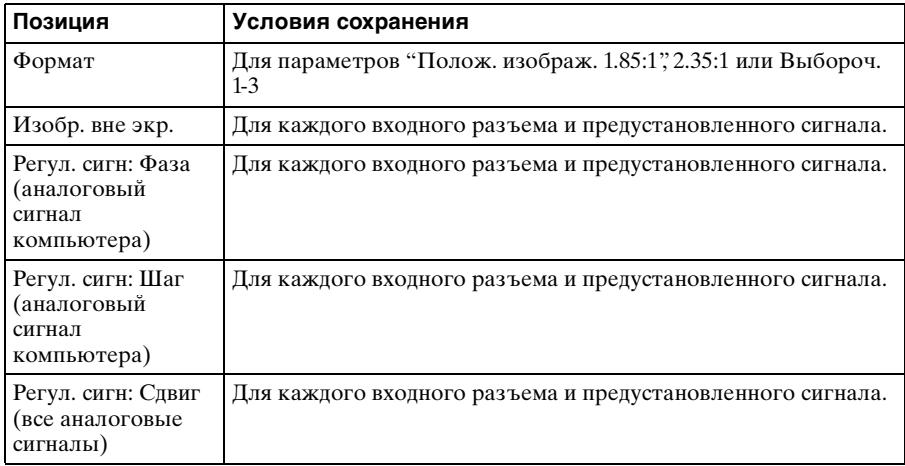

## **Расстояние проецирования и диапазон сдвига объектива**

Расстояние проецирования соответствует расстоянию между передней частью объектива и проекционным экраном.

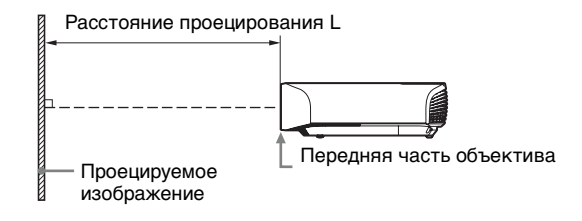

Диапазон сдвига объектива соответствует расстоянию в процентах (%), на которое можно сместить объектив от центра проецируемого изображения. Диапазон сдвига объектива принимается равным 0%, если точка на рисунке A (точка пересечения линии, проведенной от центра линзы и проецируемого изображения под прямым углом) выровнена с центральной частью проецируемого изображения и полная ширина, а также полная высота проецируемого изображения принимаются равными 100%.

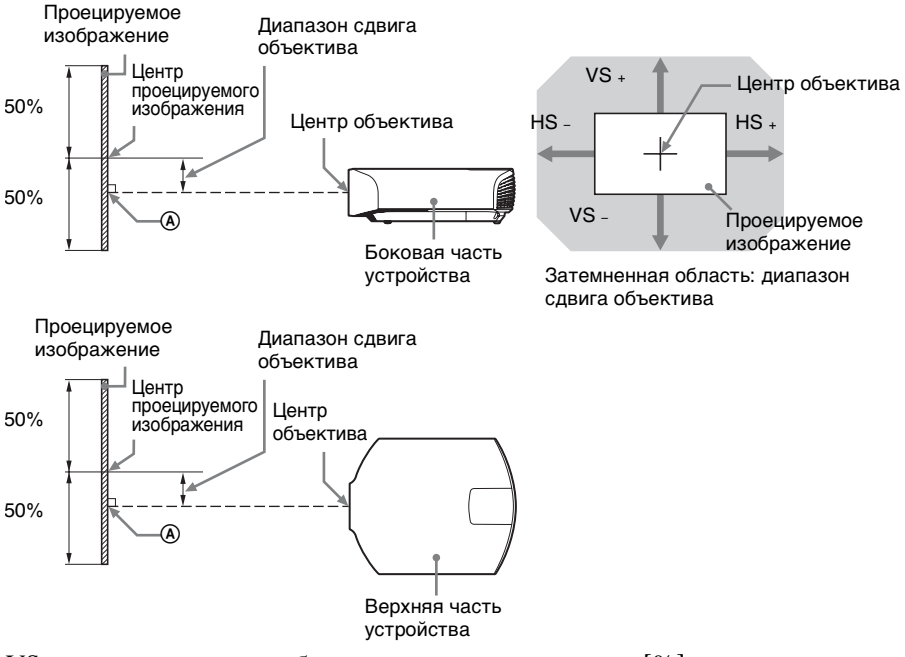

- VS +: диапазон сдвига объектива по вертикали вверх [%]
- VS –: диапазон сдвига объектива по вертикали вниз [%]
- HS +: диапазон сдвига объектива по горизонтали вправо [%]
- HS –: диапазон сдвига объектива по горизонтали влево [%]

## **При проецировании в формате 1.90:1 (собственный полный дисплей 17:9)**

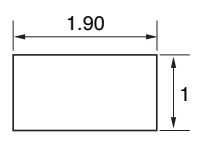

## <span id="page-89-0"></span>**Расстояние проецирования**

#### Единица измерения: м

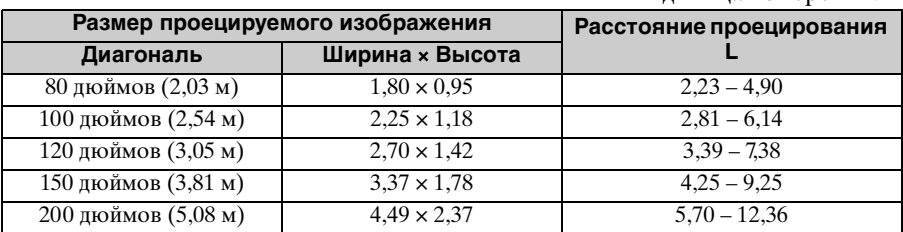

## **Формула расчета расстояния проецирования**

D: размер проецируемого изображения (диагональ) Единица измерения: м

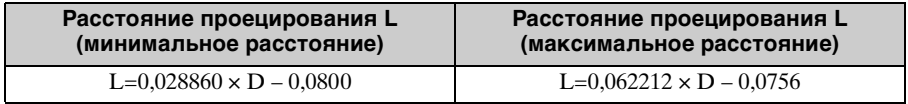

## **Диапазон сдвига объектива**

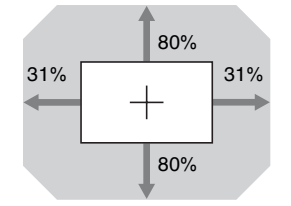

 $31\%$  31% VS + = VS – = 80 – 2,581 × (HS + или HS –) [%]  $HS + = HS - = 31 - 0,388 \times (VS + \text{или VS} -)$  [%]

## **При проецировании в формате 1.78:1 (16:9)**

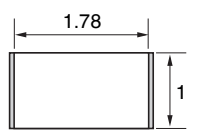

Область отображения видео

Область проецирования

### <span id="page-90-0"></span>**Расстояние проецирования**

Единица измерения: м

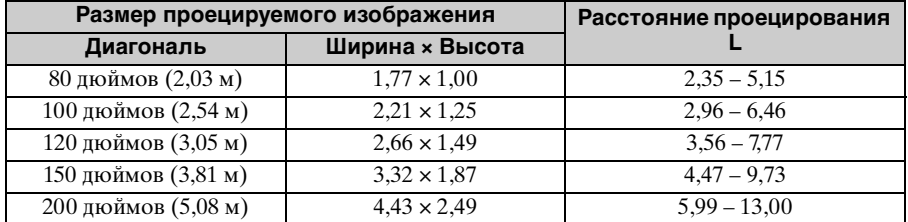

## **Формула расчета расстояния проецирования**

D: размер проецируемого изображения (диагональ) Единица измерения: м

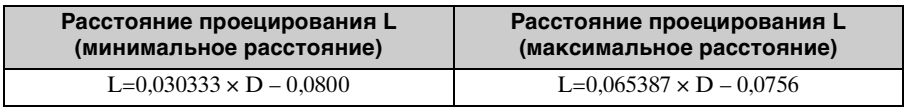

## **Диапазон сдвига объектива**

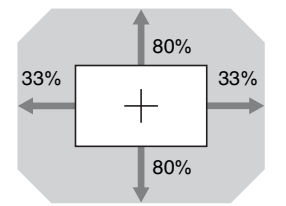

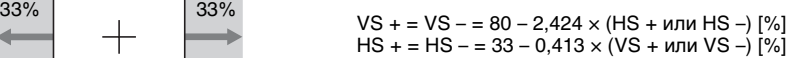

## **При проецировании в формате 2.35:1**

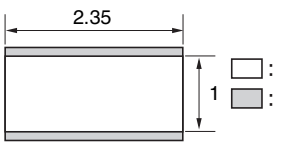

Область отображения видео

 $1 \Box$ : Область проецирования

#### <span id="page-91-0"></span>**Расстояние проецирования**

Единица измерения: м

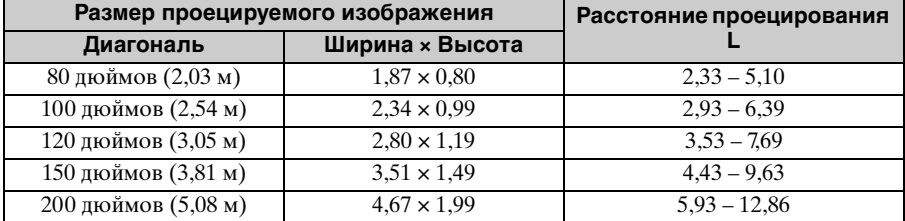

## **Формула расчета расстояния проецирования**

D: размер проецируемого изображения (диагональ) Единица измерения: м

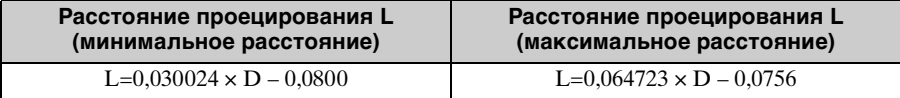

## **Диапазон сдвига объектива**

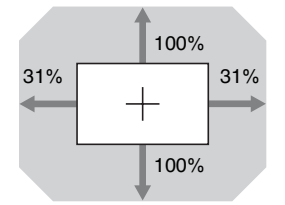

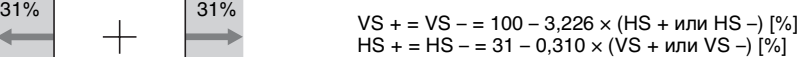

## <span id="page-92-0"></span>**Paзмepы**

**Вид спереди Единицы измерения:** мм

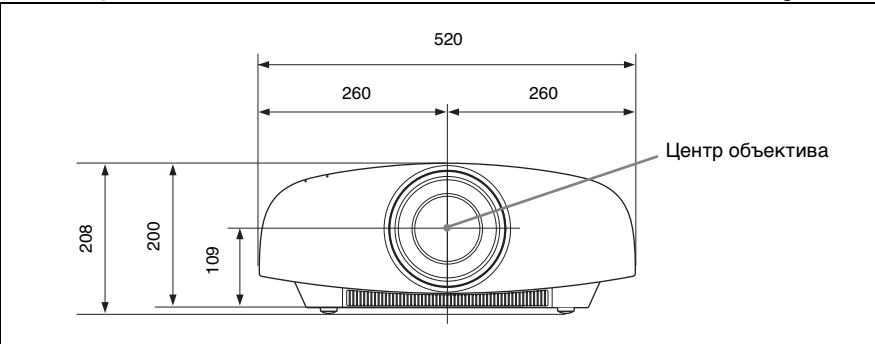

## **Вид снизу** Единицы измерения: мм

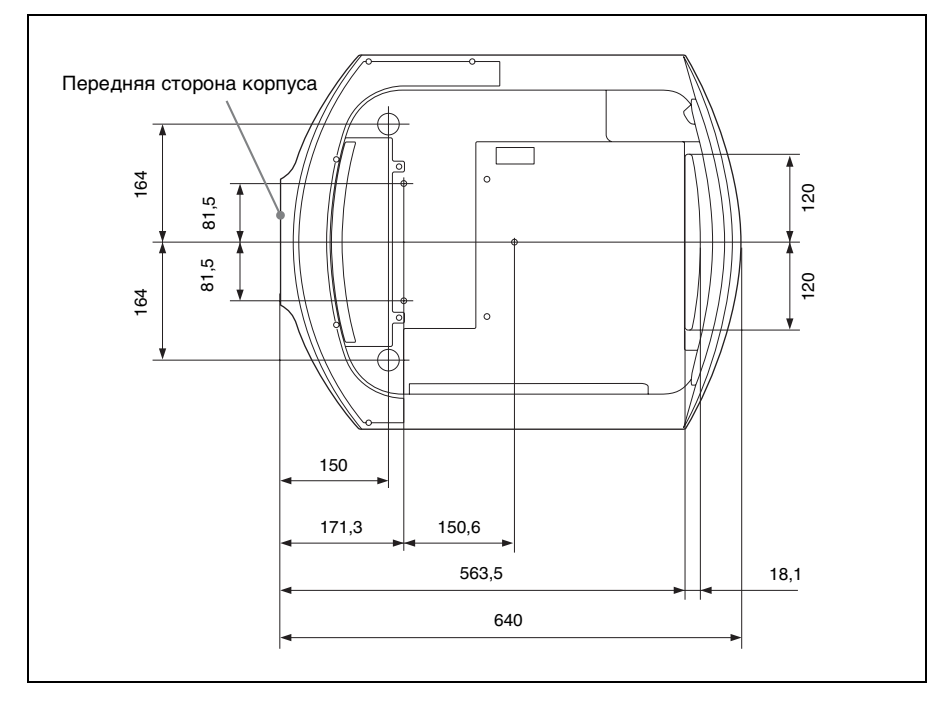

**The Co** 

## **Расстояние между передней частью объектива и передней частью корпуса**

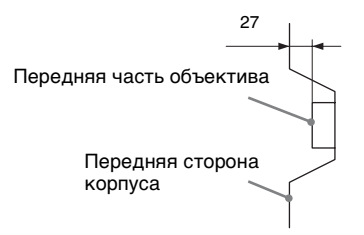

## **Крепление опоры подвески проектора PSS-H10**

## **Для дилеров**

Используйте опору подвески проектора Sony PSS-H10 и примите меры для предотвращения падения с помощью троса и т.д.

Для получения дополнительной информации см. руководство по установке PSS-H10 для дилеров.

**Вид спереди Единицы измерения: мм** 

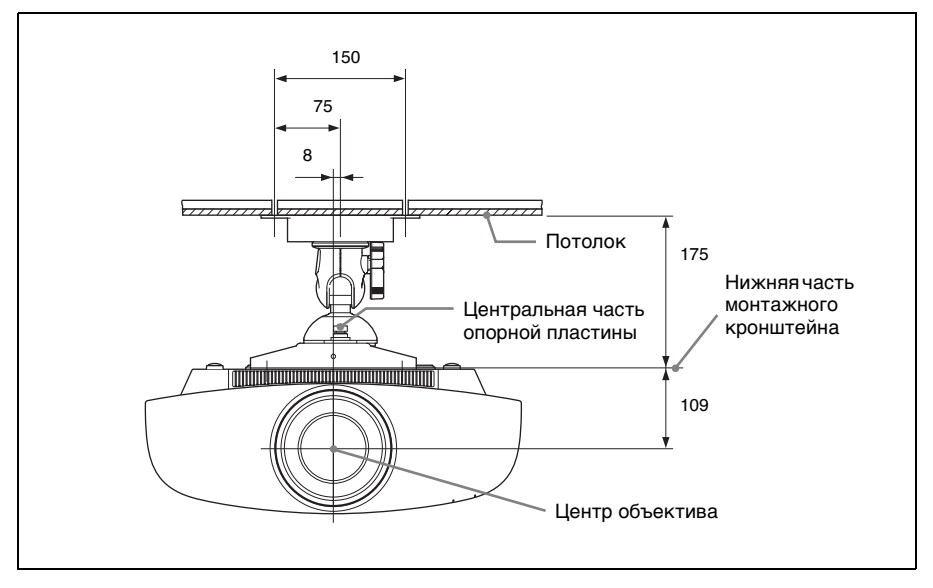

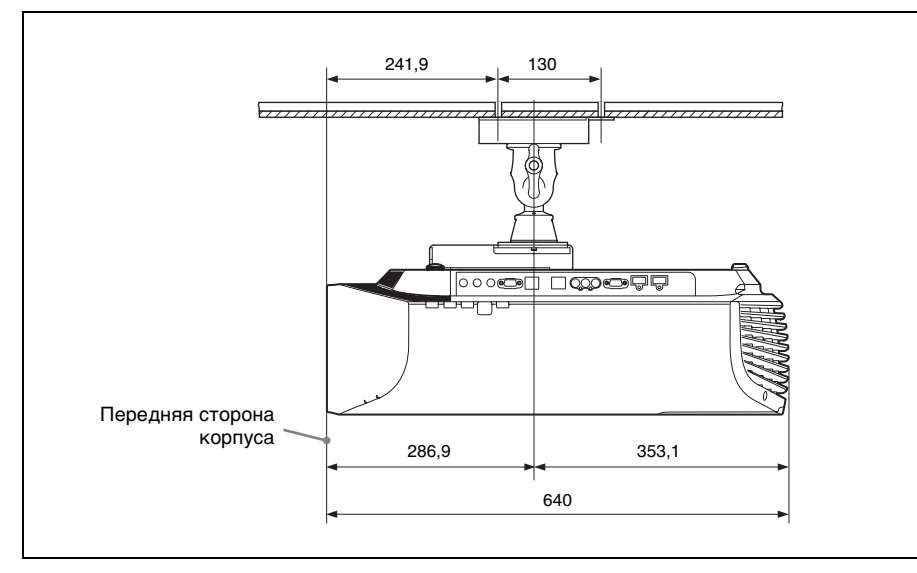

**Вид сверху** Единицы измерения: мм

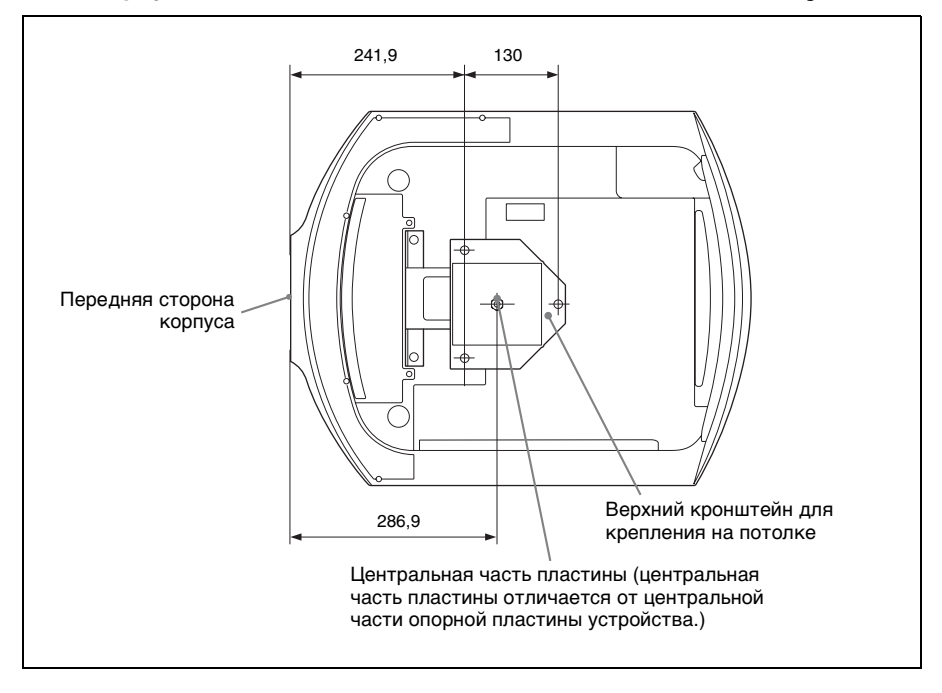

## Указатель

## Численные значения

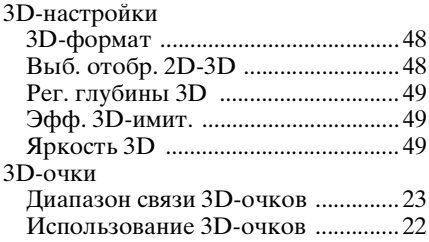

## F

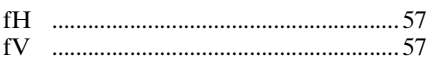

## $\overline{\mathbf{H}}$

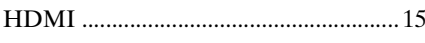

## $\mathbf{I}$

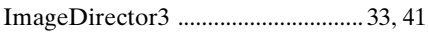

## $\mathsf{M}$

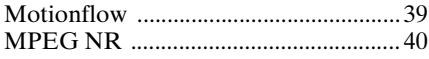

## $\overline{\mathsf{N}}$

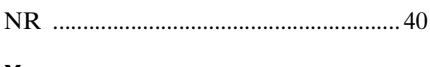

## $\pmb{\mathsf{X}}$

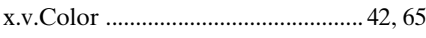

## $\mathbf{A}$

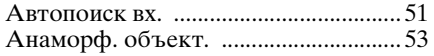

## $\overline{\mathbf{B}}$

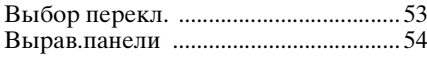

## $\overline{\Gamma}$

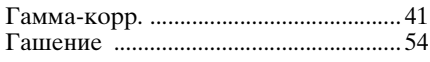

## Д

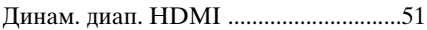

## E

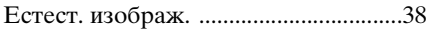

## И

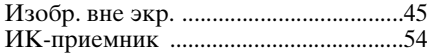

## $\overline{\mathsf{K}}$

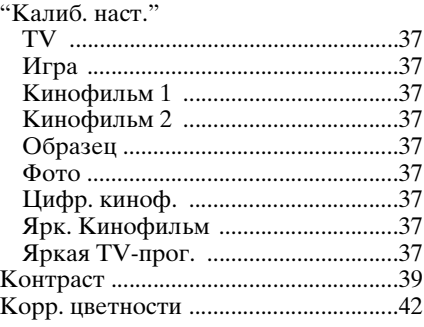

## Л

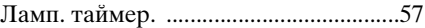

## $\mathsf{M}$

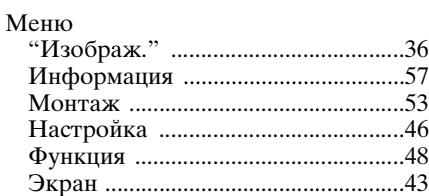

## $\mathbf{o}$

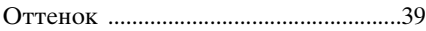

## $\blacksquare$

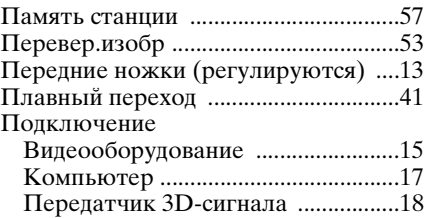

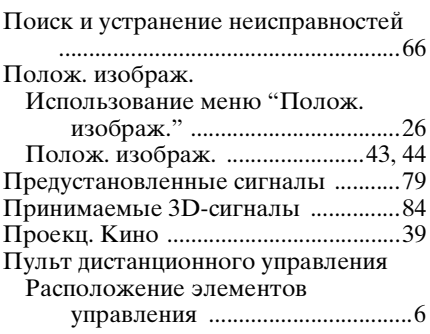

## **Р**

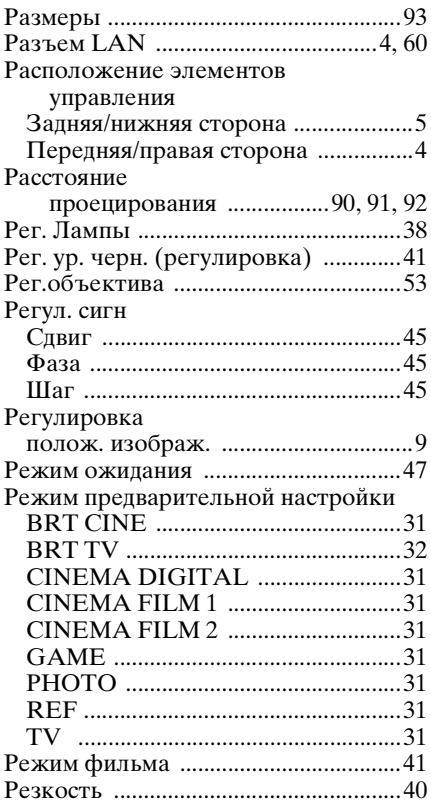

## **С**

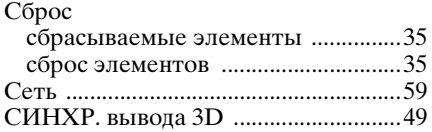

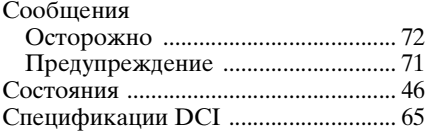

## **Т**

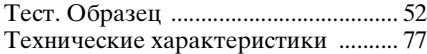

## **У**

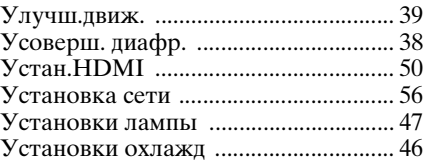

## **Ф**

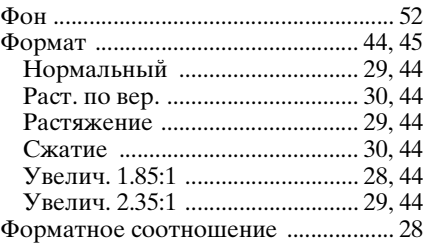

## **Ц**

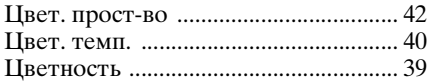

## **Ч**

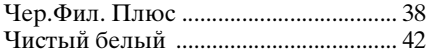

## **Э**

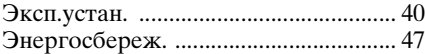

## **Я**

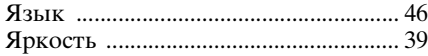

# Прочее

**The Co** 

#### **Информация о товарных знаках**

- "PlayStation" является зарегистрированным товарным знаком компании Sony Computer Entertainment Inc.
- Термины HDMI и HDMI High-Definition Multimedia Interface, а также логотип HDMI являются товарными знаками или зарегистрированными товарными знаками HDMI Licensing LLC в США и других странах.
- "Blu-ray" и "Blu-ray Disc" являются товарными знаками Blu-ray Disc Association.

........................................................................ Контроль по HDMI является стандартной функцией взаимного контроля HDMI, использующей спецификации HDMI CEC (Consumer Electronics Control). Данный проектор поддерживает DeepColor, x.v.Color, LipSync, сигнал 3D и входной сигнал компьютера стандартов HDMI. Также

поддерживается HDCP.

© 2013 Sony Corporation